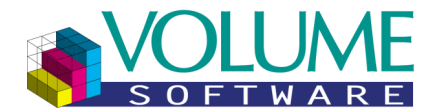

# **VoluPack / VoluPrim**

# **Nouveau menu général**

**(Version GENERO 2.30 ou supérieure)**

4 rue Albert Dennery BP 2630 37026 Tours Cedex 1

> Tél.: 02 47 66 47 20<br>Fax: 02 47 20 54 04 02 47 20 54 04

http://www.volume-software.com

**Mis à jour le 16 mai 2014**

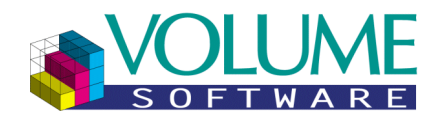

#### **Sommaire**

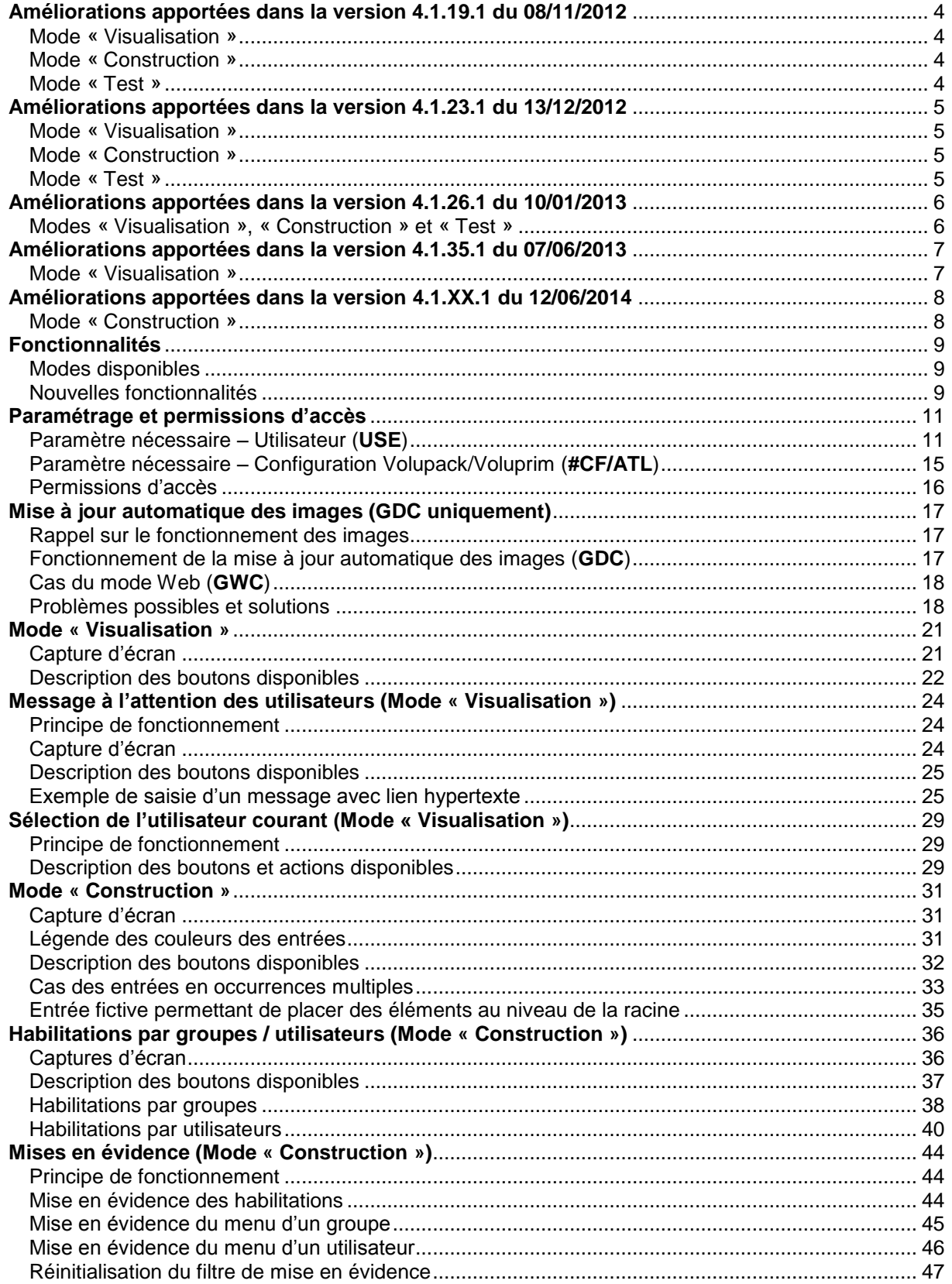

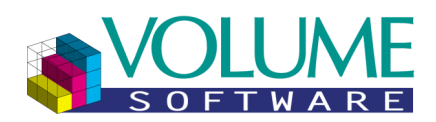

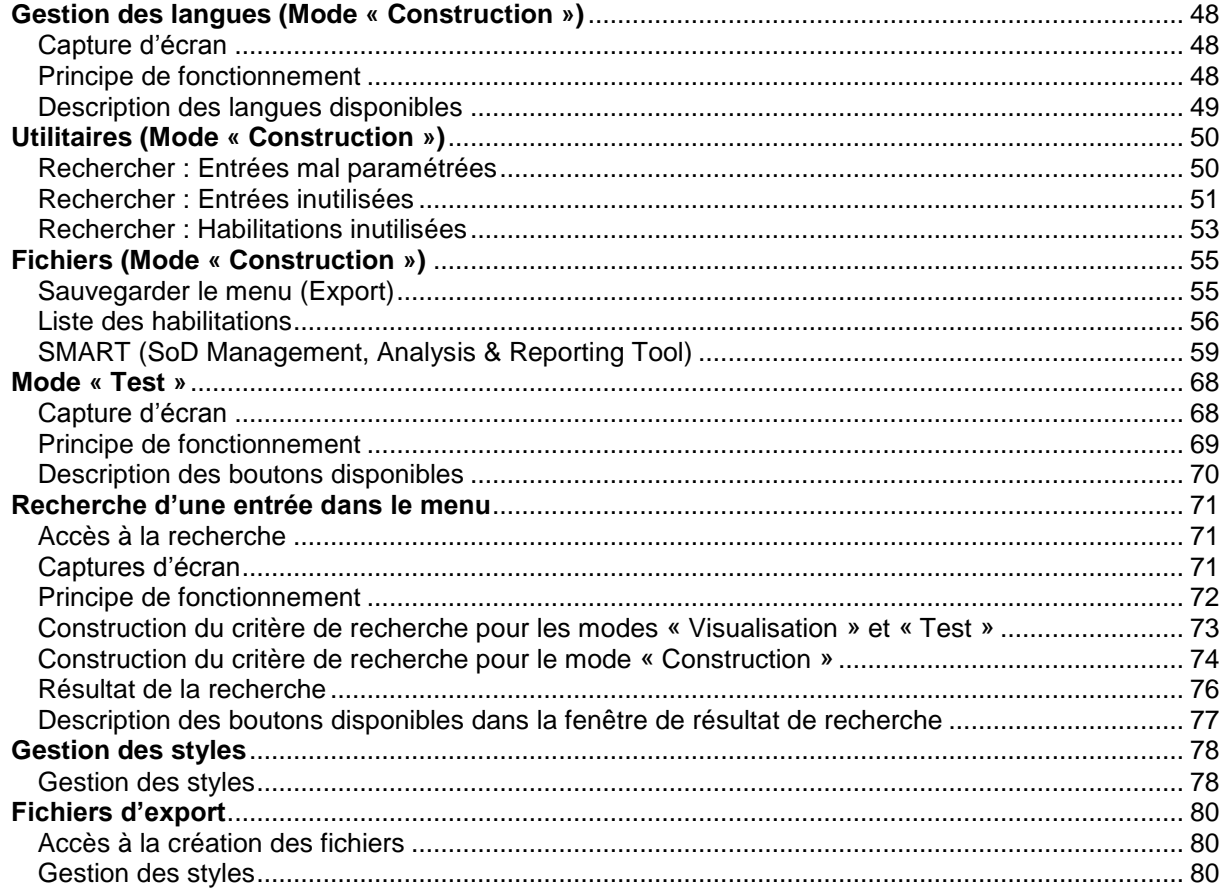

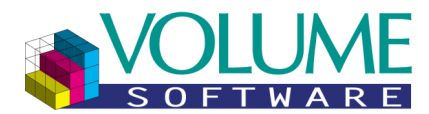

#### <span id="page-3-0"></span>**Améliorations apportées dans la version 4.1.19.1 du 08/11/2012**

#### <span id="page-3-1"></span>Mode « Visualisation »

1. Il est désormais possible d'afficher un lien hypertexte dans le message à l'attention des utilisateurs. [Voir ici.](#page-24-2)

#### <span id="page-3-2"></span>Mode « Construction »

- 1. Les utilisateurs dont le code paramètre **USE** associé n'est pas trouvé sur la société actuelle ne sont plus affichés dans la liste. [Voir ici.](#page-35-2)
- 2. Les groupes dont aucun utilisateur n'est présent sur la société actuelle ne sont plus affichés (voir point 1). [Voir ici.](#page-35-2)
- 3. Une entrée fictive placée à la fin de l'arbre permet de placer des éléments (entrée/dossier) au niveau de la racine. [Voir ici.](#page-34-0)
- 4. Les actions Copier/Couper/Coller sont affichées dans le menu contextuel.
- 5. Lors d'un Glisser/Déposer (Drag & Drop), le survol d'un dossier n'ouvre plus automatiquement celui-ci.
- 6. Les textes des boutons radios de sélection des modes d'habilitations ont été clarifiés. [Voir ici.](#page-37-0)
- 7. Les utilisateurs et/ou les groupes qui ne sont pas habilités pour un dossier n'apparaissent plus dans l'arborescence de ce dossier (entrées et/ou dossiers). [Voir ici.](#page-35-2)
- 8. Correction : Couper/Coller un élément sur un dossier ne déplaçait pas celui-ci dans le dossier.
- 9. Correction : Copier/Coller un élément sur un dossier ne plaçait pas le nouvel élément dans le dossier.
- 10. Correction : Glisser/Déposer un élément sur un dossier ne déplaçait pas celui-ci dans le dossier.
- 11. Correction : Les dossiers vides au niveau de la racine pouvait dans certains cas être supprimés.

#### <span id="page-3-3"></span>Mode « Test »

- 1. Les utilisateurs dont le code paramètre **USE** n'est pas trouvé sur la société actuelle ne sont plus affichés dans la liste. [Voir ici.](#page-35-2)
- 2. Les groupes dont aucun utilisateur n'est présent sur la société actuelle ne sont plus affichés (voir point 1). [Voir ici.](#page-35-2)
- 3. Affichage de l'utilisateur par défaut sur fond bleu. [Voir ici.](#page-68-1)

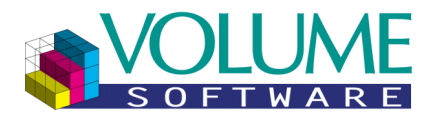

#### <span id="page-4-0"></span>**Améliorations apportées dans la version 4.1.23.1 du 13/12/2012**

#### <span id="page-4-1"></span>Mode « Visualisation »

1. Il est désormais possible de rechercher une entrée dans le menu. [Voir ici.](#page-70-0)

#### <span id="page-4-2"></span>Mode « Construction »

- 1. Il est désormais possible de rechercher une entrée dans le menu. [Voir ici.](#page-70-0)
- 2. La position et le nombre d'entrées dans le menu son désormais affichées dans le titre du groupe.
- 3. Nouvel utilitaire (menu « Actions ») : Sauvegarder le menu sous forme de fichiers d'export des tables. [Voir ici.](#page-54-1)
- 4. Nouvel utilitaire (menu « Actions ») : Recherche et suppression des entrées dont le paramètre de lancement n'existe pas dans la société actuelle. [Voir ici.](#page-49-1)
- 5. Nouvel utilitaire (menu « Actions ») : Recherche et suppression des entrées affichées uniquement pour des utilisateurs inexistants dans la société actuelle (utilisateurs dont le code paramètre **USE** associé n'est pas trouvé). [Voir ici.](#page-50-0)
- 6. Nouvel utilitaire (menu « Actions ») : Recherche des entrées masquées à des utilisateurs inexistants dans la société actuelle et suppression des habilitations inutiles. [Voir ici.](#page-52-0)
- 7. Le menu d'un groupe peut être mis en évidence via un filtre (les entrées pour lesquelles le groupe est habilité apparaissent sur fond vert, les autres entrées sont grisées). [Voir ici.](#page-44-0)
- 8. Le menu d'un utilisateur peut être mis en évidence via un filtre (les entrées pour lesquelles le groupe est habilité apparaissent sur fond vert, les autres entrées sont grisées). [Voir ici.](#page-45-0)
- 9. Suppression de la demande de confirmation lors du déplacement d'une entrée via le mode Glisser/Déposer.
- 10. Correction : Problème apparaissant lors du déplacement d'une entrée vers un dossier comportant une entrée similaire.

#### <span id="page-4-3"></span>Mode « Test »

- 1. Il est désormais possible de rechercher une entrée dans le menu. [Voir ici.](#page-70-0)
- 2. La position et le nombre d'entrées dans le menu son désormais affichées dans le titre du groupe.

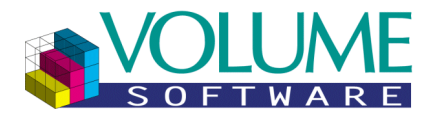

#### <span id="page-5-0"></span>**Améliorations apportées dans la version 4.1.26.1 du 10/01/2013**

<span id="page-5-1"></span>Modes « Visualisation », « Construction » et « Test »

1. Il est désormais possible de paramétrer le code langue à utiliser par défaut pour les libellés des entrées du menu. Par défaut, il s'agit du français (**fr**). [Voir ici.](#page-13-0)

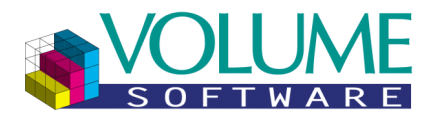

### <span id="page-6-0"></span>**Améliorations apportées dans la version 4.1.35.1 du 07/06/2013**

<span id="page-6-1"></span>Mode « Visualisation »

1. Il est désormais possible de sélectionner l'utilisateur courant. [Voir ici.](#page-28-0)

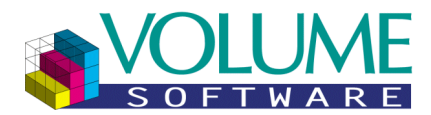

#### <span id="page-7-0"></span>**Améliorations apportées dans la version 4.1.XX.1 du 12/06/2014**

#### <span id="page-7-1"></span>Mode « Construction »

- 1. L'export des tables du menu se lance désormais via un nouveau sous-menu, toujours dans le menu « **Actions** ». [Voir ici.](#page-54-1)
- 2. Il est désormais possible de créer un fichier au format csv contenant la liste des habilitations par groupe et par utilisateur. [Voir ici.](#page-55-0)
- 3. Il est désormais possible de créer des fichiers au format csv **SMART** (**SoD Management, Analysis & Reporting Tool**), contenant la liste des utilisateurs, des groupes et des actions ainsi que les liens entre ceux-ci (liens entre utilisateurs et groupes, fonctions accessibles pour chaque groupe et pour chaque utilisateur). [Voir ici.](#page-58-0)

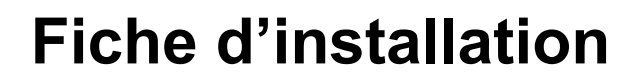

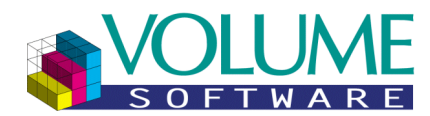

#### **Fonctionnalités**

<span id="page-8-0"></span>Le nouveau menu général stocke dans des tables l'arborescence, en lieu et place des fichiers textes utilisés auparavant. Un outil de conversion est lancé automatiquement à la mise à jour afin d'intégrer ces dits fichiers.

#### <span id="page-8-1"></span>Modes disponibles

Le nouveau menu général se compose de trois modes :

- Le mode par défaut « **Visualisation** » est celui auquel tous les utilisateurs ont accès au démarrage, permettant d'exécuter des programmes et lignes de commandes système.
- Le mode « **Construction** », accessible uniquement aux utilisateurs habilités (permission), permet de construire les menus des utilisateurs (chaque entrée au menu pouvant être habilitée pour un ou plusieurs groupes et/ou pour un ou plusieurs utilisateurs)
- Le mode « **Test** », accessible uniquement à partir du mode « Construction », permet de tester le menu pour chaque utilisateur.

#### <span id="page-8-2"></span>Nouvelles fonctionnalités

Principales nouveautés du menu général :

- **Enregistrement dans la base de données :** L'intégralité du menu est désormais stockée dans la base de données. Un mode « **Construction** » permet d'ajouter/supprimer simplement des entrées ou de modifier l'ordre de celles-ci dans un dossier.
- **Modification interactive du menu directement via un mode construction :** Ce mode affiche toutes les entrées disponibles dans le menu pour tous les utilisateurs. Chaque entrée peut ensuite être habilitée ou non pour un groupe et/ou un utilisateur.
- **Habilitations par groupes et/ou utilisateurs :** Une entrée est unique dans la base de données, des habilitations spécifiques d'inclusion/exclusion peuvent être mises en place pour afficher ou non l'entrée pour un groupe, pour un utilisateur, etc.
- **Déploiement automatique des images sur les postes de travail des utilisateurs :** Désormais, les images utilisées par VoluPack/VoluPrim seront envoyées à chaque mise à jour au même niveau que les programmes. La mise à jour de celles-ci se fera automatiquement avant le chargement du menu si une différence est détectée entre la version actuelle et celle du poste de l'utilisateur. Cette fonctionnalité n'est pas disponible en mode Web (**GWC**).
- **Gestion des favoris :** Chaque utilisateur possède un dossier « Favoris » dans lequel il pourra mettre n'importe quelle entrée du menu exécutant un paramètre de lancement ou une ligne de commande (les dossiers ne sont pas autorisés). Ce dossier apparaît automatiquement en haut du menu lorsqu'un favori est créé.
- **Enregistrement de l'état du menu :** L'état du menu (dossiers ouverts, position du curseur) est enregistré automatiquement à la fermeture. Lors de l'ouverture, chaque utilisateur retrouve son menu dans l'état ou il l'a laissé.
- **Messages à l'attention des utilisateurs :** Des messages peuvent être affichés dans la partie droite du menu général en mode « **Visualisation** » uniquement. Lorsqu'un message est saisi, celui-ci s'affichera pour tous les utilisateurs connectés sur la même société. Cette note étant vérifiée toutes les 60 secondes d'inactivité sur le menu (par défaut), il peut exister un temps de latence entre la saisie et l'affichage sur les autres postes utilisateurs.
- **Accès direct au mail et aux sites de Volume Software :** Des boutons situés dans la barre supérieur permettent d'envoyer un mail directement ou d'accéder aux différents sites de Volume Software : Site principal, Direct Planning, Extranet (sur option), Facebook et Twitter.
- **Personnalisation de l'image principale du menu :** L'image principale du menu affichée dans la partie droite ainsi que les couleurs de fond/texte peuvent être modifiées très simplement via la gestion des styles.

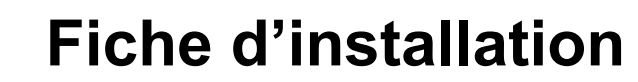

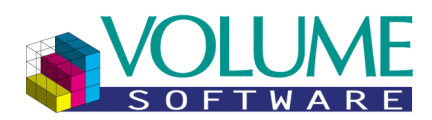

 **Accès direct à certains programmes clés :** Sur options, les programmes « **Déprotection des tables** », « **Gestion des permissions** », « **Requêteur** », « **Ligne de commande système** » et « **Enveloppes projet** » peuvent être directement accessibles via des boutons dédiés sur la barre de gauche.

Remarque : Les favoris et l'état du menu sont enregistrés avec le login actuel de la session du système exécutant le **GDC**. Pour le **mode Web** (**GWC**), le login utilisé est celui défini sur le code utilisateur courant : **USE**, zone **Alpha 4** pour un environnement Windows et zone **Alpha 1**, **caractère 1 à 8** pour un environnement Unix.

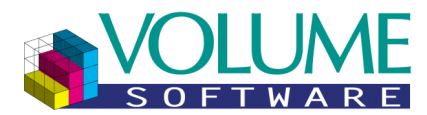

### **Paramétrage et permissions d'accès**

#### <span id="page-10-1"></span><span id="page-10-0"></span>Paramètre nécessaire – Utilisateur (**USE**)

Type et code du paramètre **USE**/xxx (où xxx représente le code utilisateur courant)

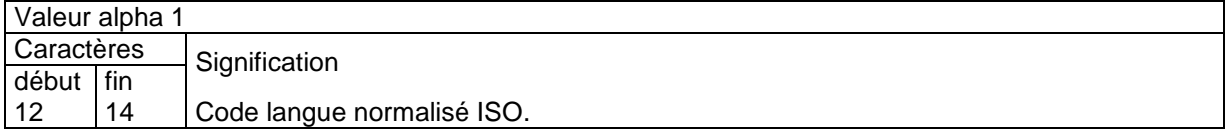

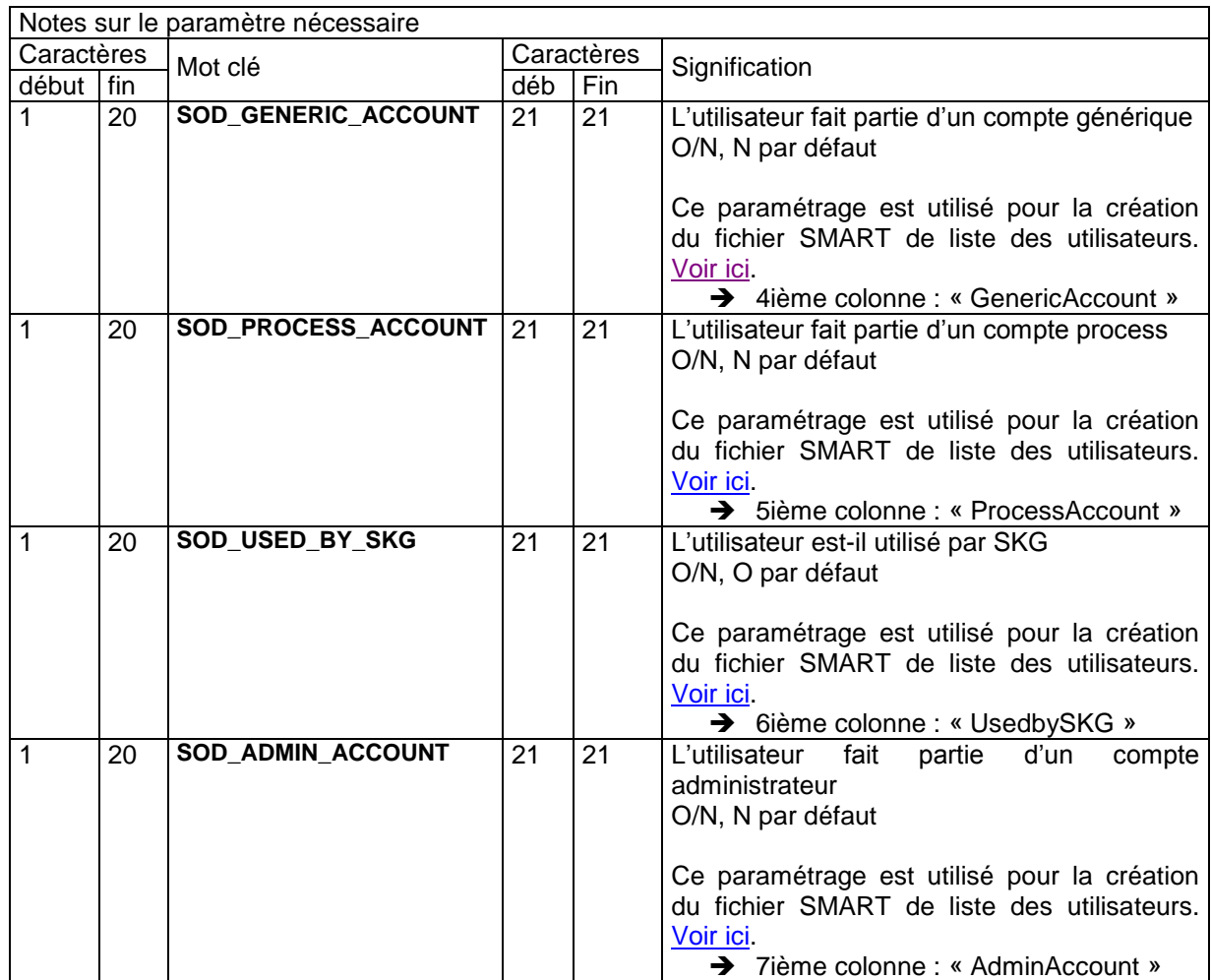

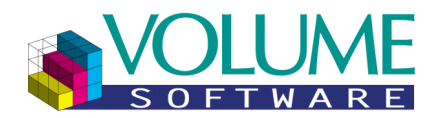

Tous les paramétrages ci-dessous sont récupérés **par défaut** sur le paramétrage de configuration Volupack (**#CF**/**ATL**) :

<span id="page-11-9"></span><span id="page-11-8"></span><span id="page-11-7"></span><span id="page-11-6"></span><span id="page-11-5"></span><span id="page-11-4"></span><span id="page-11-3"></span><span id="page-11-2"></span><span id="page-11-1"></span><span id="page-11-0"></span>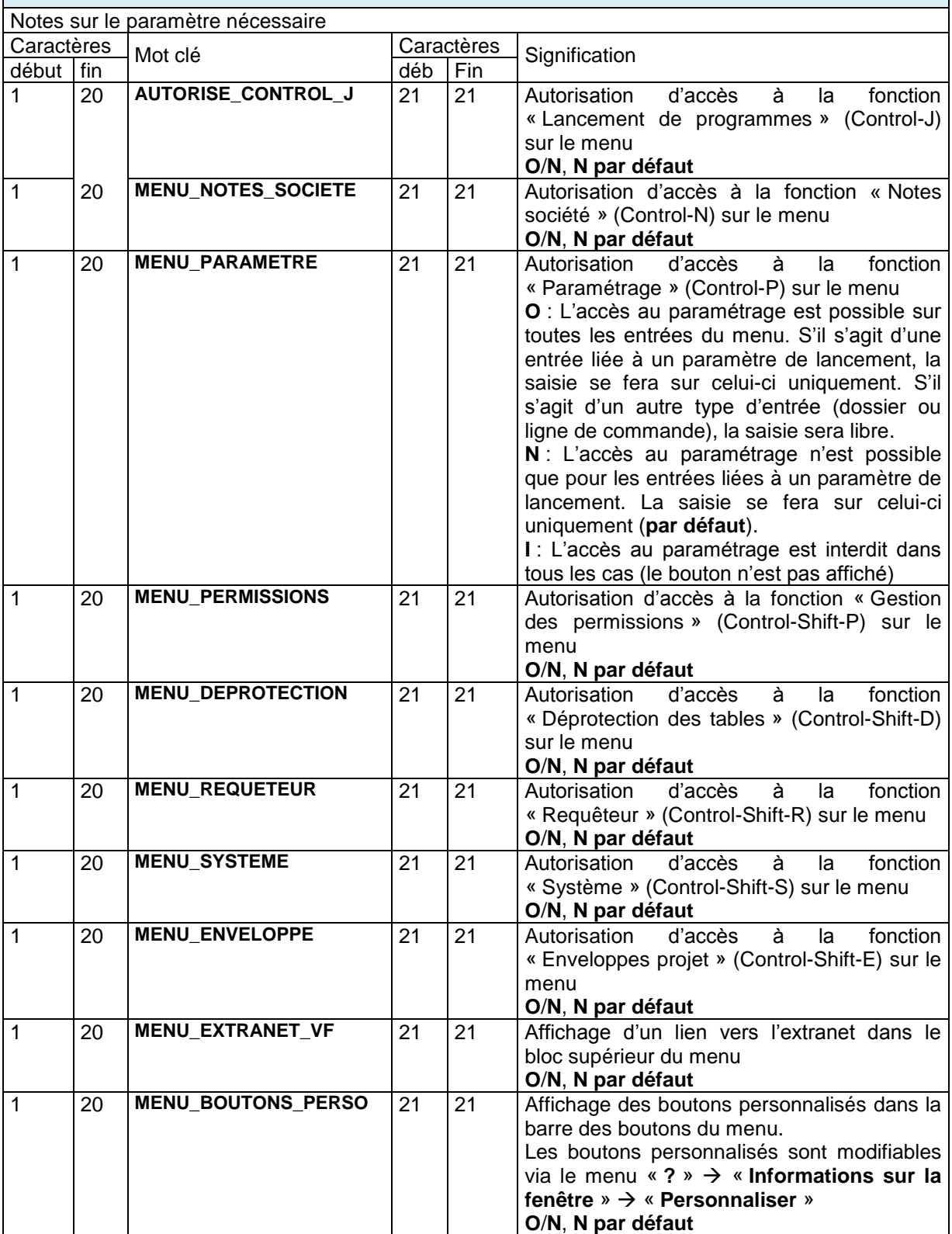

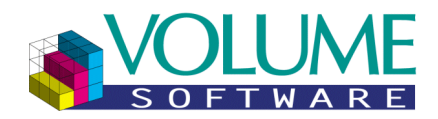

<span id="page-12-6"></span><span id="page-12-5"></span><span id="page-12-4"></span><span id="page-12-3"></span><span id="page-12-2"></span><span id="page-12-1"></span><span id="page-12-0"></span>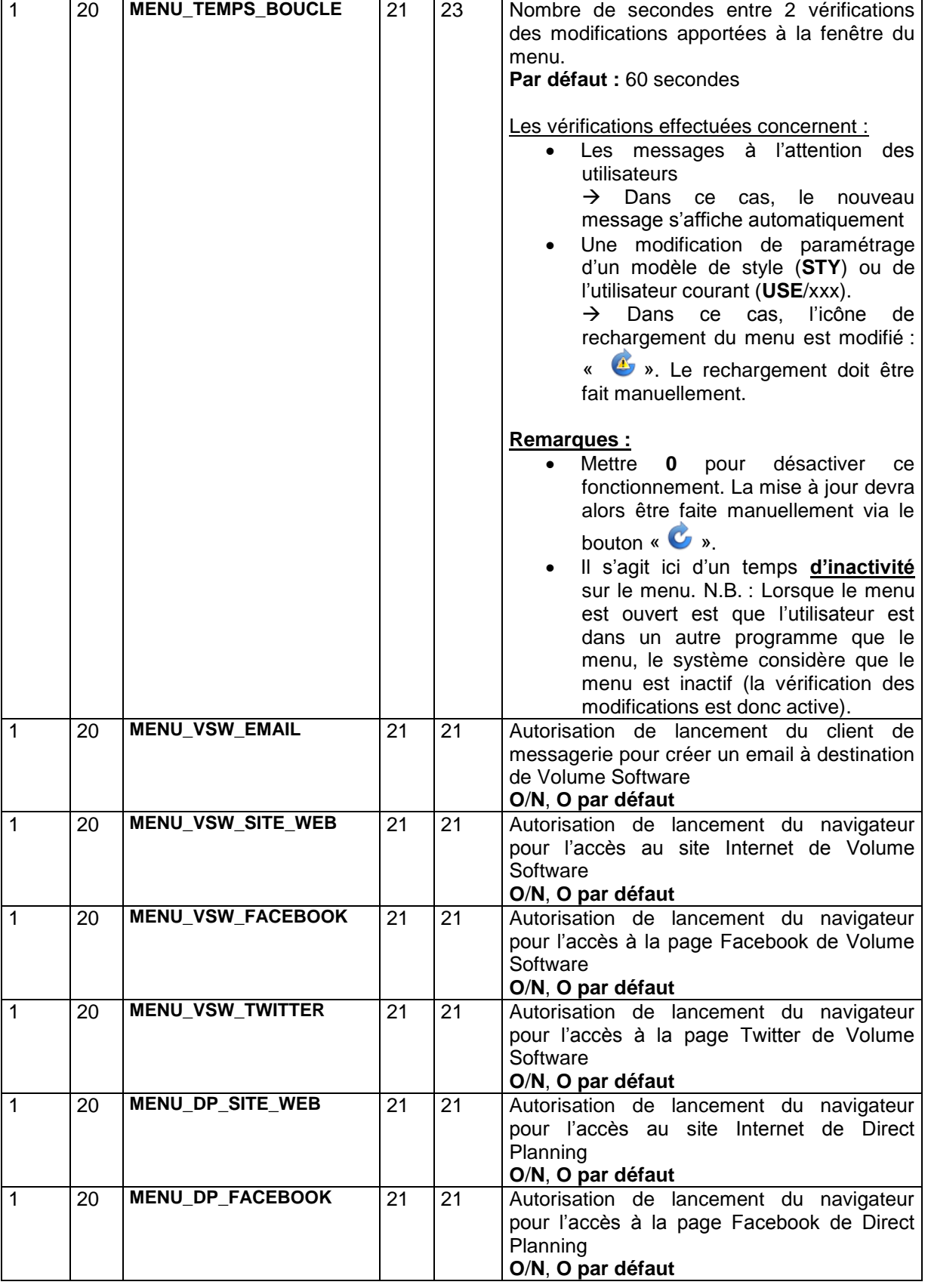

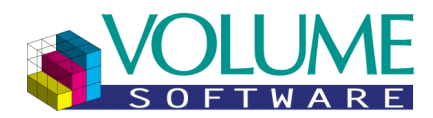

<span id="page-13-9"></span><span id="page-13-8"></span><span id="page-13-7"></span><span id="page-13-6"></span><span id="page-13-5"></span><span id="page-13-4"></span><span id="page-13-3"></span><span id="page-13-2"></span><span id="page-13-1"></span><span id="page-13-0"></span>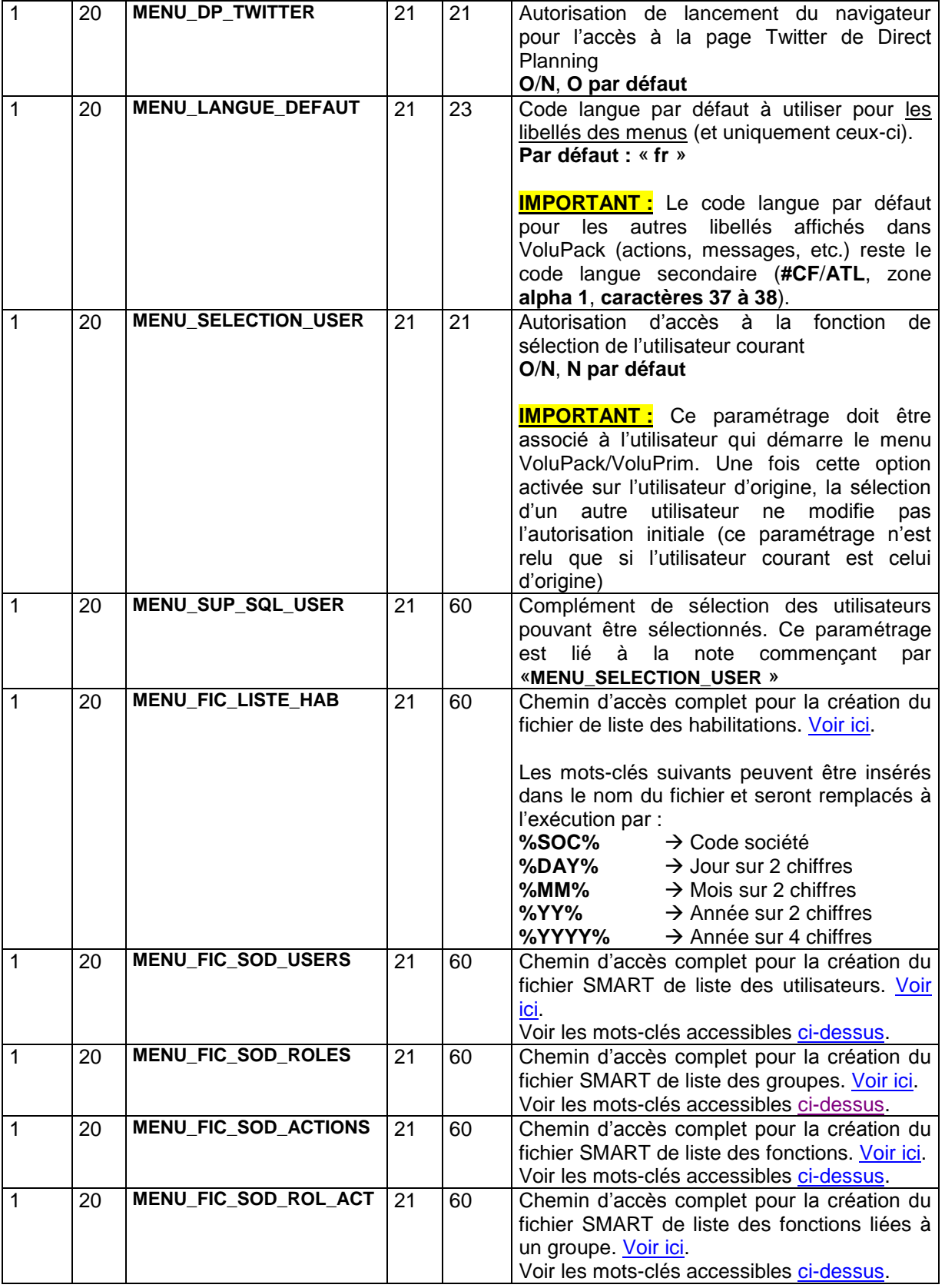

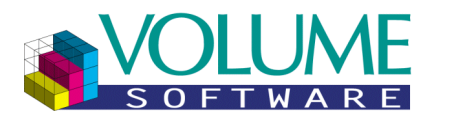

<span id="page-14-2"></span><span id="page-14-1"></span>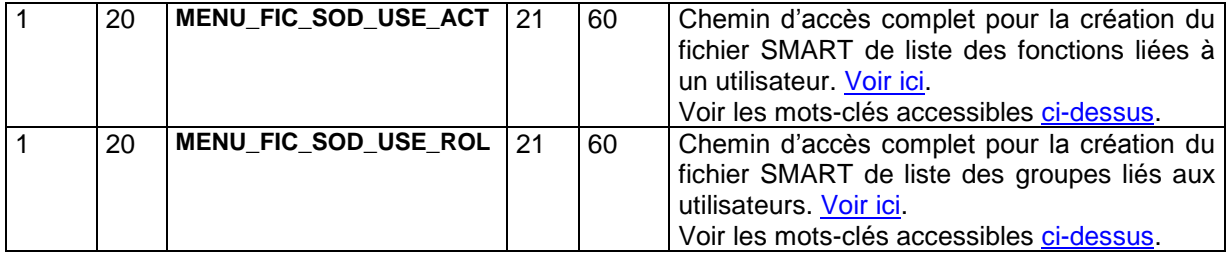

#### <span id="page-14-0"></span>Paramètre nécessaire – Configuration Volupack/Voluprim (**#CF/ATL**)

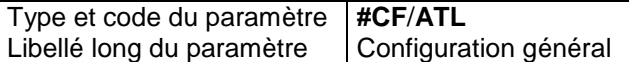

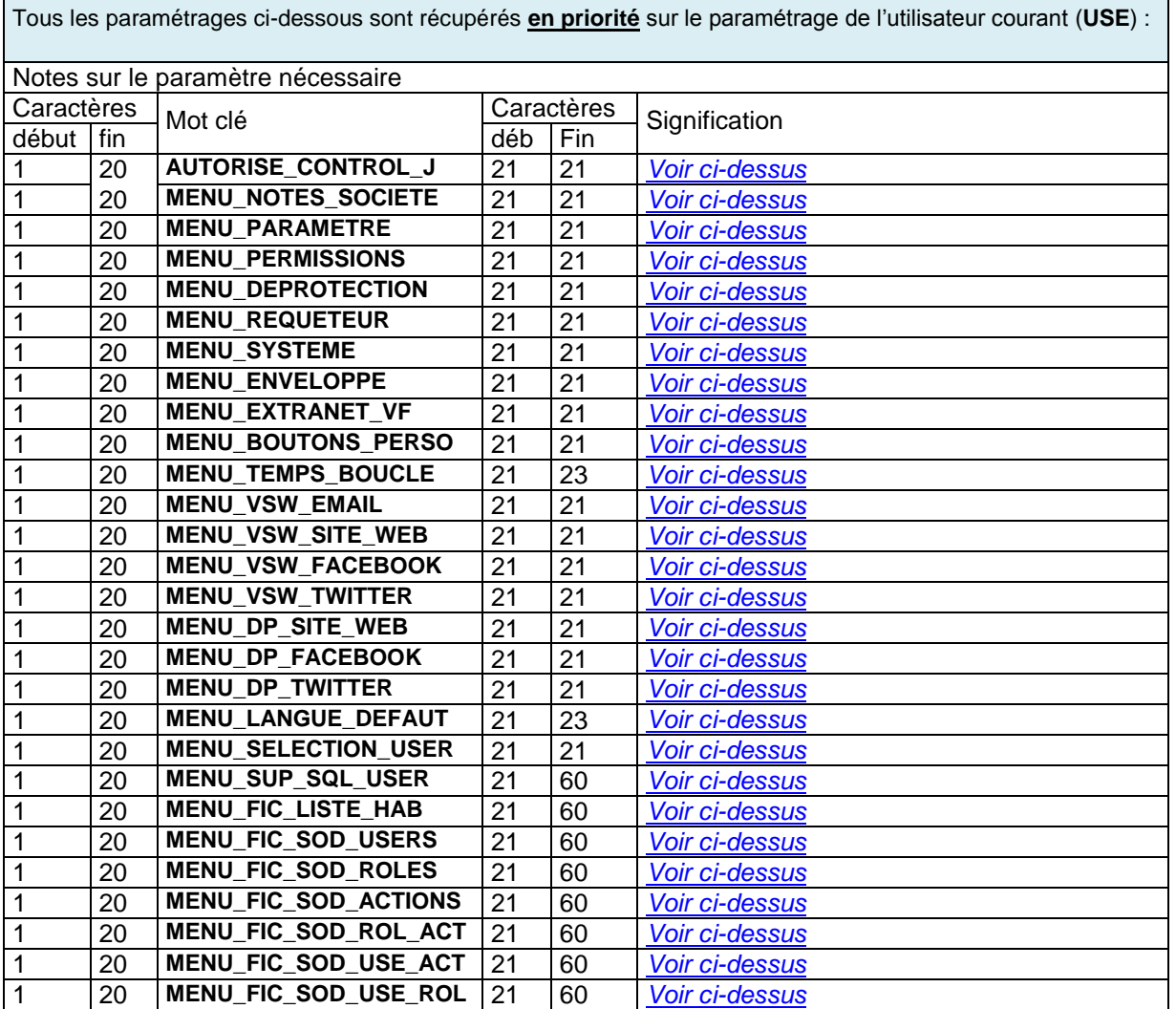

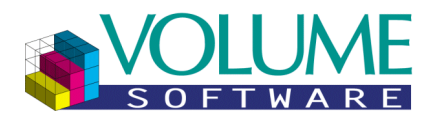

#### <span id="page-15-0"></span>Permissions d'accès

<span id="page-15-3"></span><span id="page-15-2"></span><span id="page-15-1"></span>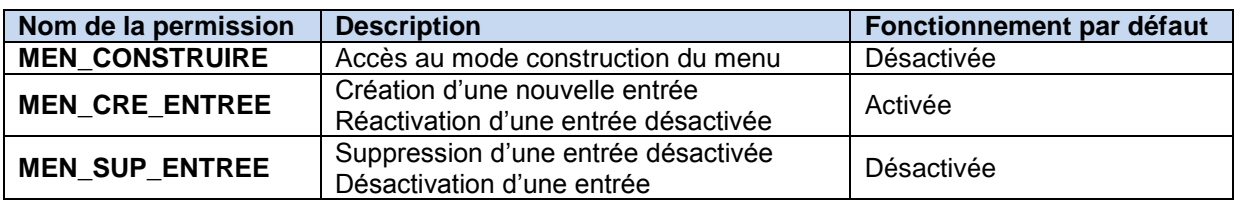

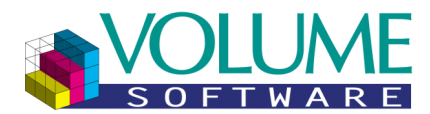

#### **Mise à jour automatique des images (GDC uniquement)**

#### <span id="page-16-1"></span><span id="page-16-0"></span>Rappel sur le fonctionnement des images

Les images utilisées par Genero sont situées par défaut dans le sous-répertoire « **\pics** » du dossier d'installation du GDC. Ce répertoire peut être visualisé et modifié en exécutant le GDC avec l'option administrateur (ajouter l'option « **-a** » sur la ligne de commande du raccourci) :

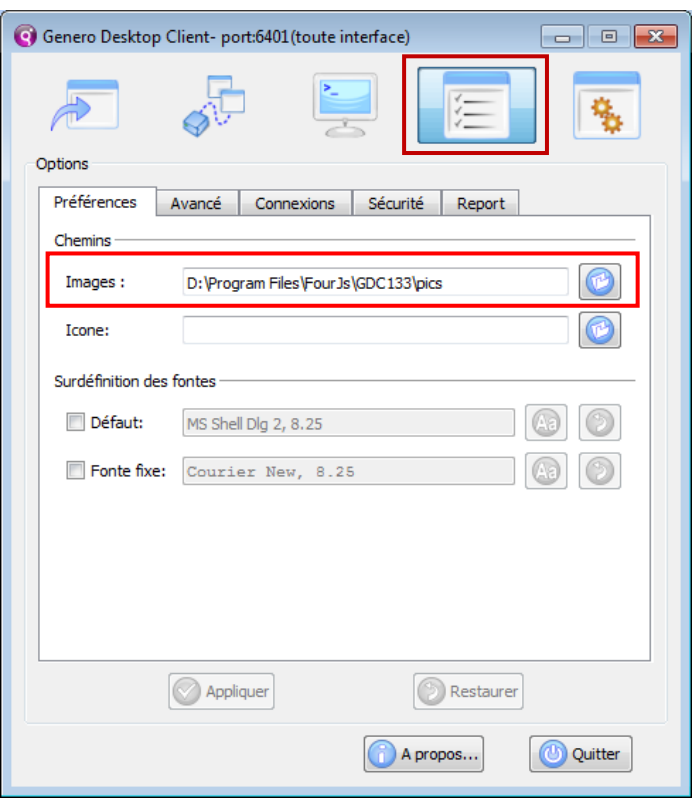

#### <span id="page-16-2"></span>Fonctionnement de la mise à jour automatique des images (**GDC**)

#### **Côté serveur :**

A chaque mise à jour, les images seront envoyées au même niveau que les sources avec un numéro de version incrémental.

#### **Côté client :**

Avant chaque lancement du menu, le système vérifie le numéro de version des images de votre poste : si ce dernier est inférieur à celui du serveur, les images sont copiées du serveur vers votre poste. Une barre de progression s'affiche alors :

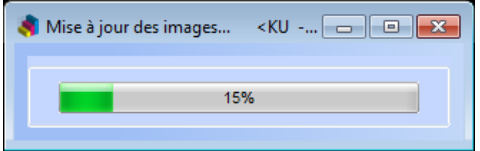

Une fois la mise à jour terminée, le menu s'ouvre.

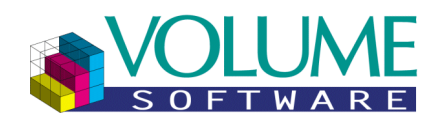

#### **Remarques :**

- Toutes les images situées sur le serveur sont copiées et remplacent les images situées sur votre poste.
- Les images ajoutées manuellement sur votre poste ne sont pas écrasées si elles n'existent pas côté serveur.

#### **IMPORTANT :**

 Les images ajoutées manuellement côté serveur (par exemple : image principale du menu) seront copiées lors de la prochaine modification du fichier de version des images. Pour forcer la mise à jour des images, vous pouvez modifier le fichier **version.txt** du répertoire **/pics côté serveur**, en décrémentant le numéro de version. Exemple : Le fichier **version.txt** contient le numéro de version « *1.1.3* ». Si vous voulez forcer la mise à jour sur tous les postes de vos utilisateurs, vous devez modifier ce numéro en « *1.1.2* ».

#### <span id="page-17-0"></span>Cas du mode Web (**GWC**)

Pour des raisons techniques, la mise à jour automatique des images n'est pas disponible pour le mode Web (**GWC**). Dans le cas où le répertoire des images pour le mode Web (**GWC**) est le même que pour le mode Bureau (**GDC**), il suffira donc de lancer au moins une fois le menu en mode Bureau après une mise à jour afin que les images soient actualisées automatiquement pour les deux modes (**GDC**/**GWC**). Dans le cas contraire, la mise à jour devra être faite manuellement pour le mode Web (**GWC**).

#### <span id="page-17-1"></span>Problèmes possibles et solutions

Dans certains cas, le répertoire des images que vous utilisez sur votre poste peut être protégé en écriture. C'est le cas notamment si celui-ci se trouve dans le répertoire de base « C:\Program Files ». Si la récupération des images est impossible, le message suivant s'affiche au premier lancement du menu :

> Erreur lors de la mise à jour des images. **INS**

Quatre solutions sont alors possibles :

- **1.** Mettre à jour manuellement les images sur votre poste (comme précédemment)
- **2.** Exécuter manuellement le GDC en mode administrateur
- **3.** Toujours exécuter le GDC en mode administrateur
- **4.** Modifier le répertoire des images GDC (**solution préconisée**)

Les deux premières solutions sont temporaires, il faudra alors refaire le traitement manuel à la prochaine version d'images.

#### Hypothèse de travail :

Répertoire des images côté serveur : « **Y:\dev\_230\pics** » Répertoire des images côté client (sur votre poste) : « **C:\Program Files\FourJs\GDC240\pics** » Répertoire d'exécution du GDC : « **C:\Program Files\FourJs\GDC240\bin** »

#### **Solution 1 :** Mise à jour manuelle des images sur votre poste

Cette solution nécessite de pouvoir accéder au répertoire des images côté serveur. Contactez votre administrateur système pour plus d'informations.

Il suffit ici de copier l'intégralité du contenu du répertoire « **Y:\dev\_230\pics** » vers le répertoire « **C:\Program Files\FourJs\GDC240\pics** ».

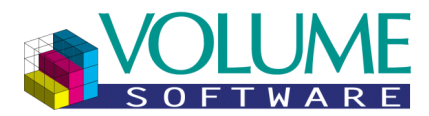

#### **Solution 2 :** Exécuter manuellement le GDC en mode administrateur

Vous êtes administrateur de votre ordinateur :

- 1. Ouvrir l'explorateur
- 2. Aller dans le répertoire d'exécution du GDC « **C:\Program Files\FourJs\GDC240\bin** »
- 3. Cliquer avec le bouton droit sur le fichier « **gdc.exe** », puis **« Exécuter en mode administrateur** »
- 4. Répondre « **Oui** » à la question « **Voulez-vous autoriser le programme suivant à apporter des modifications à cet ordinateur** ».

Vous n'êtes pas administrateur de votre ordinateur :

- 1. Ouvrir l'explorateur
- 2. Aller dans le répertoire d'exécution du GDC « C:\Program Files\FourJs\GDC240\bin »
- 3. Cliquer avec le bouton droit sur le fichier « **gdc.exe** », puis « **Exécuter en tant que…** »
- 4. Cliquer sur le bouton radio « **L'utilisateur suivant** »
- 5. Renseigner le login et le mot de passe d'un compte administrateur.

#### **Solution 3 :** Toujours exécuter le GDC en mode administrateur

Cette solution ne fonctionne que si vous êtes administrateur de votre ordinateur :

- 1. Ouvrir l'explorateur
- 2. Aller dans le répertoire d'exécution du GDC « C:\Program Files\FourJs\GDC240\bin »
- 3. Cliquer avec le bouton droit sur le fichier « **gdc.exe** », puis « **Propriétés** »
- 4. Cliquer sur l'onglet « **Compatibilité** »
- 5. Cocher la case « **Exécuter ce programme en tant qu'administrateur** »

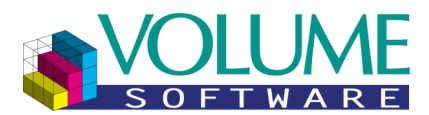

**Solution 4 :** Modifier le répertoire des images GDC (**solution préconisée**)

Le GDC doit s'ouvrir avec l'option administrateur « **-a** » :

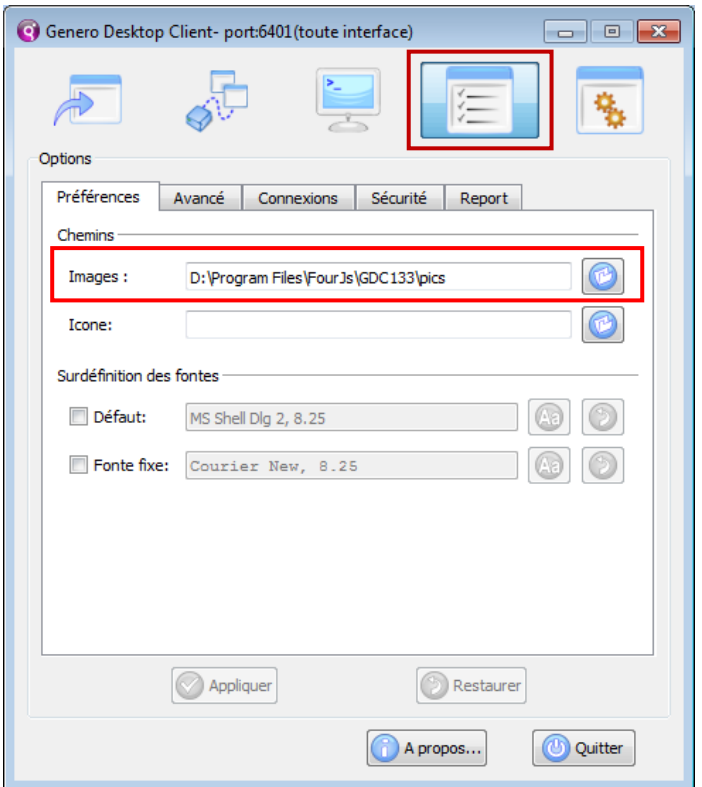

- 1. Ouvrir les propriétés du GDC (Double cliquer sur l'icône FourJ's situé en bas à droite dans la barre des tâches)
- 2. Cliquer sur le bouton « **Options** » (voir ci-dessus)
- 3. Sélectionner le nouveau chemin d'accès aux images (voir ci-dessus). **ATTENTION :** Vous devez indiquer un répertoire accessible en écriture, celui-ci ne doit donc pas se trouver à l'intérieur du répertoire d'installation des programmes « **C:\Program Files\** » (ou « **C:\Programmes\** »).

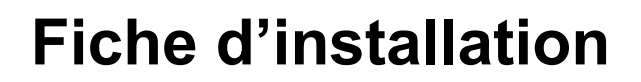

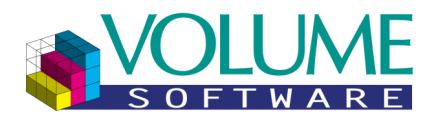

#### **Mode « Visualisation »**

#### <span id="page-20-1"></span><span id="page-20-0"></span>Capture d'écran

Menu sans message à l'attention des utilisateurs (style par défaut) :

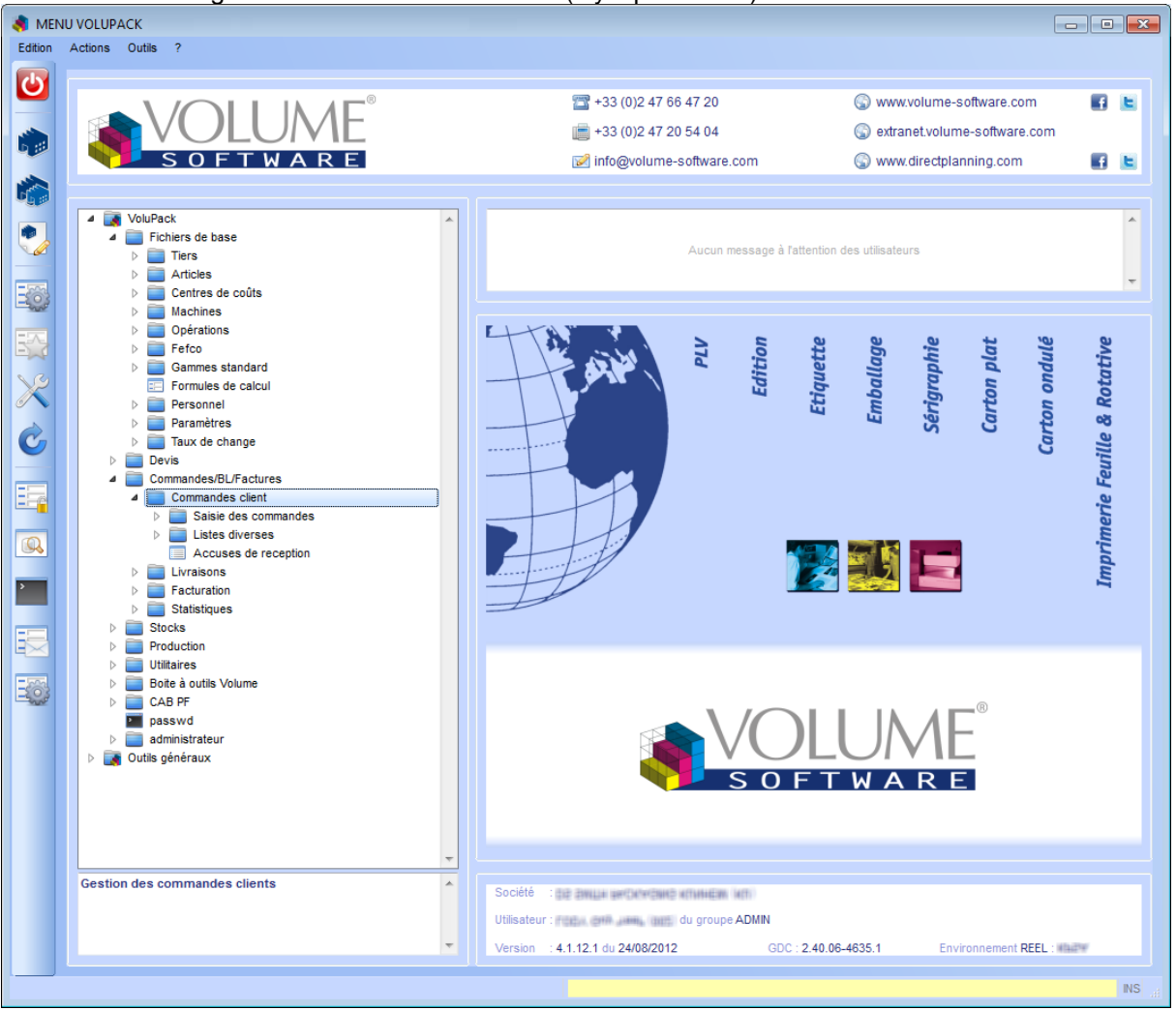

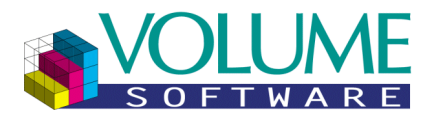

Menu avec un message à l'attention des utilisateurs (style par défaut) :

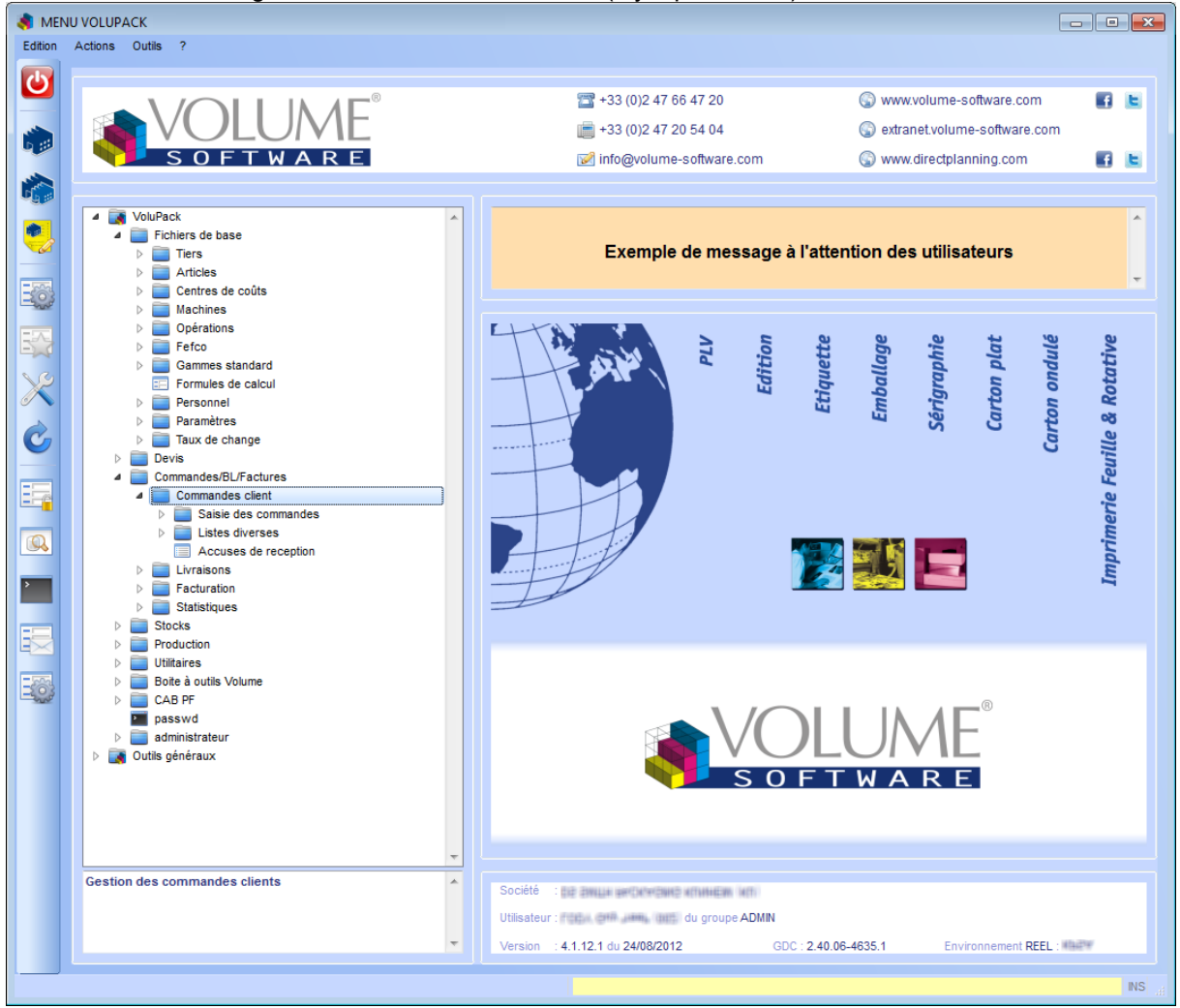

#### <span id="page-21-0"></span>Description des boutons disponibles

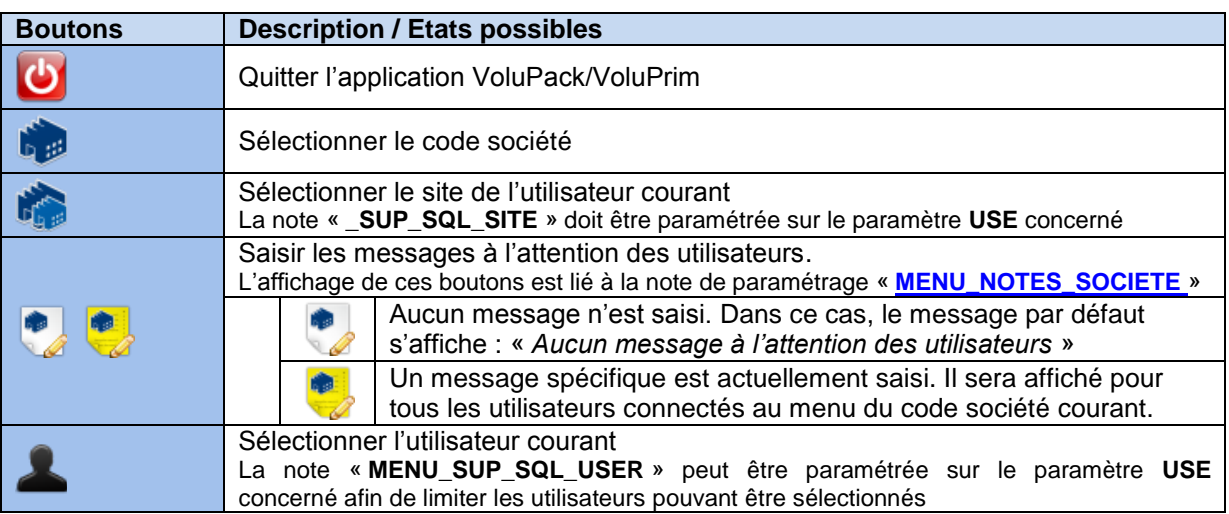

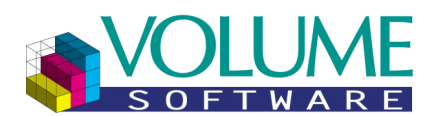

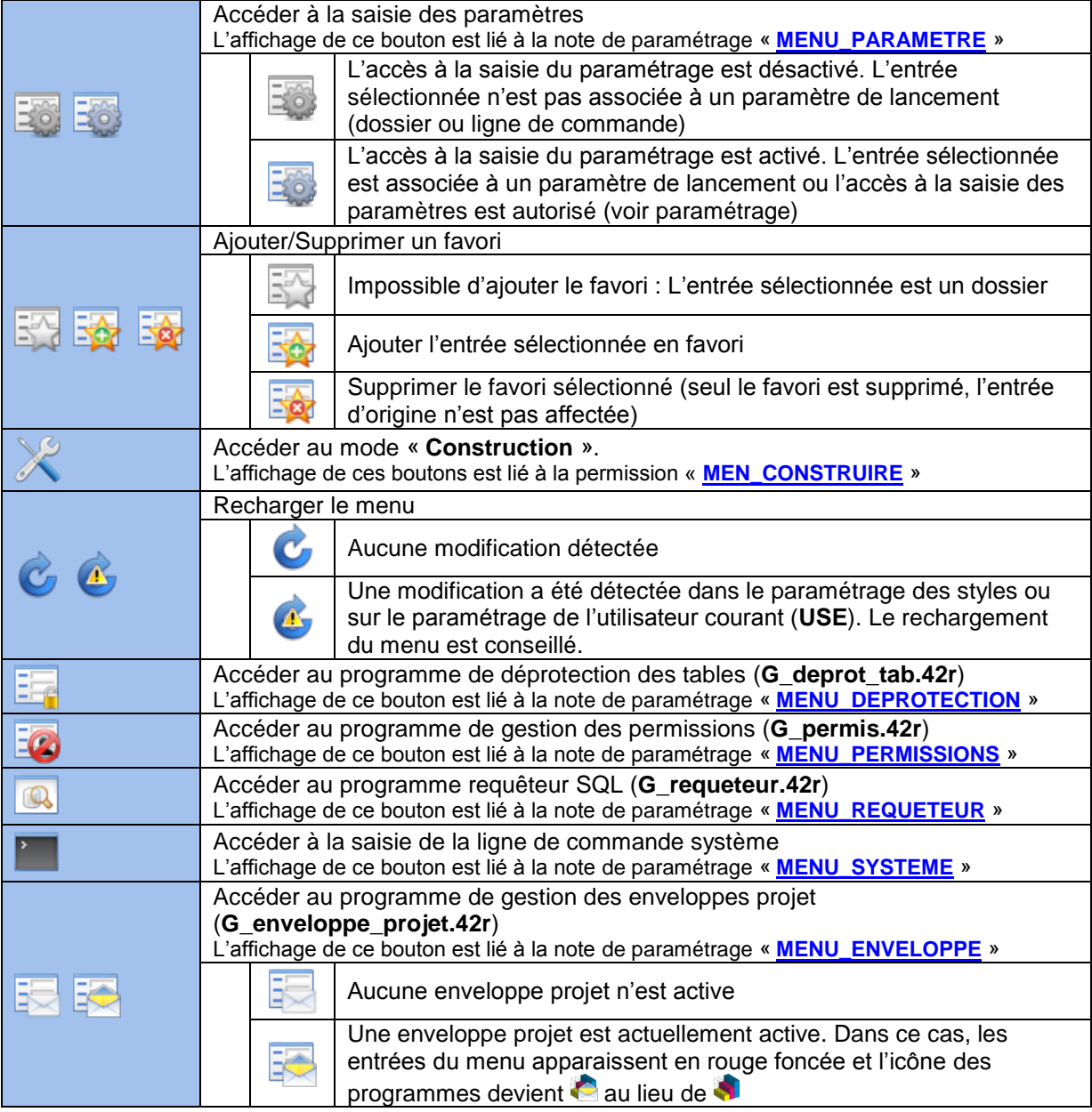

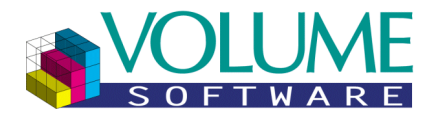

#### <span id="page-23-0"></span>**Message à l'attention des utilisateurs (Mode « Visualisation »)**

#### <span id="page-23-1"></span>Principe de fonctionnement

Le mode visualisation du menu dispose d'un espace pour afficher un message à l'attention de tous les utilisateurs de Volupack/Voluprim connectés. Ce message peut être saisi directement depuis le menu grâce aux boutons affichés ci-dessous :

**Boutons Exemple de saisie**

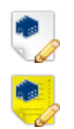

Exemple de message à l'attention des utilisateurs

#### **Remarques :**

- Les couleurs de fond et de texte peuvent être modifiées via la gestion des styles (voir [paramétrage](#page-78-0) ci-dessus)
- Des liens hypertextes peuvent être insérés dans le message afin de placer un lien cliquable pour accéder par exemple au site intranet de l'entreprise (voir exemple [ci-dessous\)](#page-24-1)

#### <span id="page-23-2"></span>Capture d'écran

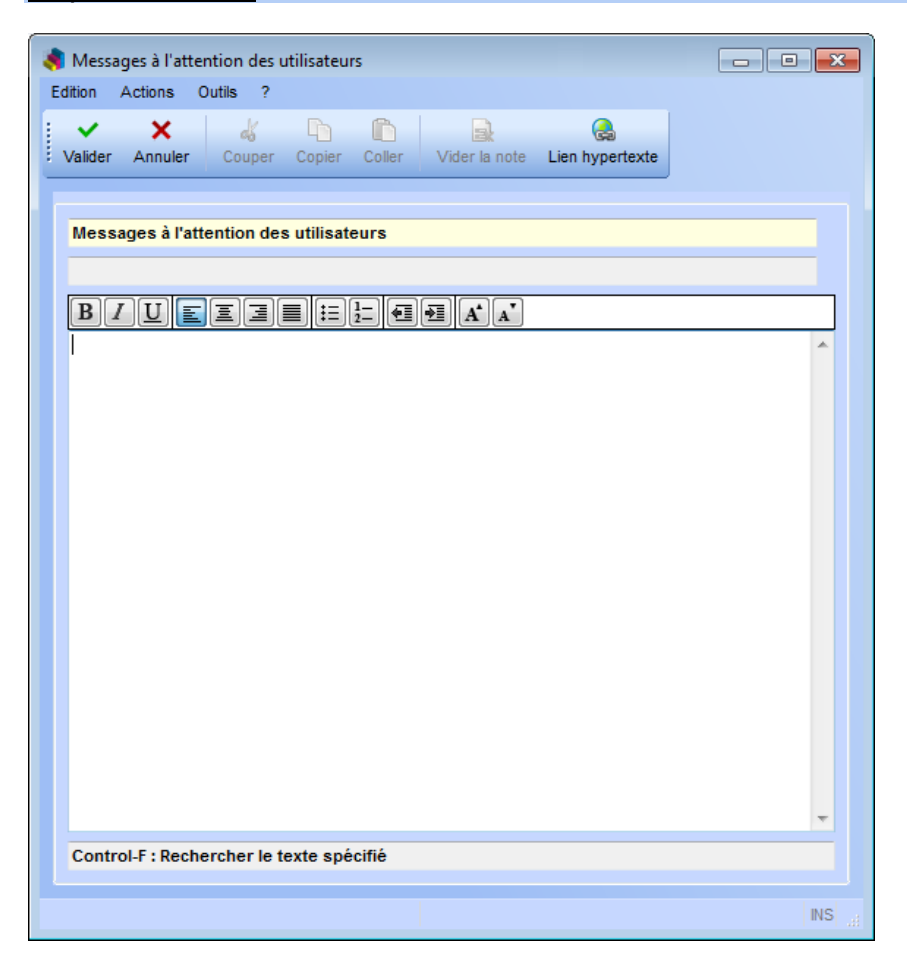

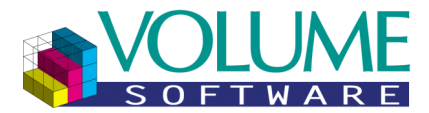

#### <span id="page-24-0"></span>Description des boutons disponibles

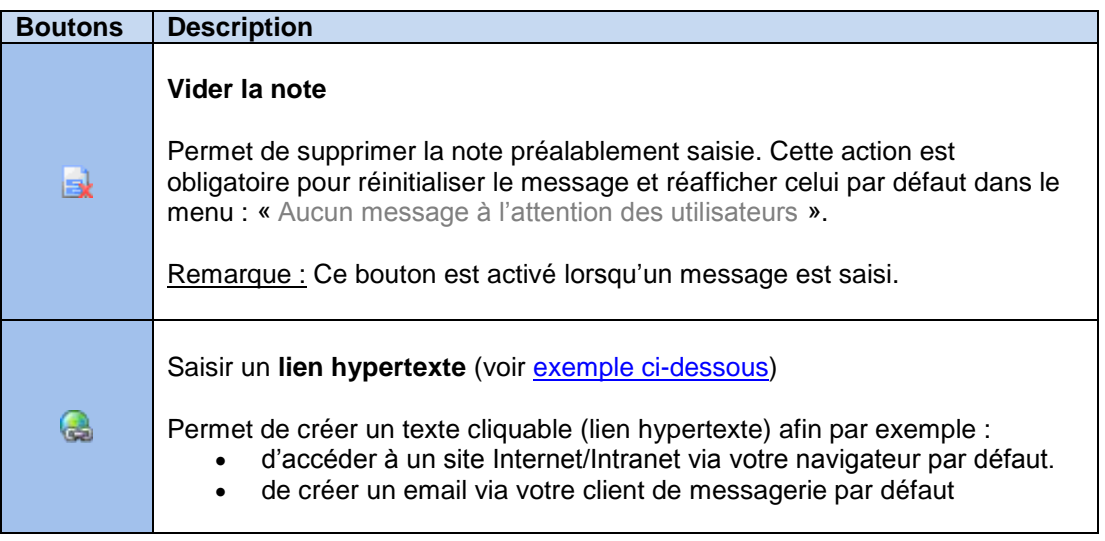

#### <span id="page-24-2"></span><span id="page-24-1"></span>Exemple de saisie d'un message avec lien hypertexte

Le but de l'exemple est d'afficher le message suivant dans le menu :

#### **Accès au site Intranet : Cliquez ici**

Le texte « **Cliquez ici** » doit être un lien permettant d'ouvrir un site Intranet sur le navigateur par défaut.

Fig. **A** : Saisie d'un message « Accès au site Intranet »

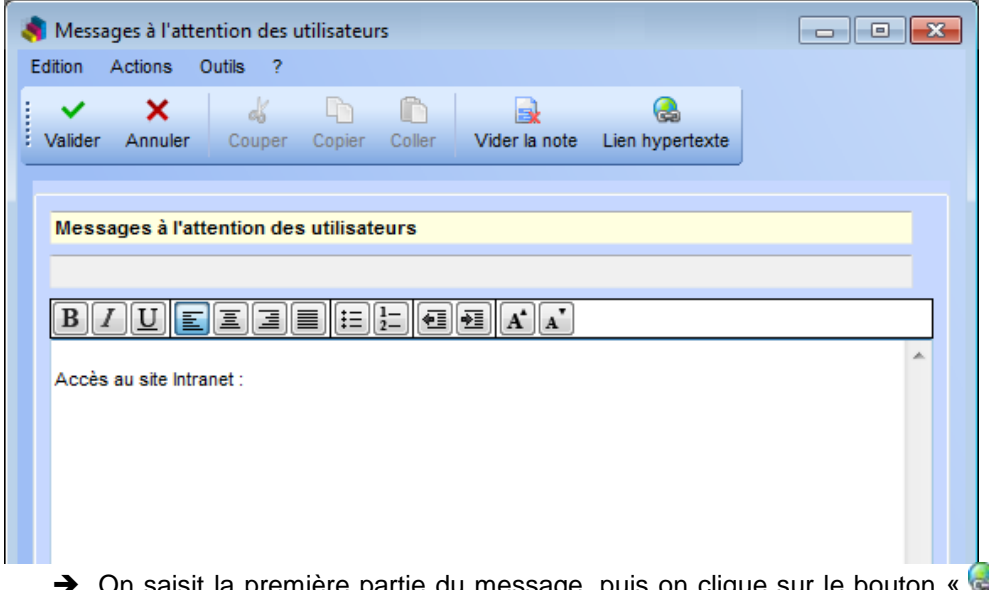

aisit la première partie du message, puis on clique sur le bouton « **Ca** » afin de créer le lient hypertexte (celui-ci s'insère à la fin du message)

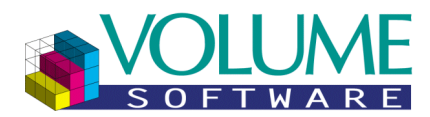

#### Fig. **B** : Ouverture de l'écran de saisie d'un lien hypertexte

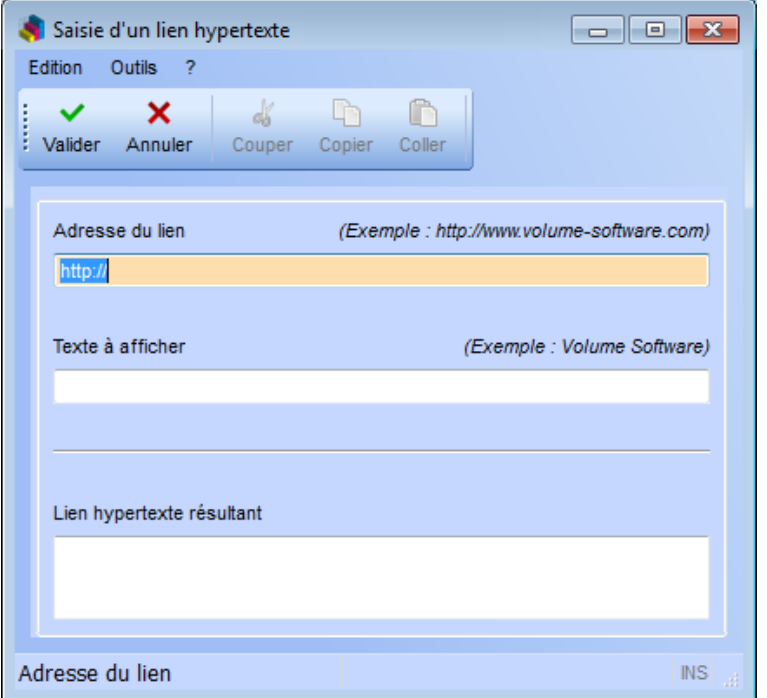

Fig. **C** : Saisie de l'adresse du lien hypertexte « http://intraweb/wiki/index.php/Accueil »

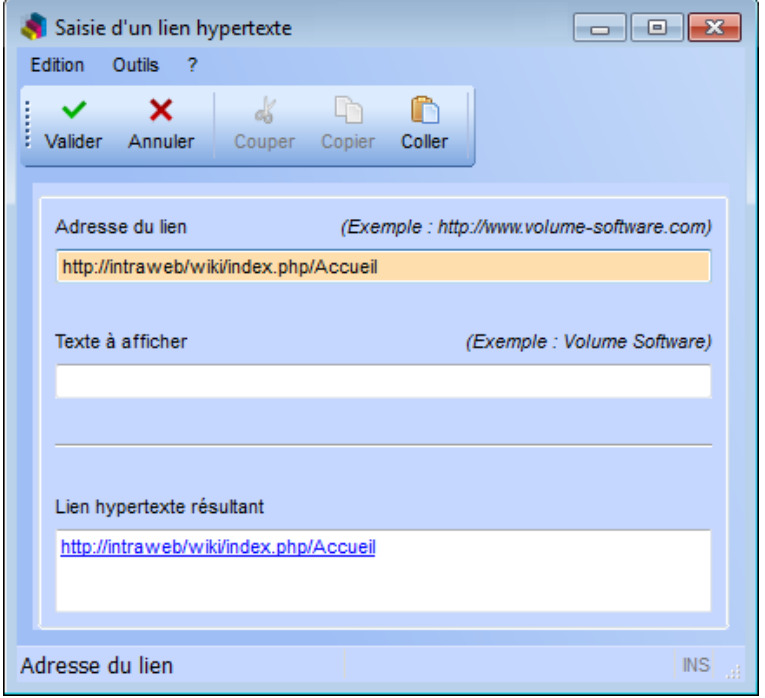

- Saisie de l'adresse du site Intranet. Par défaut, le lien affiche l'adresse. Il est cependant possible de remplacer celui-ci par un texte plus explicite.
- Pour un site Internet/Intranet, le lien doit commencer par **http://** ou **https://** Exemple : **http://**www.google.fr
- Pour la création d'un mail, le lien doit commencer par **mailto:**
	- Exemple : **mailto:**ml@volume-software.com

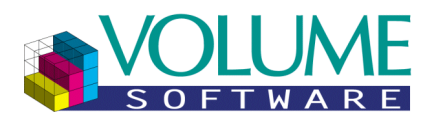

Fig. **D** : Saisie du texte à afficher à la place du le lien hypertexte « Cliquez ici »

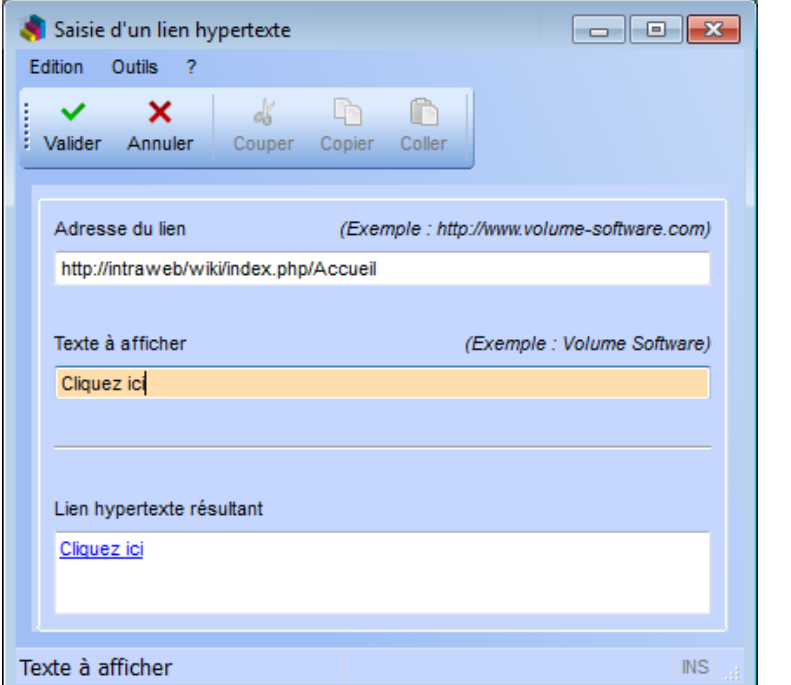

 On remplace à l'affichage le lien « http://intraweb/wiki/index.php/Accueil » par le texte « Cliquez ici », puis on valide la saisie.

Fig. **E** : Validation de l'écran de saisie du lien hypertexte

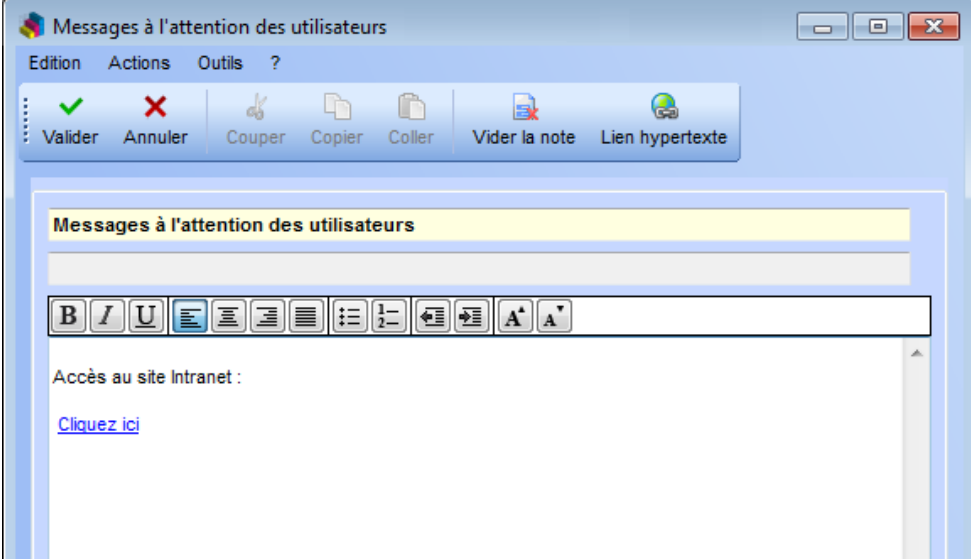

→ Le lien s'ajoute à la fin du message, avec un saut de ligne (celui-ci est automatiquement ajouté par Genero, on le supprime donc)

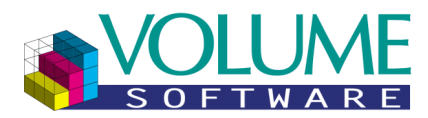

z

Fig. **F** : Mise en forme du message à l'attention des utilisateurs

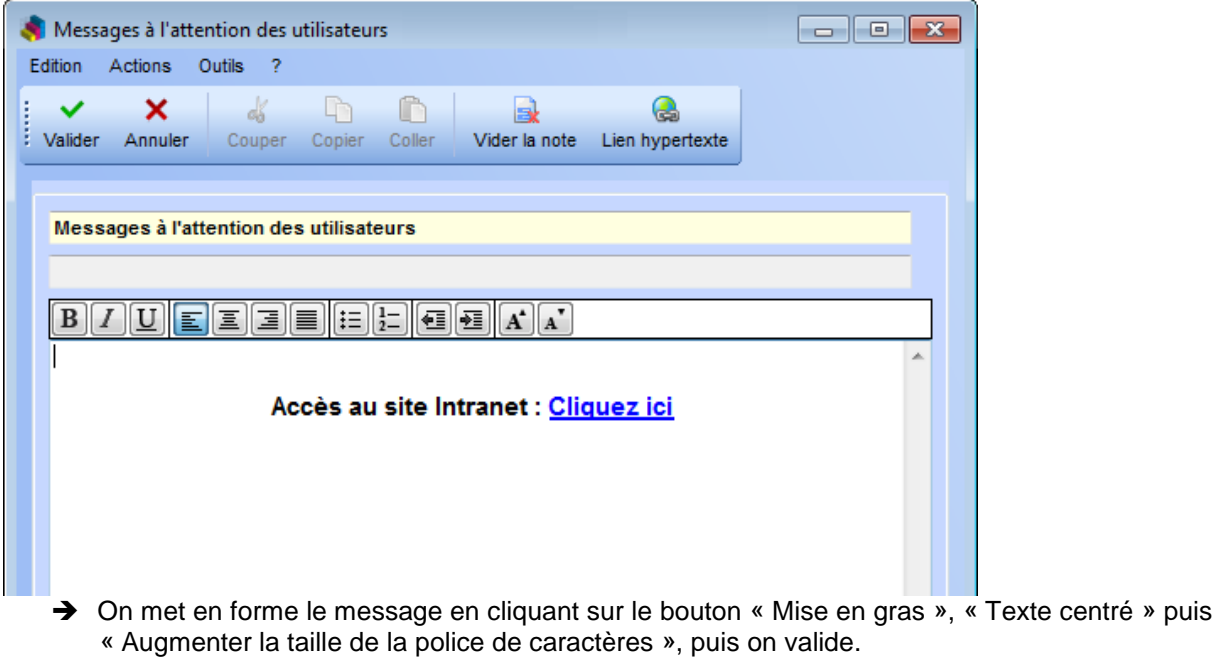

Fig. **G** : Résultat dans l'écran du menu

Accès au site Intranet : Cliquez ici

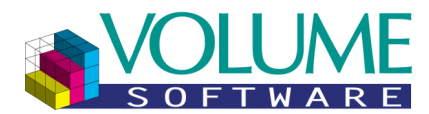

#### **Sélection de l'utilisateur courant (Mode « Visualisation »)**

#### <span id="page-28-1"></span><span id="page-28-0"></span>Principe de fonctionnement

Sur paramétrage, il est possible de sélectionner l'utilisateur courant.

#### **Remarques :**

- Le paramétrage d'autorisation de sélection de l'utilisateur courant n'est lu que pour l'utilisateur d'origine (celui qui a démarré le menu VoluPack/VoluPrim).
- Une fois le choix de l'utilisateur validé, le menu se recharge afin d'afficher son propre menu :
	- o La sélection de l'utilisateur courant reste activée (même si le nouvel utilisateur courant n'est pas autorisé).
	- o Il est possible via le menu des actions de retourner immédiatement à l'utilisateur d'origine (voir ci-dessous).
	- o **IMPORTANT :** Tous les programmes sont exécutés avec les informations du nouvel utilisateur courant (selon les autorisations, permissions ou autre paramétrage spécifique, certains programmes peuvent donc ne pas être accessibles).

#### <span id="page-28-2"></span>Description des boutons et actions disponibles

Sur la barre des boutons (situé à gauche du menu) :

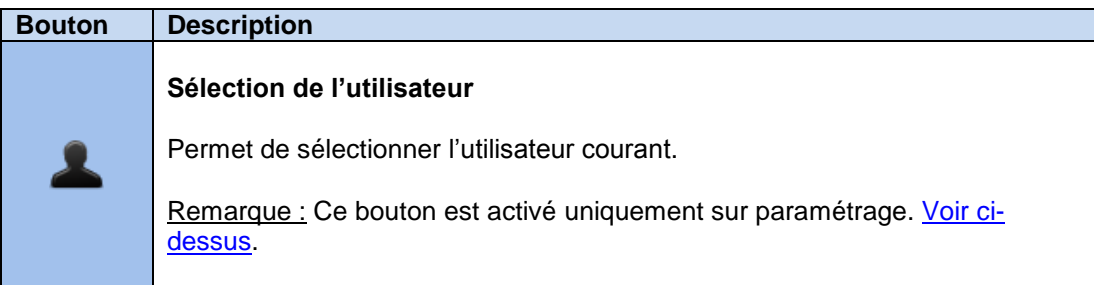

#### Dans le menu des actions, **lorsque l'utilisateur courant est celui d'origine** :

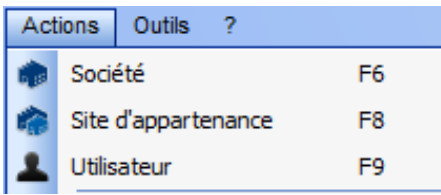

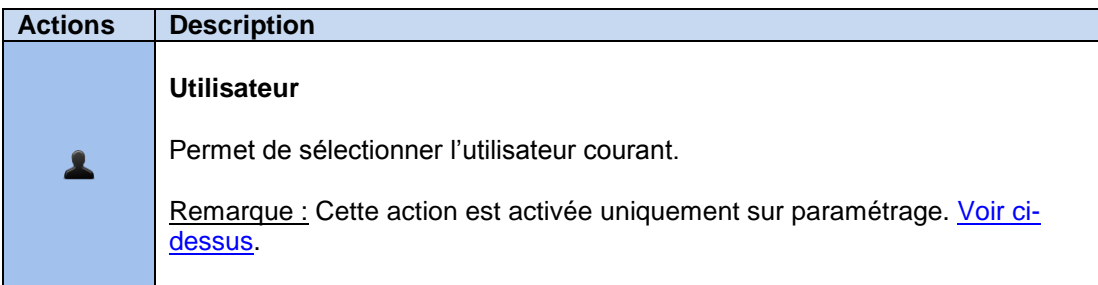

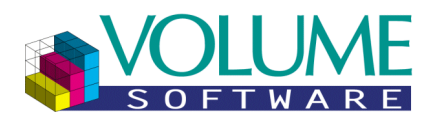

Dans le menu des actions, **lorsque l'utilisateur courant n'est pas celui d'origine** :

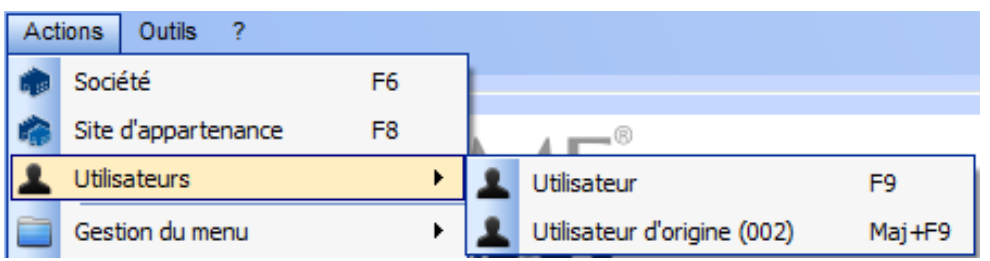

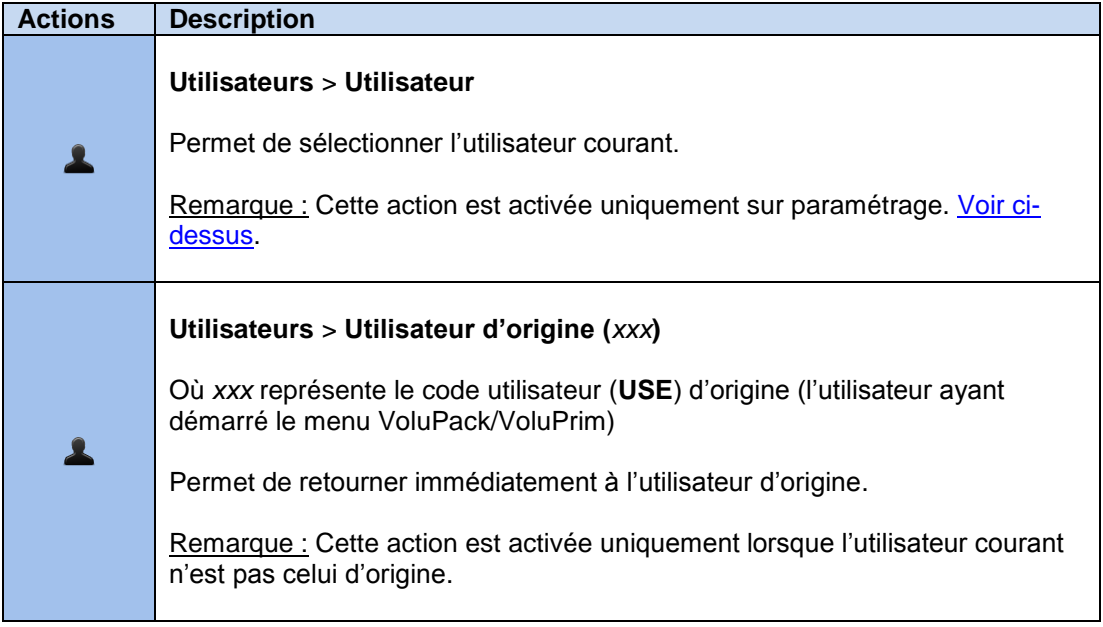

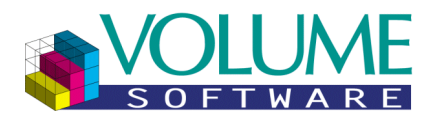

#### **Mode « Construction »**

#### <span id="page-30-1"></span><span id="page-30-0"></span>Capture d'écran

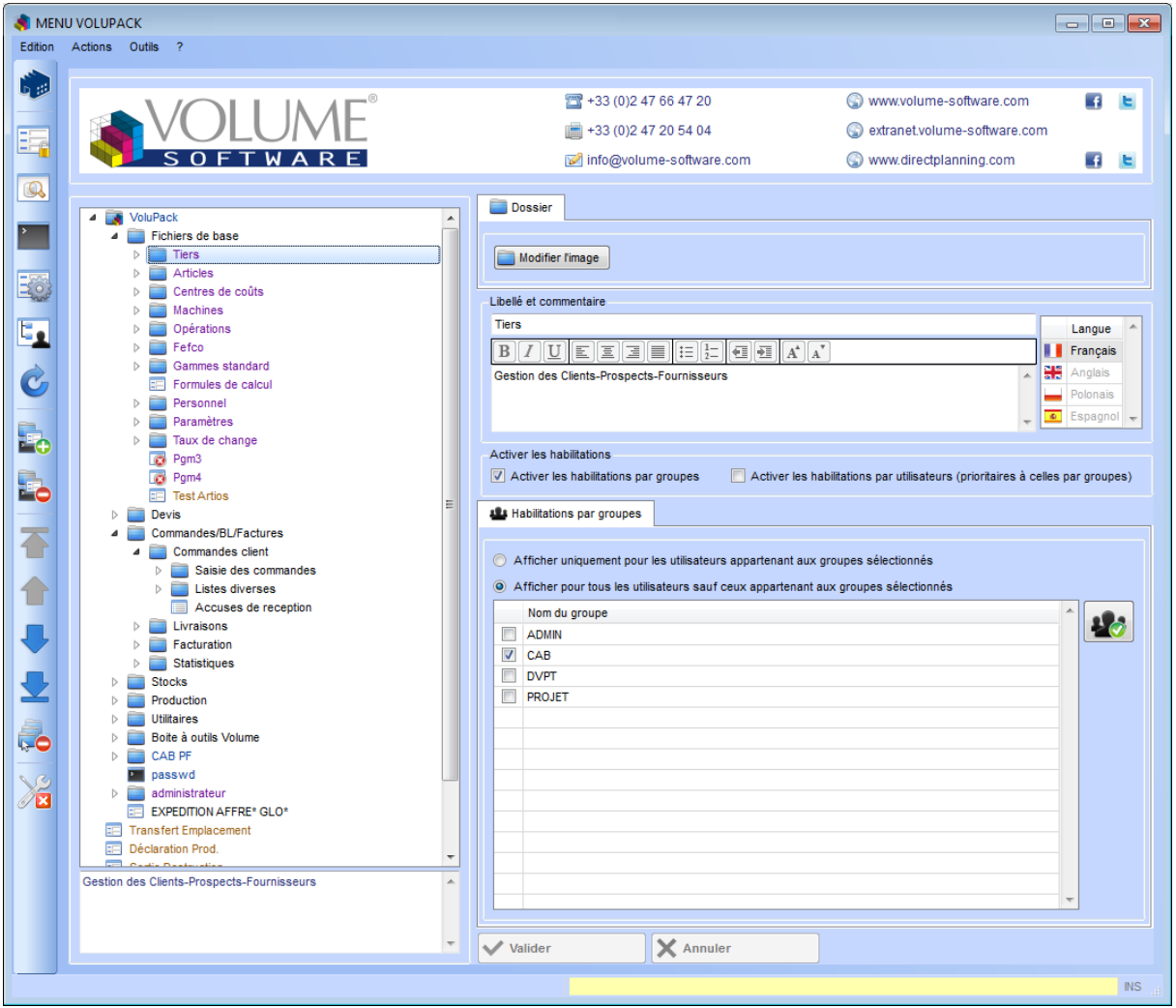

#### <span id="page-30-2"></span>Légende des couleurs des entrées

Les entrées peuvent s'afficher dans 3 couleurs différentes :

- En **noir** : L'entrée n'est soumise à aucune habilitation particulière, elle est affichée pour tous les utilisateurs (**par défaut**)
- En **violet** : L'entrée est soumise à une habilitation par groupes, elle est affichée pour un ou plusieurs groupes d'utilisateurs uniquement (inclusion), ou cachée pour un ou plusieurs groupes d'utilisateurs (exclusion)
- En **bleu** : L'entrée est soumise à une habilitation par utilisateurs, elle est affichée pour un ou plusieurs utilisateurs uniquement (inclusion), ou cachée pour un ou plusieurs utilisateurs (exclusion)
- En **marron** : L'entrée est soumise à la fois à une habilitation par groupes et à une habilitation par utilisateurs.

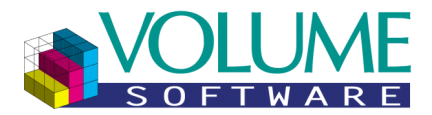

#### <span id="page-31-0"></span>Description des boutons disponibles

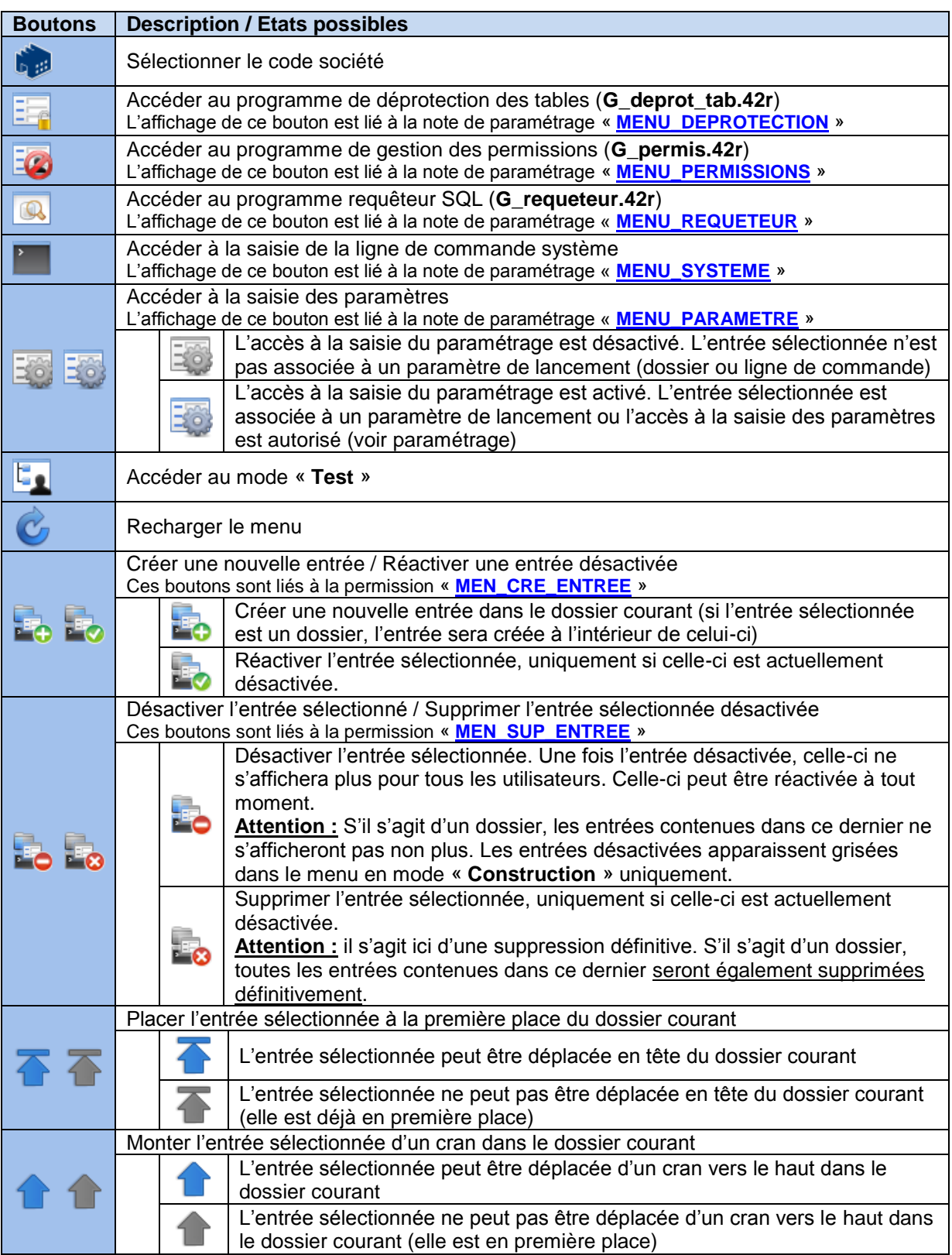

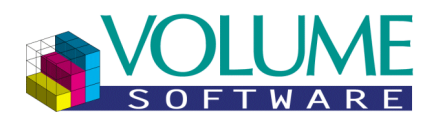

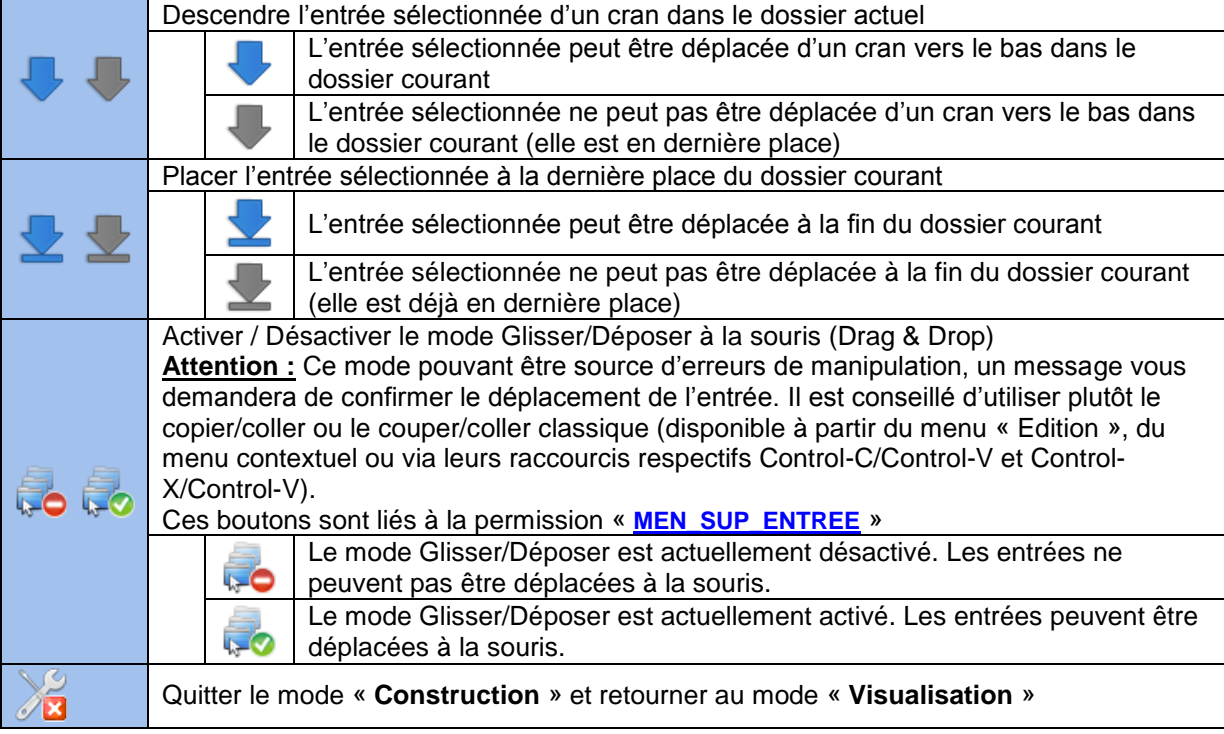

#### <span id="page-32-0"></span>Cas des entrées en occurrences multiples

Un dossier peut être utilisé à plusieurs reprises dans un menu :

#### Exemple de menu :

- Dossier **A**
	- Dossier **B**
		- Entrée **1**
		- Entrée **2**
	- Dossier **C**
		- Entrée **3**
		- Dossier **B**
			- Entrée **1**
			- Entrée **2**
	- Dossier **D**
		- Entrée **4**
		- Entrée **5**

Dans cet exemple, le dossier **B** est utilisé dans le dossier **A** et dans le dossier **C**, les entrées **1** et **2** sont donc considérées comme étant en occurrences multiples. Cela implique que les actions réalisées à l'intérieur d'un des dossiers **B** seront effectives dans toutes les branches concernées :

- Ajout d'une entrée (*voir [exemple 1](#page-33-0)*)
- Déplacement d'une entrée
- Modification d'une entrée
- Suppression d'une entrée

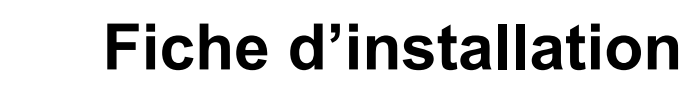

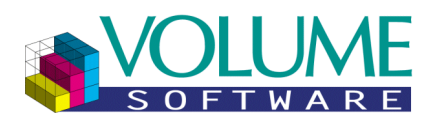

#### **Remarques :**

- Les deux dossiers **B** eux-mêmes ne sont pas considérés comme étant en occurrences multiples car leurs dossiers père sont différents (dans un cas, le père est le dossier **A** et dans l'autre, le dossier **C**)
- Par extension, la création d'un dossier dont le libellé existe déjà dans le menu vous proposera de créer soit un nouveau dossier indépendant, soit de créer une copie du dossier déjà existant. Dans ce cas, le dossier est créé, le menu rechargé automatiquement et les entrées du dossier existant s'affichent (*voir [exemple 2](#page-33-1)*).
- Un dossier ne peut pas être appelé à l'intérieur de lui-même (redondance cyclique)

<span id="page-33-0"></span>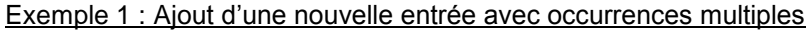

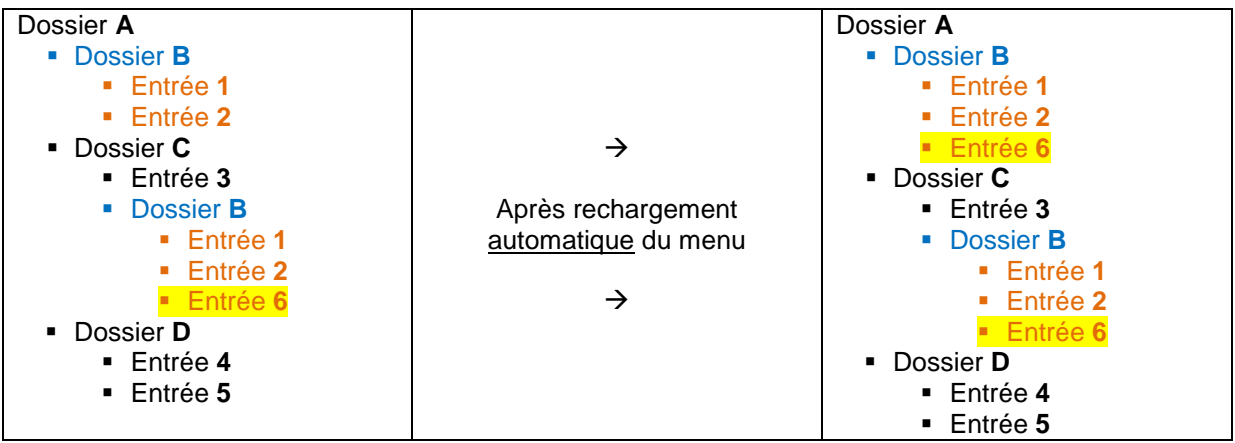

<span id="page-33-1"></span>Exemple 2 : Reprise d'un dossier déjà existant ou création d'un dossier indépendant

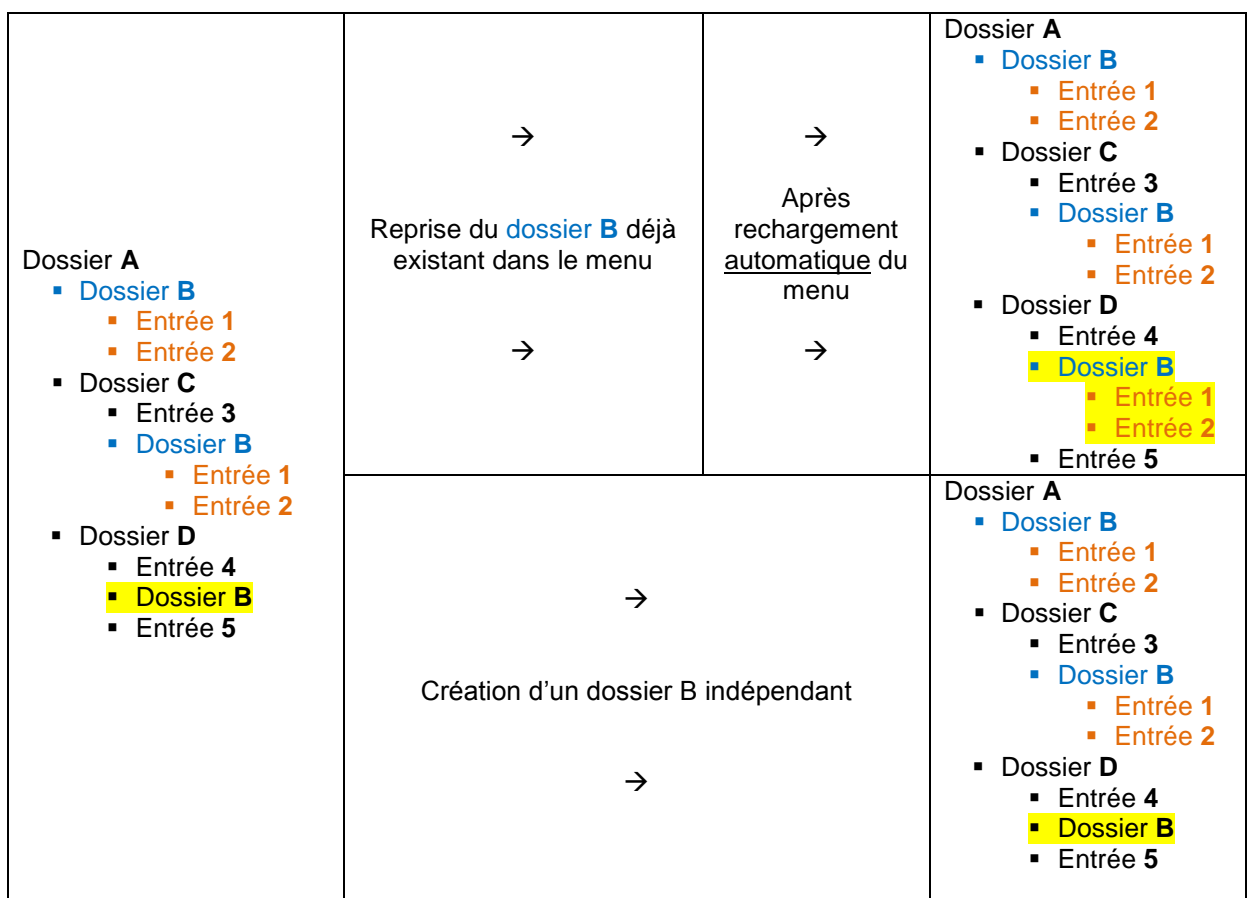

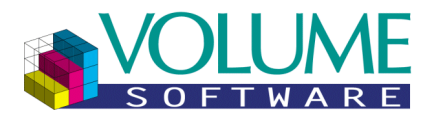

#### <span id="page-34-0"></span>Entrée fictive permettant de placer des éléments au niveau de la racine

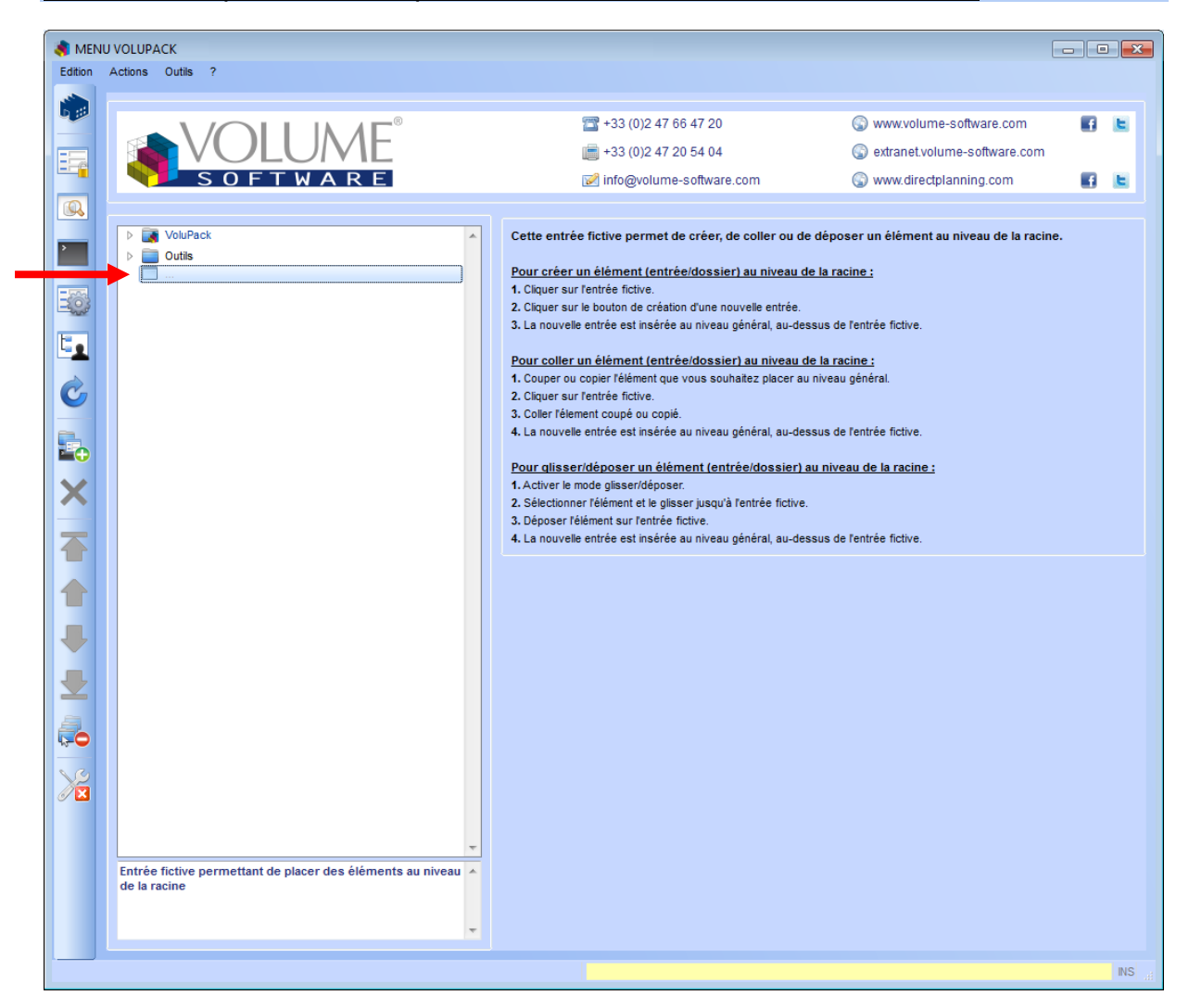

Une entrée fictive s'ajoute automatiquement à la fin du menu en mode « Construction ». Celle-ci est inactive et ne s'affichera pas dans les autres modes.

Cette entrée permet au niveau de la racine (niveau le plus haut) :

- de créer une nouvelle entrée/un nouveau dossier
- de coller une entrée/un dossier coupé(e) ou copié(e)
- de déposer une entrée/un dossier déplacé avec le mode Glisser/Déposer (Drag & Drop)

#### Dans l'exemple ci-dessus :

Si vous cliquez sur le bouton « **Créer une nouvelle entrée** » alors que le curseur se trouve sur le dossier « **VoluPack** », celle-ci sera créée à l'intérieur du dossier. Hors le but est de créer une entrée au même niveau que ce dernier (au niveau le plus haut, donc).

Pour créer une nouvelle entrée au niveau de la racine (donc au niveau des dossiers « **VoluPack** » et « **Outils** », il suffira de se placer sur cette entrée fictive et de cliquer sur le bouton « **Créer une nouvelle entrée** ». Celle-ci sera alors insérée au-dessus de l'entrée fictive, au niveau de la racine.

Pour plus de détails, reportez-vous à l'aide affichée dans la partie droite du menu.

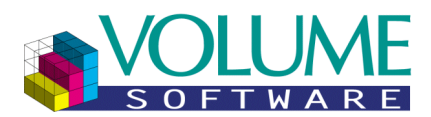

#### <span id="page-35-0"></span>**Habilitations par groupes / utilisateurs (Mode « Construction »)**

#### <span id="page-35-1"></span>Captures d'écran

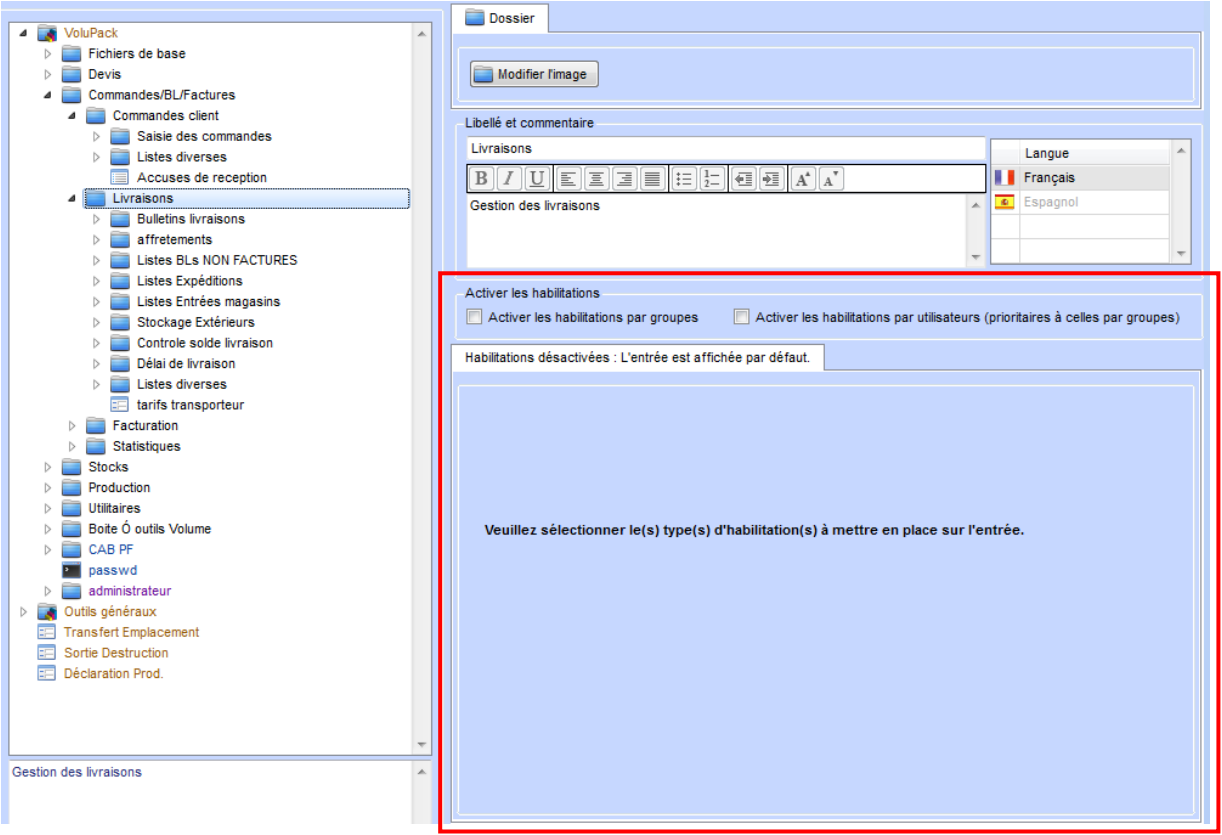

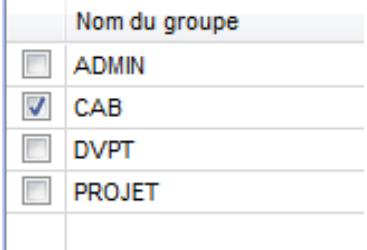

#### Exemple de liste de groupes Exemple de liste d'utilisateurs et de leurs groupes associés

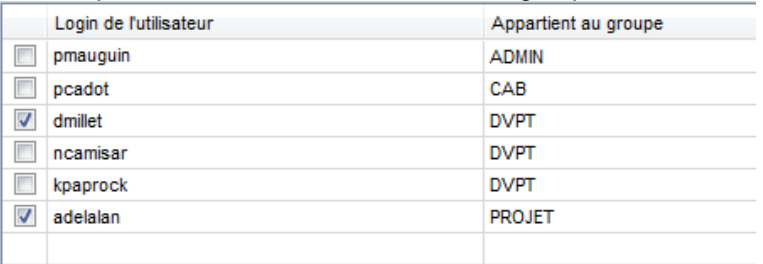

#### <span id="page-35-2"></span>**IMPORTANT :**

- Les utilisateurs dont le code paramètre **USE** associé n'est pas trouvé sur la société actuelle ne sont pas affichés dans la liste
- Les groupes dont aucun utilisateur n'est présent sur la société actuelle ne sont pas affichés
- Lorsqu'un groupe et/ou un utilisateur n'est pas habilité sur un dossier, celui-ci n'apparaîtra plus dans sa liste respective sur les éléments situés sous ce dossier.
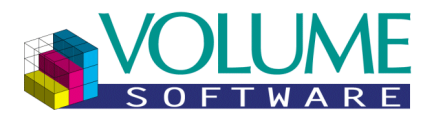

### Description des boutons disponibles

Onglet « Habilitations par groupes » :

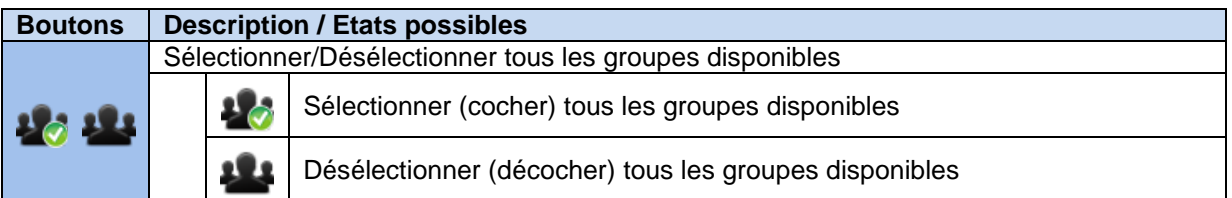

Onglet « Habilitations par utilisateurs » :

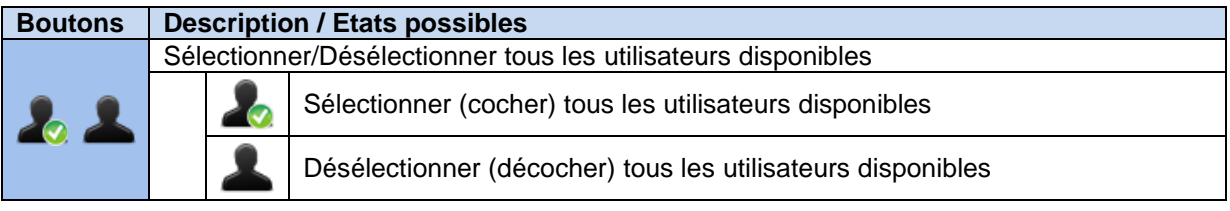

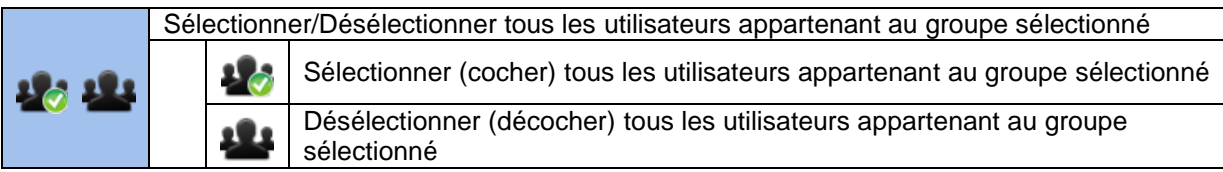

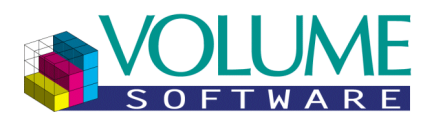

#### Habilitations par groupes

Cet onglet permet de gérer l'affichage de l'entrée sélectionnée en mode visualisation pour un ou plusieurs groupe(s) d'utilisateurs.

Deux modes sont disponibles :

- Afficher uniquement pour les utilisateurs appartenant aux groupes sélectionnés
	- **Le groupe est coché** : **L'entrée est affichée** en mode visualisation pour un utilisateur appartenant à ce groupe
	- **Le groupe est décoché** : **L'entrée n'est pas affichée** en mode visualisation pour un utilisateur appartenant à ce groupe
	- **Par défaut, l'entrée n'est pas affichée**
- Afficher pour tous les utilisateurs sauf ceux appartenant aux groupes sélectionnés
	- **Le groupe est coché** : **L'entrée n'est pas affichée** en mode visualisation pour un utilisateur appartenant à ce groupe
	- **Le groupe est décoché** : **L'entrée est affichée** en mode visualisation pour un utilisateur appartenant à ce groupe
	- **Par défaut, l'entrée est affichée**

Exemple d'habilitation d'inclusion pour trois groupes :

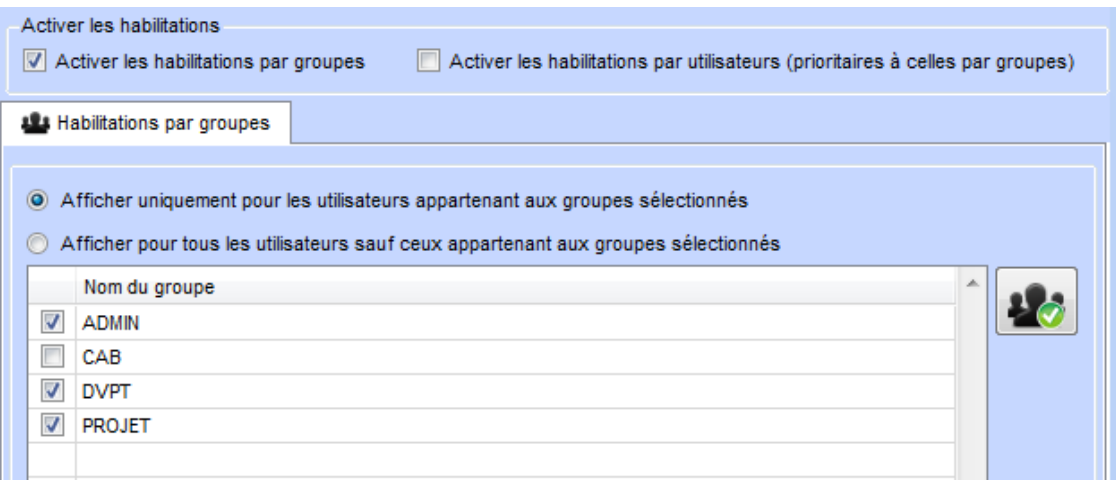

**L'entrée sera affichée** sur les menus des utilisateurs du groupe :

- « ADMIN »
- « DVPT »
- « PROJET »

**L'entrée ne sera pas affichée** sur les menus des utilisateurs des groupes :

« CAB »

**L'entrée ne sera pas affichée** sur les menus des utilisateurs d'un groupe non présent dans la liste

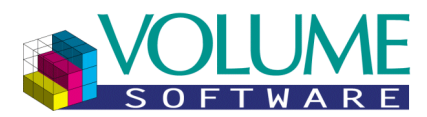

Exemple d'habilitation d'exclusion pour un groupe :

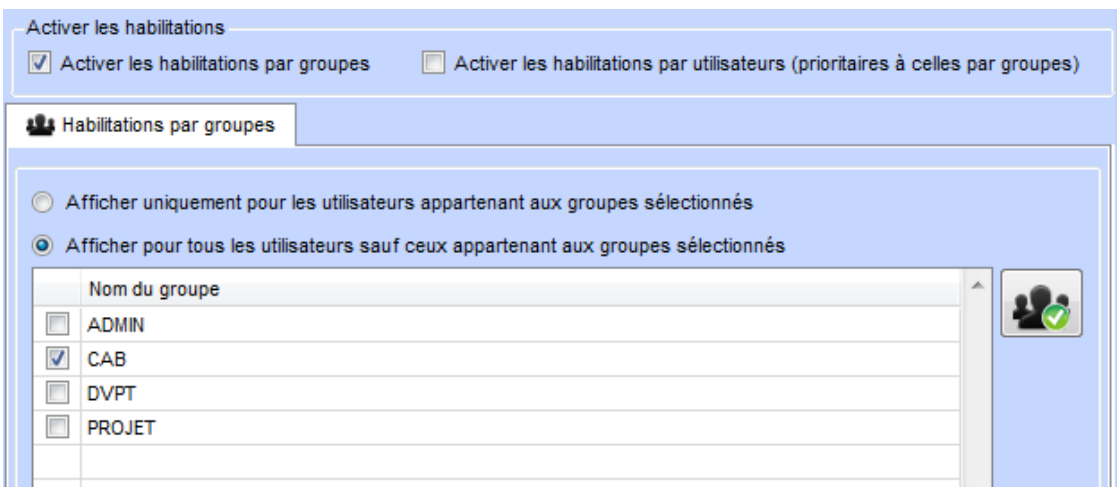

**L'entrée sera affichée** sur les menus des utilisateurs des groupes :

- « ADMIN »
- « DVPT »
- « PROJET »

**L'entrée ne sera pas affichée** sur les menus des utilisateurs du groupe :

« CAB »

**L'entrée sera affichée** sur les menus des utilisateurs d'un groupe non présent dans la liste

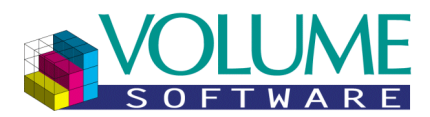

#### Habilitations par utilisateurs

Cet onglet permet de gérer l'affichage de l'entrée sélectionnée en mode visualisation pour un ou plusieurs utilisateur(s).

Deux modes sont disponibles :

- Afficher uniquement pour les utilisateurs sélectionnés
	- **L'utilisateur est coché** : **L'entrée est affichée** en mode visualisation pour cet utilisateur
	- **L'utilisateur est décoché** : **L'entrée n'est pas affichée** en mode visualisation pour cet utilisateur
	- **Par défaut, l'entrée n'est pas affichée**
- Afficher pour tous les utilisateurs sauf ceux sélectionnés
	- **L'utilisateur est coché** : **L'entrée n'est pas affichée** en mode visualisation pour cet utilisateur
	- **L'utilisateur est décoché** : **L'entrée est affichée** en mode visualisation pour cet utilisateur
	- **Par défaut, l'entrée est affichée**

**IMPORTANT :** Les habilitations par utilisateurs sont prioritaires aux habilitations par groupes (voir [exemple ci-dessous\)](#page-41-0).

Exemple d'habilitation d'inclusion pour quatre utilisateurs :

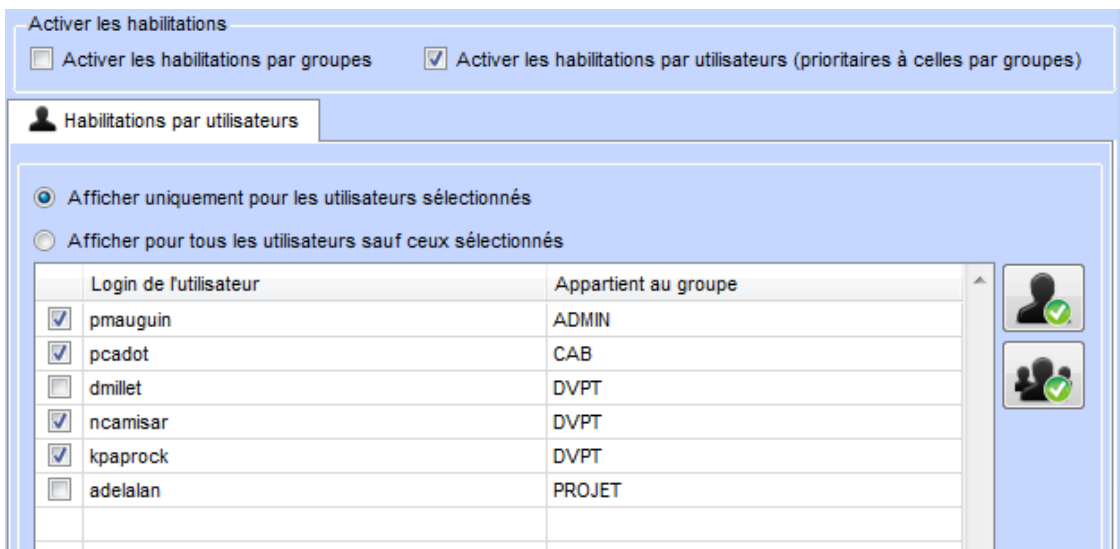

**L'entrée sera affichée** sur les menus des utilisateurs :

- « pmauguin »
- « pcadot »
- « ncamisar »
- « kpaprock »

**L'entrée ne sera pas affichée** sur les menus des utilisateurs :

- « dmillet »
- « adelalan »

**L'entrée ne sera pas affichée** sur le menu d'un utilisateur non présent dans la liste

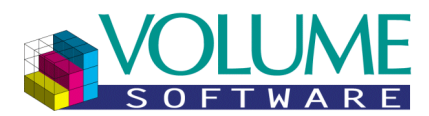

Exemple d'habilitation d'exclusion pour deux utilisateurs :

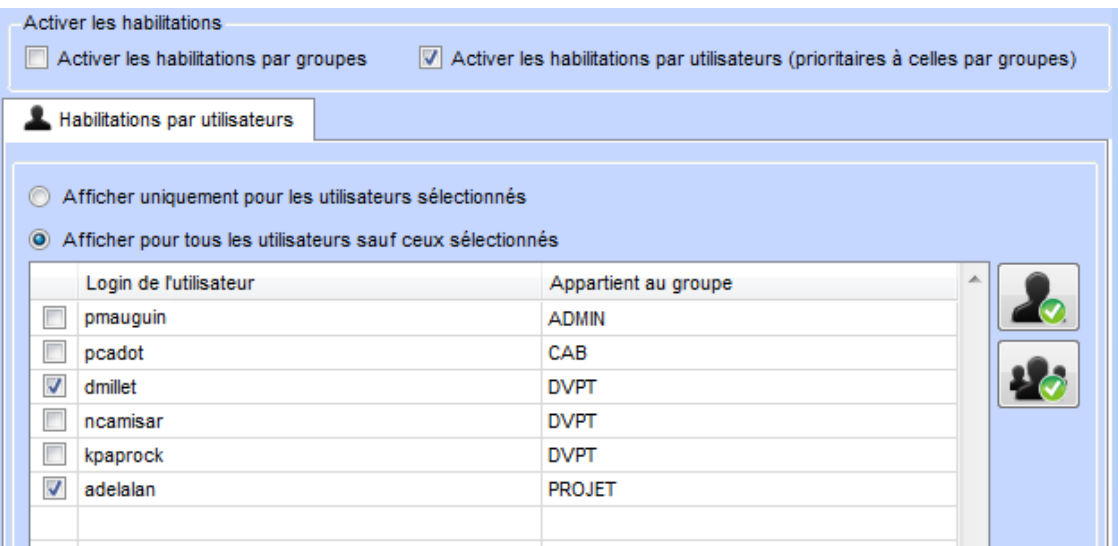

**L'entrée sera affichée** sur les menus des utilisateurs :

- « pmauguin »
- « pcadot »
- « ncamisar »
- « kpaprock »

**L'entrée ne sera pas affichée** sur les menus des utilisateurs :

- « dmillet »
- « adelalan »

**L'entrée sera affichée** sur le menu d'un utilisateur non présent dans la liste

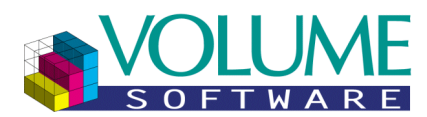

<span id="page-41-0"></span>Exemple d'habilitations groupes et utilisateurs :

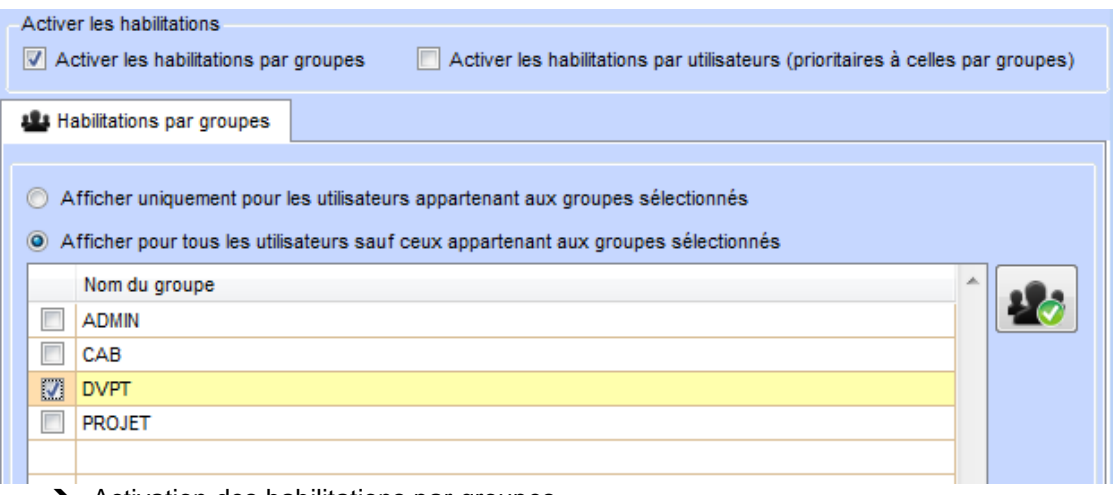

- $\rightarrow$  Activation des habilitations par groupes
- → On sélectionne le groupe « DVPT »
- $\rightarrow$  L'entrée ne sera pas affichée sur les menus des utilisateurs du groupe : « DVPT »

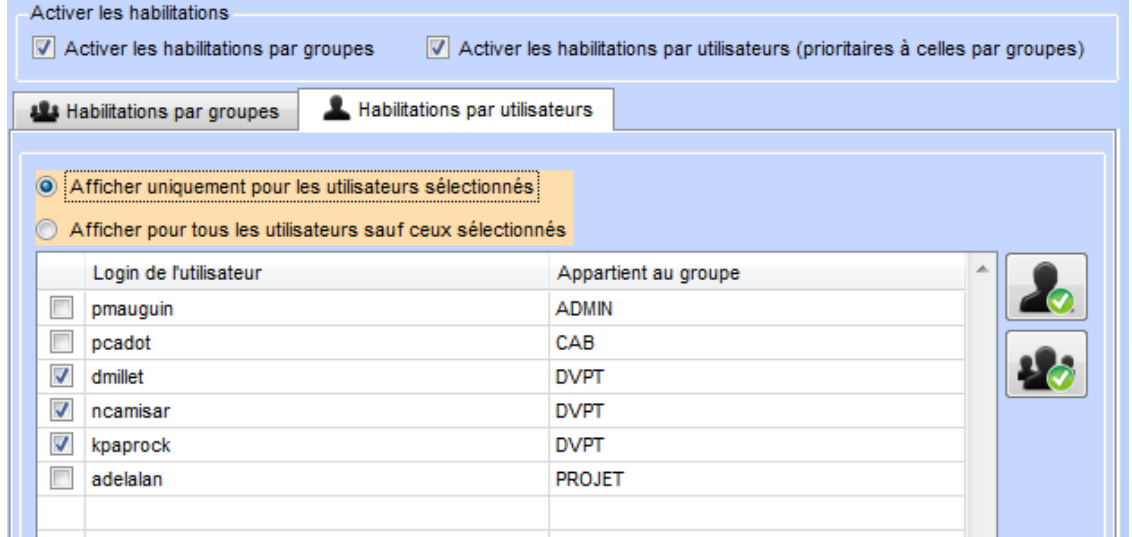

- $\rightarrow$  Activation des habilitations par utilisateurs
- → L'habilitation par groupe est activée
- → L'entrée n'est pas affichée sur les menus des utilisateurs du groupe :
	- « DVPT »
- Le système sélectionne donc automatiquement tous les utilisateurs appartenant au groupe sélectionné :
	- « dmillet »
	- « ncamisar »
	- « kpaprock »

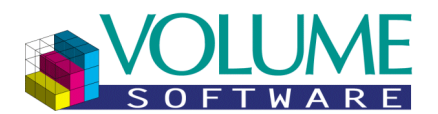

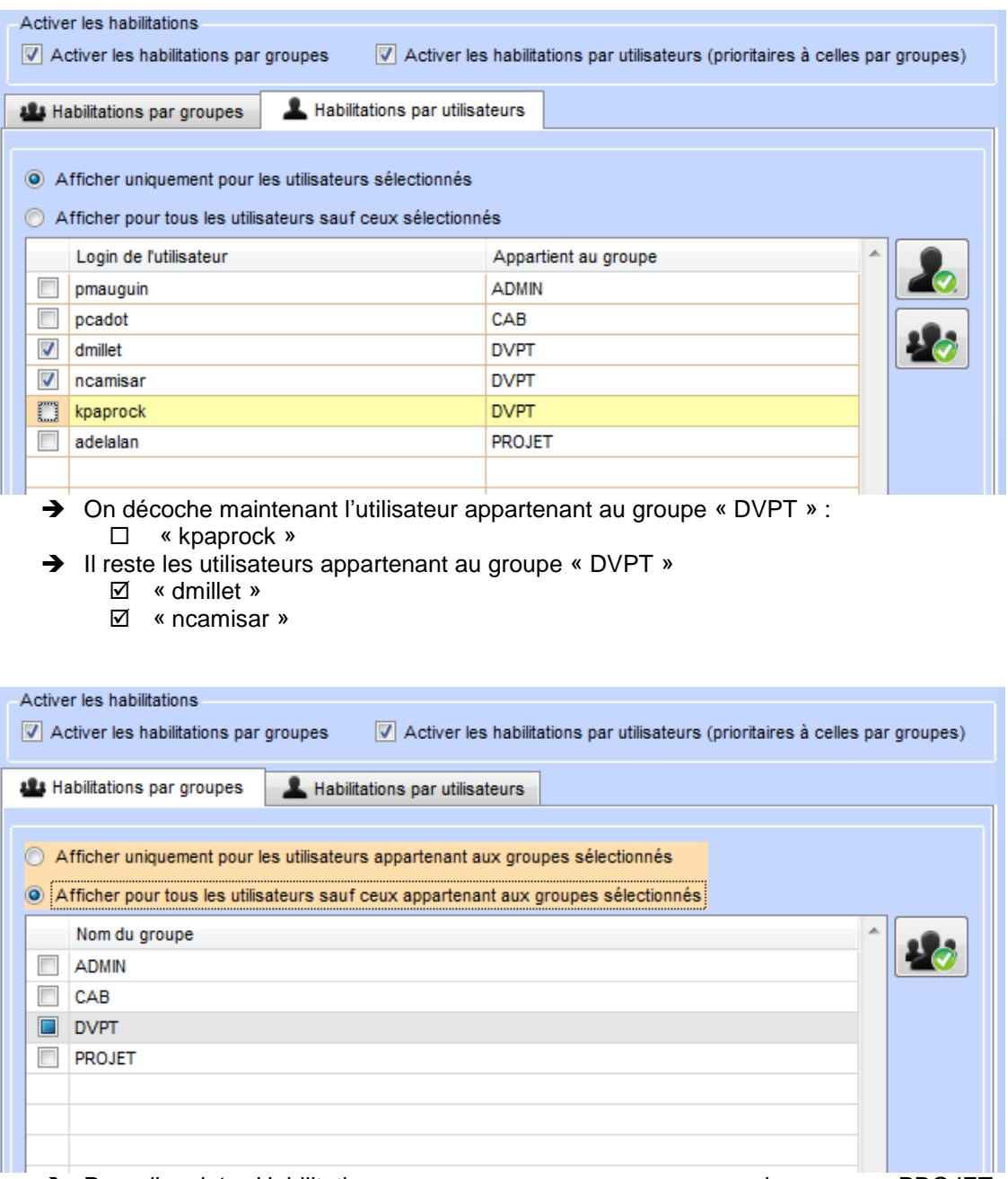

- → Dans l'onglet « Habilitations par groupes », on remarque que le groupe « PROJET » a pris une troisième valeur :
	- « DVPT » (sur certains systèmes, il peut s'agir une case cochée mais grisée)
- Cette valeur indique que les utilisateurs du groupe « DVPT » ont des habilitations différentes et qu'il faut se reporter à l'onglet « Habilitations par utilisateurs » pour plus de détails
- Si vous cliquez une fois sur la case à cocher du groupe « DVPT », celle-ci se coche et tous les utilisateurs seront à nouveau sélectionnés dans l'onglet des habilitations par utilisateurs
- Si vous cliquez une deuxième fois, celle-ci se décoche et tous les utilisateurs sont désélectionnés dans l'onglet des habilitations par utilisateurs

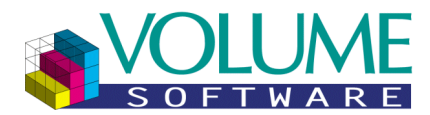

### **Mises en évidence (Mode « Construction »)**

### Principe de fonctionnement

Ce filtre disponible uniquement dans le mode « Construction » permet d'afficher une mise en évidence via une coloration des entrées du menu. Par défaut, la mise en évidence concerne la présence d'habilitations sur les entrées du menu.

#### Mise en évidence des habilitations

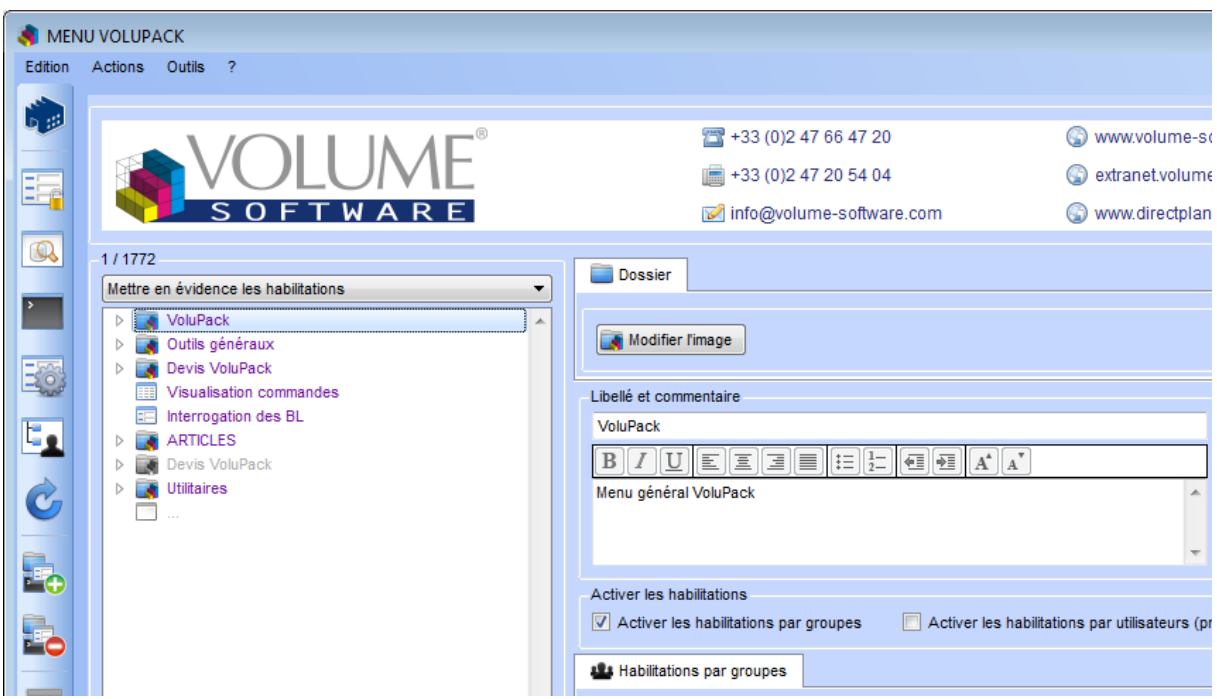

Cette option permet de colorer les entrées du menu selon la présence d'une habilitation, selon le principe suivant :

- En **noir** : L'entrée n'est soumise à aucune habilitation particulière, elle est affichée pour tous les utilisateurs (**par défaut**)
- En **violet** : L'entrée est soumise à une habilitation par groupes, elle est affichée pour un ou plusieurs groupes d'utilisateurs uniquement (inclusion), ou cachée pour un ou plusieurs groupes d'utilisateurs (exclusion)
- En **bleu** : L'entrée est soumise à une habilitation par utilisateurs, elle est affichée pour un ou plusieurs utilisateurs uniquement (inclusion), ou cachée pour un ou plusieurs utilisateurs (exclusion)
- En **marron** : L'entrée est soumise à la fois à une habilitation par groupes et à une habilitation par utilisateurs.

**Remarque :** Il s'agit du mode de mise en évidence par défaut.

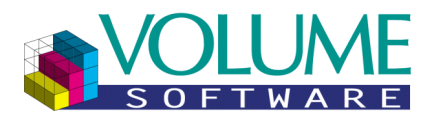

### Mise en évidence du menu d'un groupe

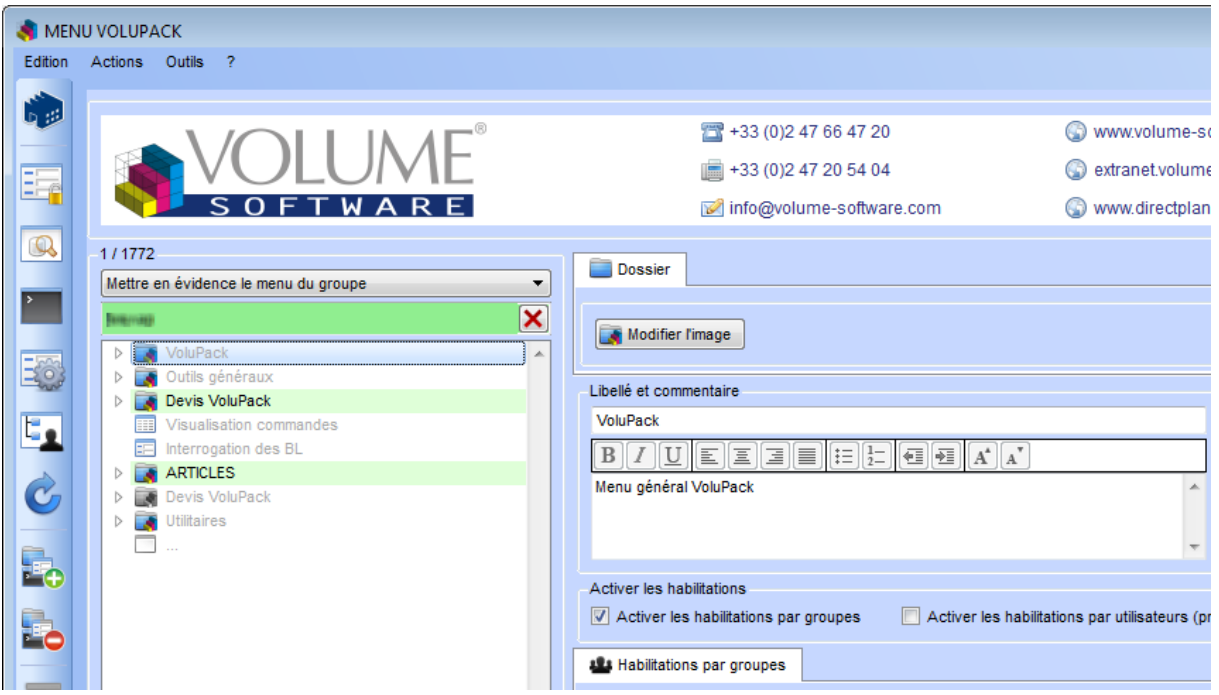

Sélectionnez l'option « **Mettre en évidence le menu du groupe** », un champ de saisie s'affiche et permet de saisir le groupe pour lequel le menu doit être mis en évidence. Une fois la saisie validée, le champ s'affiche sur fond vert si le groupe existe (cas de l'exemple ci-dessus), sur fond rouge dans le cas contraire.

Cette option permet de colorer les entrées du menu pour lesquelles le groupe saisi est habilité, selon le principe suivant :

- 
- En **gris** : L'entrée n'est pas accessible au groupe saisi
	- (L'entrée n'est pas affichée dans le menu du groupe)
- Sur **fond vert** : L'entrée est accessible au groupe saisi
	- (L'entrée est affichée dans le menu du groupe)

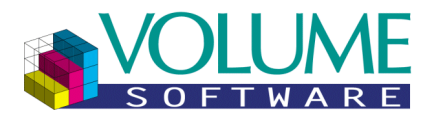

### Mise en évidence du menu d'un utilisateur

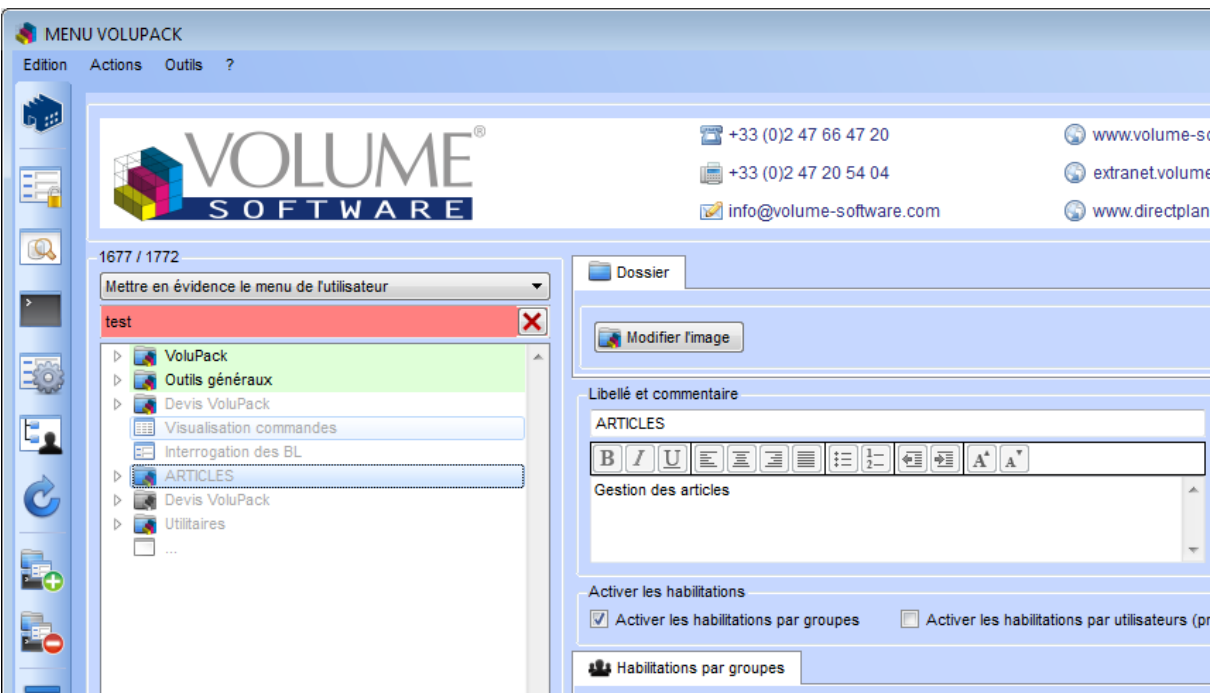

Sélectionnez l'option « **Mettre en évidence le menu de l'utilisateur** », un champ de saisie s'affiche et permet de saisir l'utilisateur pour lequel le menu doit être mis en évidence. Une fois la saisie validée, le champ s'affiche sur fond vert si l'utilisateur existe, sur fond rouge dans le cas contraire (cas de l'exemple ci-dessus).

Cette option permet de colorer les entrées du menu pour lesquelles l'utilisateur saisi est habilité, selon le principe suivant :

- 
- En **gris** : L'entrée n'est pas accessible à l'utilisateur saisi
	- (L'entrée n'est pas affichée dans le menu de l'utilisateur)
- Sur **fond vert** : L'entrée est accessible à l'utilisateur saisi
	- (L'entrée est affichée dans le menu de l'utilisateur)

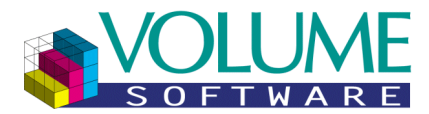

### Réinitialisation du filtre de mise en évidence

Un groupe ou un utilisateur est saisi, cliquer sur le bouton «  $\times$  » pour supprimer cette saisie

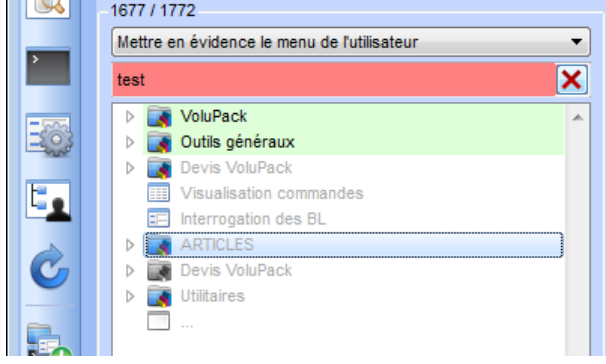

Aucun groupe/utilisateur n'est saisi, cliquez sur le bouton « » pour réinitialiser le filtre

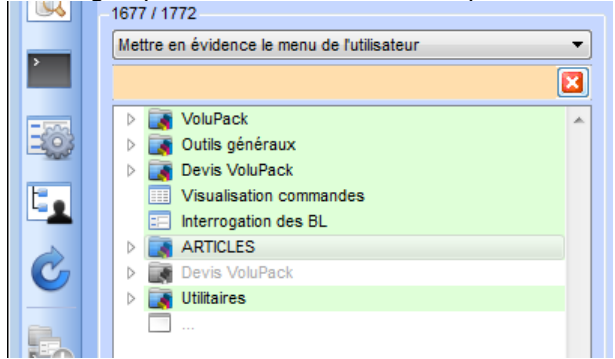

Réinitialisation du filtre par l'option par défaut (Mise en évidence des habilitations)

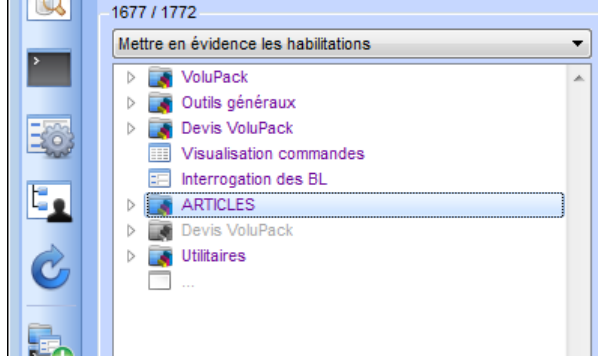

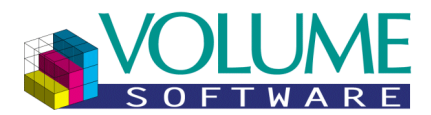

<span id="page-47-0"></span>Capture d'écrit de la partie de la partie de la partie de la partie de la partie de la partie de la partie de

## **Fiche d'installation**

### **Gestion des langues (Mode « Construction »)**

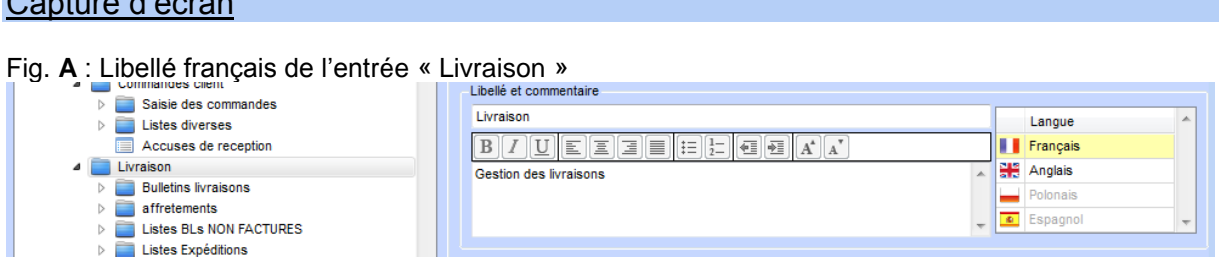

#### Principe de fonctionnement

Les langues apparaissent selon les codes langues ISO associés aux utilisateurs présents sur la société courante (**USE**, zone **Alpha 1**, **caractères 12 à 14**).

La langue française est systématiquement présente car il s'agit de la langue par défaut dans VoluPack / VoluPrim.

Exemple :

- Si les utilisateurs sont tous français (**fr**), seule la langue française sera disponible.
- Si au moins un utilisateur anglais (**en**) est présent, la langue anglaise sera présente en plus de la langue française.

#### Fig. **B** : Libellé anglais de l'entrée « Livraison »

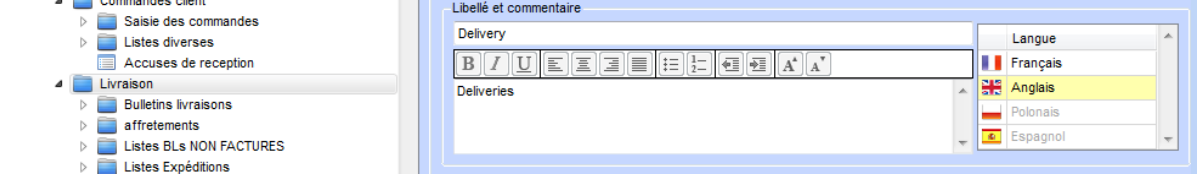

Remarques :

- Si l'utilisateur ayant lancé le mode construction est anglais (**en**), le menu affiché sera celui en anglais, et la langue anglaise sera la première langue proposée dans le tableau.
- Si le libellé de l'entrée existe dans la langue, celle-ci apparaît en noir dans le tableau. Si le libellé n'existe pas, la langue apparaît en gris. Dans l'exemple ci-dessus (Fig. **A** et **B**) :
	- o Les libellés existent en langue française et anglaise
	- o Les libellés n'existent pas en langue polonaise et espagnole

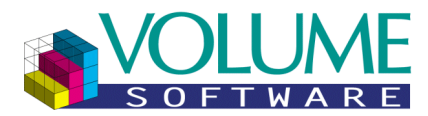

### Description des langues disponibles

Les quatre langues disponibles sont celles gérés par le système de traduction de VoluPack / VoluPrim.

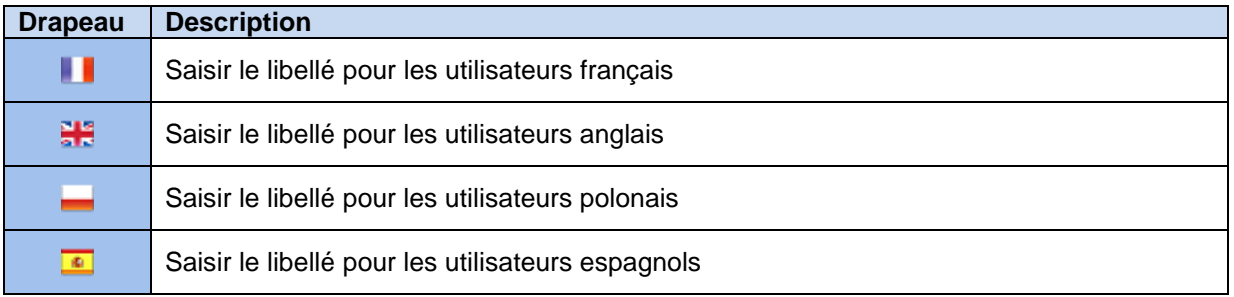

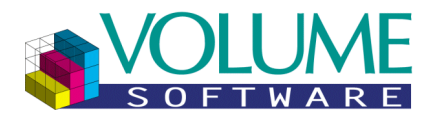

### **Utilitaires (Mode « Construction »)**

### Rechercher : Entrées mal paramétrées

Cet utilitaire permet de rechercher les entrées du menu associées à un paramètre de lancement qui n'existe pas sur la société actuelle. Une fois la recherche terminée, un écran s'ouvre permettant de vérifier et de sélectionner les entrées à supprimer.

#### Accès à l'utilitaire :

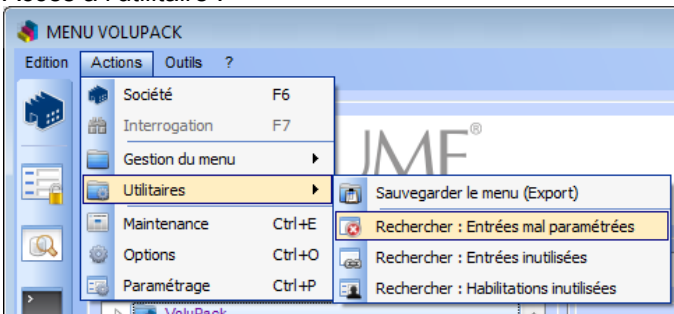

#### Résultat de la recherche :

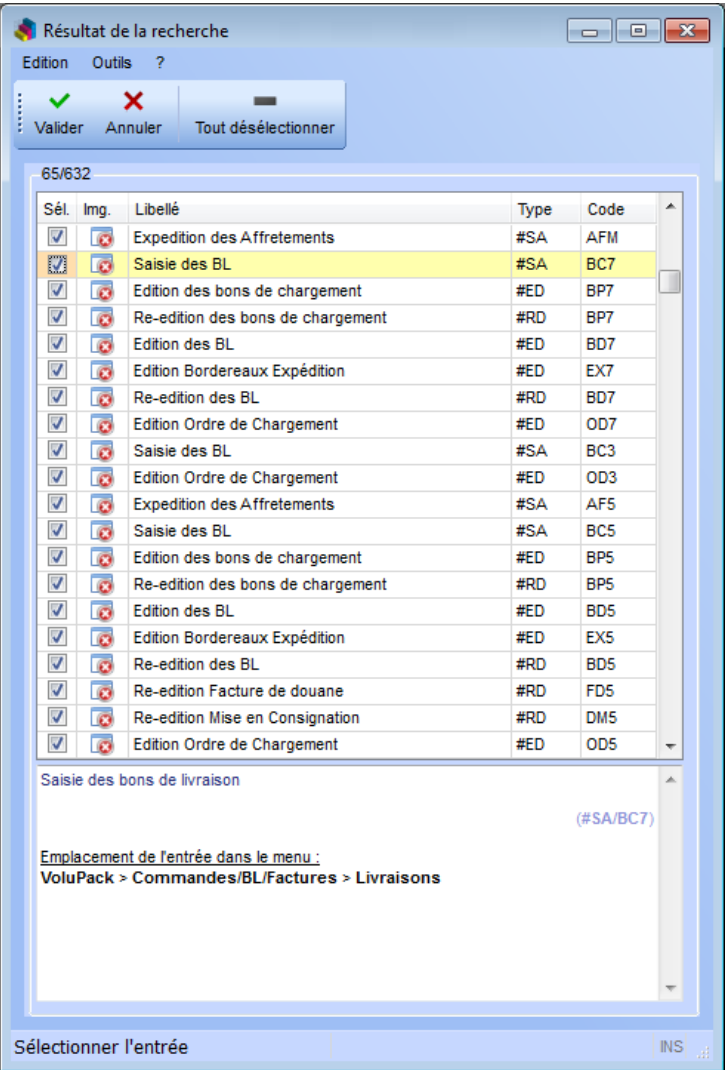

#### **Liste des entrées dont le paramètre de lancement n'existe pas.**

La sélection d'une entrée entraîne le déploiement de l'arborescence dans la fenêtre principale du menu.

Double-cliquez ou cliquez sur les cases à cocher pour désélectionner ou sélectionner les entrées à supprimer.

Cliquez sur le bouton « **Valider** » ou appuyez sur la touche « **F10** » pour fermer cette fenêtre et lancer la suppression des entrées sélectionnées (après demande de confirmation).

#### **Commentaire de l'entrée sélectionnée et arborescence.**

Une ligne permet de visualiser l'arborescence (dossiers parents) de l'entrée sélectionnée.

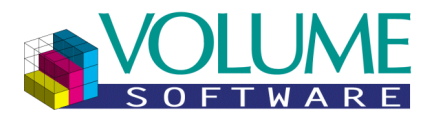

### Rechercher : Entrées inutilisées

Cet utilitaire permet de rechercher les entrées du menu inutilisées sur la société actuelle. Il s'agit des entrées affichées uniquement pour des groupes et/ou des utilisateurs inexistants sur la société actuelle (les utilisateurs pour lesquels aucun code paramètre **USE** n'a été trouvé). Une fois la recherche terminée, un écran s'ouvre permettant de vérifier et de sélectionner les entrées à supprimer.

Cet utilitaire concerne les entrées dont les habilitations sont inclusives (Afficher uniquement…) :

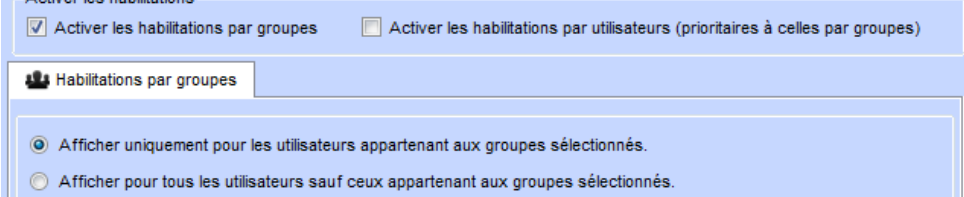

Remarque : Dans le cas présent, les groupes/utilisateurs habilités sont tous inexistants sur la société actuelle (ils n'apparaîtront donc pas dans la liste des groupes/utilisateurs).

Accès à l'utilitaire :

A officer log bobilitation

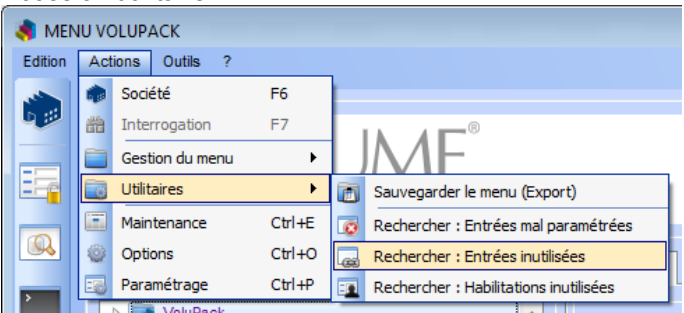

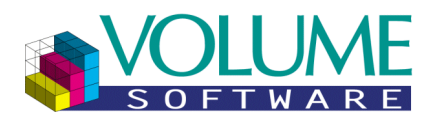

Résultat de la recherche :

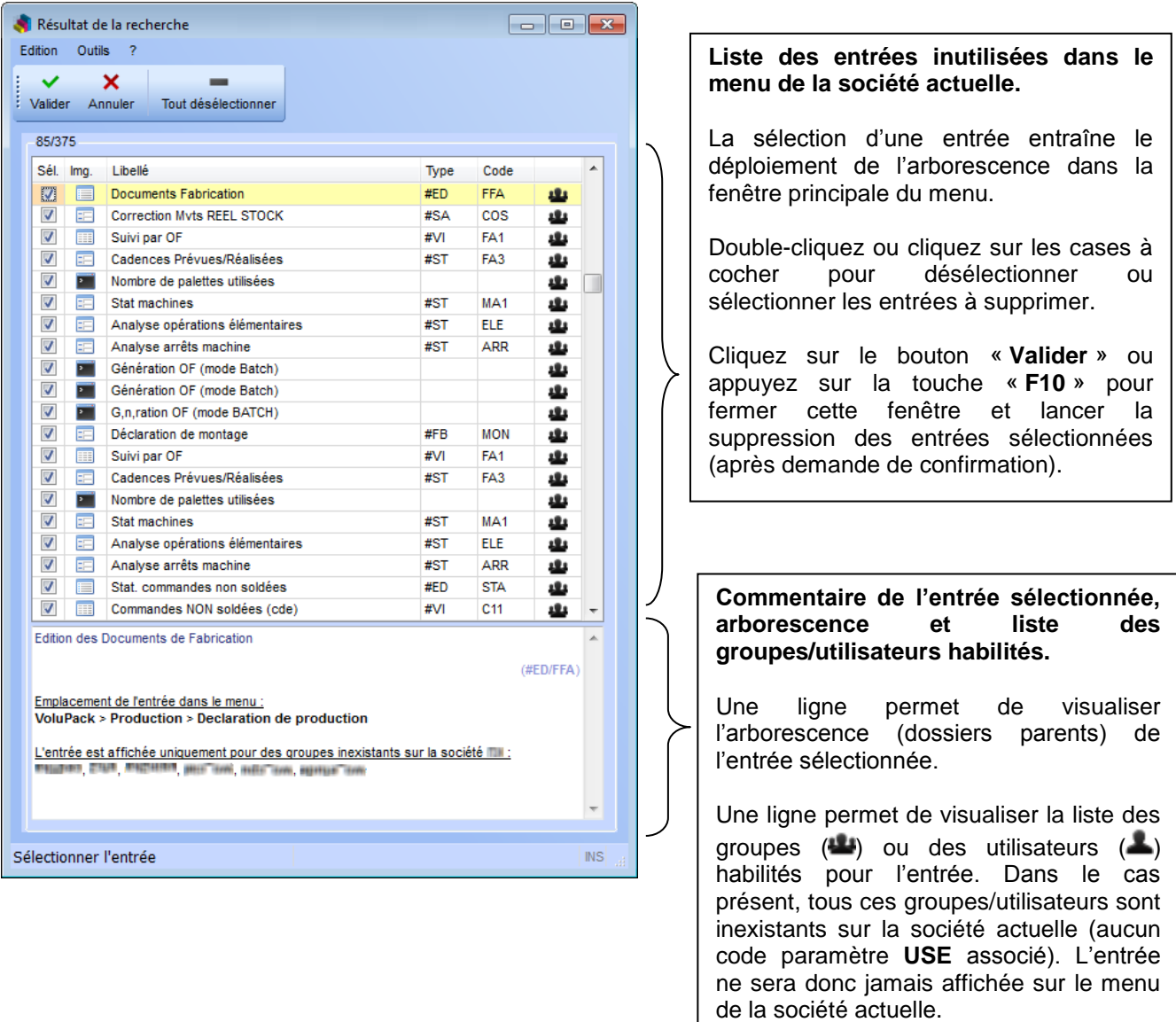

### **Important :**

Le nombre d'entrées affiché dans la fenêtre de résultat peut être inférieur au nombre d'entrées qui seront supprimées du menu.

En effet, si un dossier est inutilisé, ces entrées associées le sont également par extension. Si celles-ci n'ont pas d'habilitations définies, elles n'apparaîtront pas dans la fenêtre de résultat mais seront également supprimées si elles sont inutilisées (donc si celles-ci n'apparaissent pas également dans un autre dossier qui lui est utilisé, [voir le cas des entrées en occurrences multiples\)](#page-32-0).

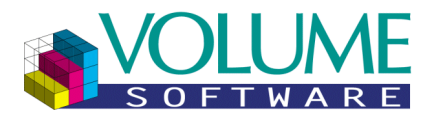

### Rechercher : Habilitations inutilisées

Cet utilitaire permet de rechercher les entrées du menu dont les habilitations sont inutilisées sur la société actuelle. Il s'agit des entrées affichées par défaut sauf pour des groupes et/ou des utilisateurs inexistants sur la société actuelle (les utilisateurs pour lesquels aucun code paramètre **USE** n'a été trouvé). Une fois la recherche terminée, un écran s'ouvre permettant de vérifier et de sélectionner les entrées à supprimer.

Cet utilitaire concerne les entrées dont les habilitations sont exclusives (Afficher pour tous…) :

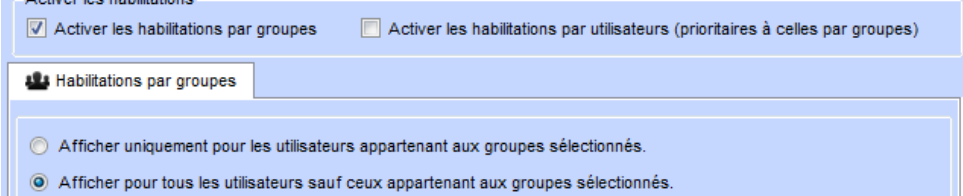

Remarque : Dans le cas présent, les groupes/utilisateurs habilités sont tous inexistants sur la société actuelle (ils n'apparaîtront donc pas dans la liste des groupes/utilisateurs).

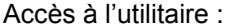

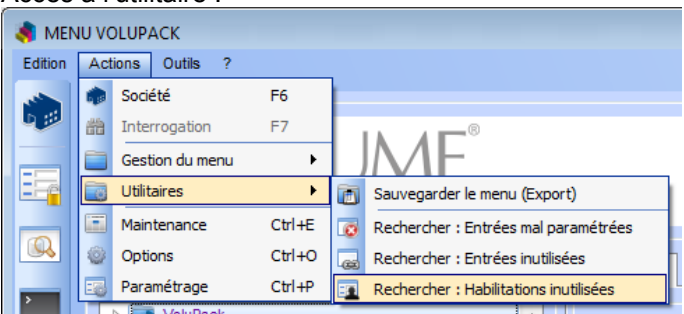

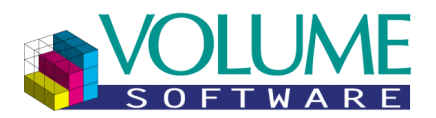

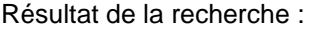

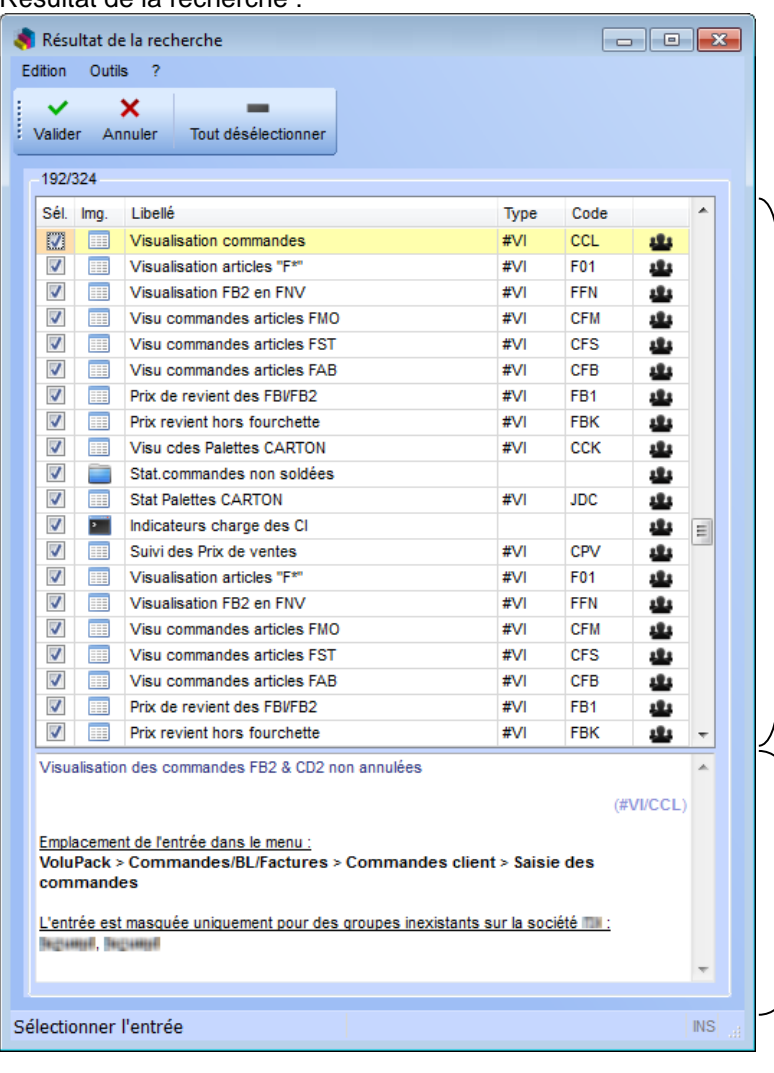

**Liste des entrées dont les habilitations sont inutilisées dans le menu de la société actuelle.**

La sélection d'une entrée entraîne le déploiement de l'arborescence dans la fenêtre principale du menu.

Double-cliquez ou cliquez sur les cases à cocher pour désélectionner ou sélectionner les entrées dont les habilitations sont à supprimer.

Cliquez sur le bouton « **Valider** » ou appuyez sur la touche « **F10** » pour fermer cette fenêtre et lancer la suppression des habilitations des entrées sélectionnées (après demande de confirmation).

**Commentaire de l'entrée sélectionnée, arborescence et liste des groupes/utilisateurs habilités.**

Une ligne permet de visualiser l'arborescence (dossiers parents) de l'entrée sélectionnée.

Une ligne permet de visualiser la liste des groupes  $($ **4**) ou des utilisateurs  $($ habilités pour l'entrée. Dans le cas présent, tous ces groupes/utilisateurs sont inexistants sur la société actuelle (aucun code paramètre **USE** associé). L'entrée sera donc toujours affichée sur le menu de la société actuelle.

#### **Important :**

Cet utilitaire ne supprime pas les entrées mais réinitialise seulement les habilitations de celles-ci (désactivation des habilitations par groupes ou par utilisateurs).

Exemple de suppression des habilitations par groupes inutilisées :

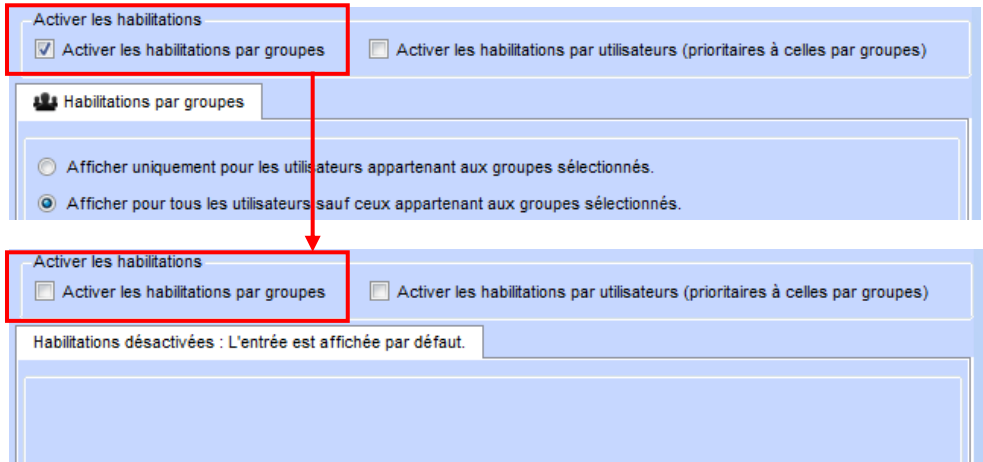

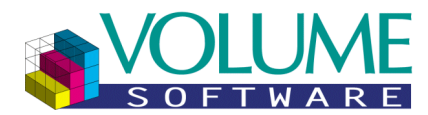

### **Fichiers (Mode « Construction »)**

### Sauvegarder le menu (Export)

Cette action permet d'exporter la totalité des tables du menu en cours de construction vers des fichiers texte « **.unl** » (unload).

Cinq fichiers sont créés, sous la forme [Code société]**\_**[Date]**\_a\_**[Heure]**\_**[Table]**.unl**. Par exemple : DMO**\_**28**\_**11**\_**2012**\_a\_**17**\_**50**\_**menu**\_**noeuds**.unl** 

Ces fichiers sont créés dans le répertoire racine d'exécution de VoluPack.

Accès à la création du fichier :

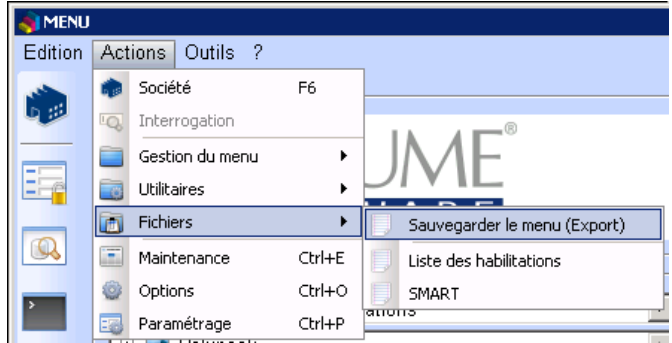

#### Message de fin de traitement :

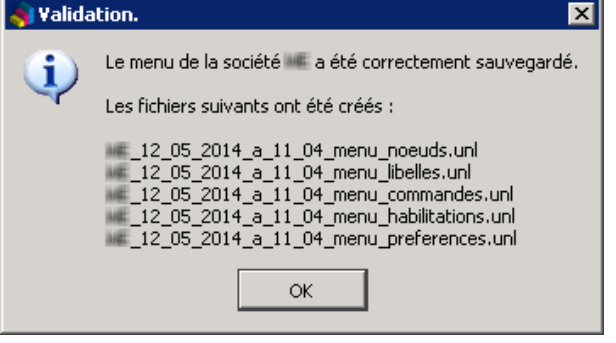

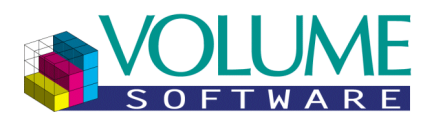

### Liste des habilitations

Cette action permet d'exporter la liste des habilitations par groupe et par utilisateurs du menu courant dans un fichier texte de type « **csv** » (Comma-Separated Values).

#### **Remarques :**

- Les colonnes du fichier sont séparées par un point-virgule « **;** ».
- L'accès à cette fonctionnalité est lié à la présence du paramétrage du chemin d'accès au fichier : note commençant par « **MENU\_FIC\_LISTE\_HAB** » [\(Voir ici\)](#page-13-0).

#### **Important :**

Seules les habilitations saisies dans le menu sont prises en compte, les paramétrages d'accès (notes commençant par « **ACCES\_** » sur les paramètres de lancement) ou permissions éventuelles ne sont pas pris en compte.

Accès à la création du fichier :

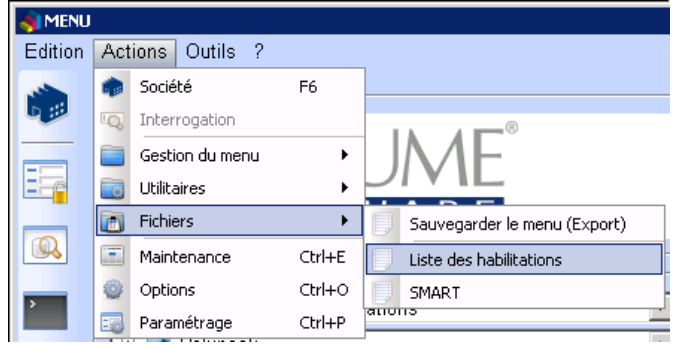

Message en cas d'erreur lors de la création du fichier :

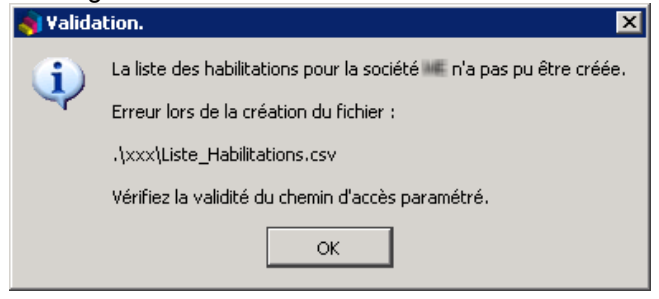

Affichage d'une barre de progression lors de la création du fichier :

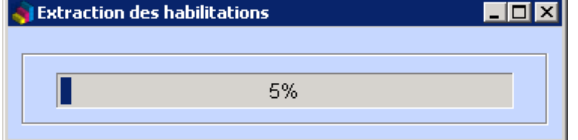

Message de fin de traitement (aucune anomalie) :

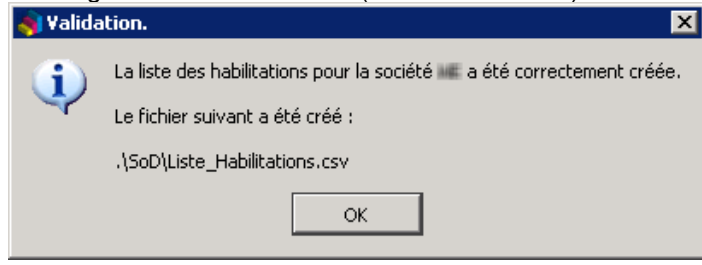

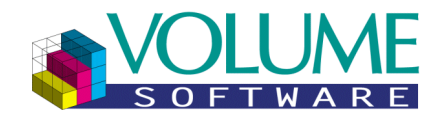

### Ouverture du fichier avec un éditeur de fichier texte :

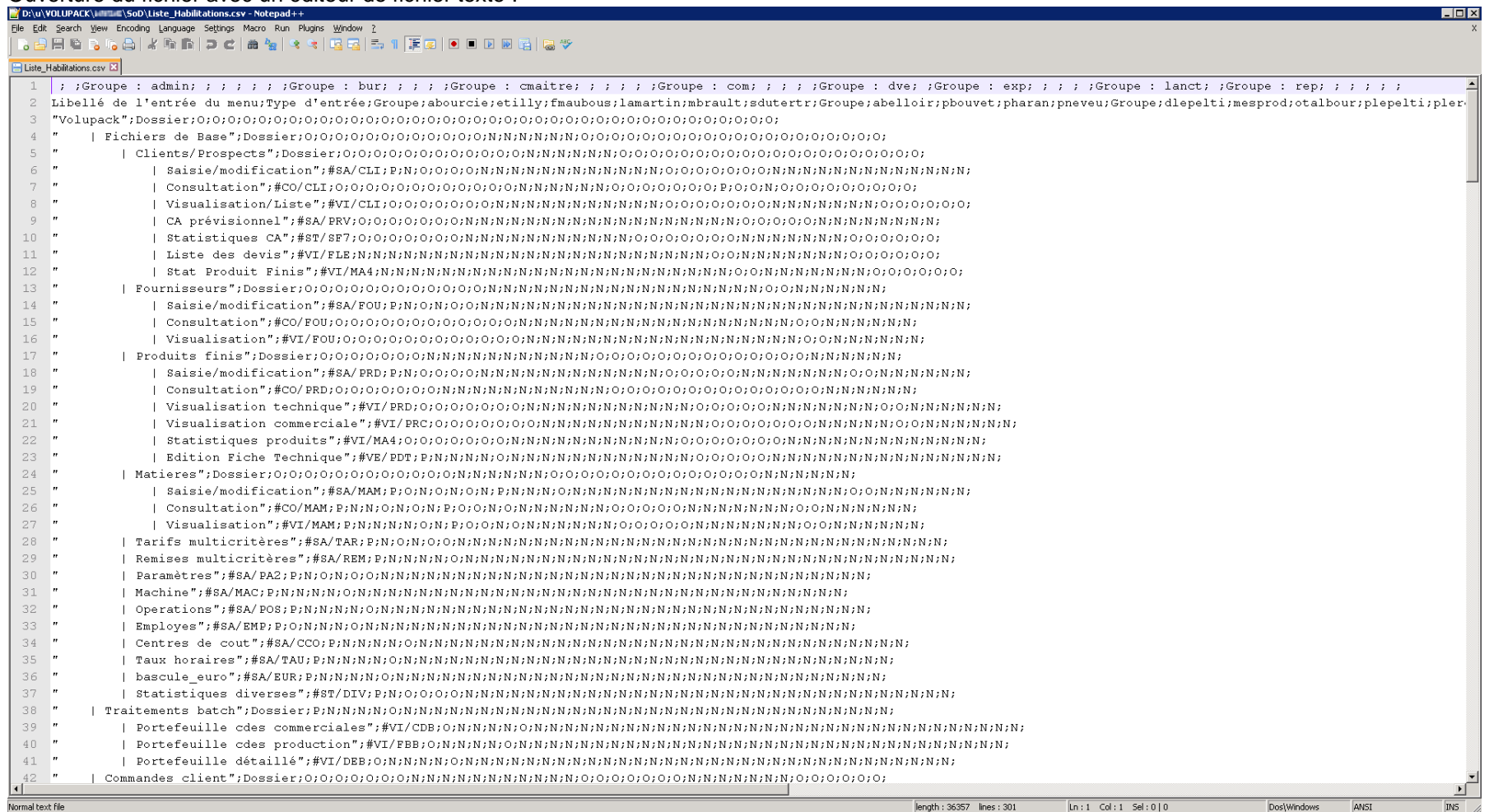

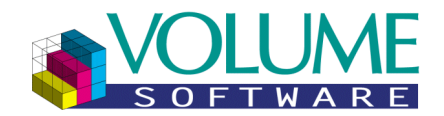

#### Ouverture du fichier avec Excel :

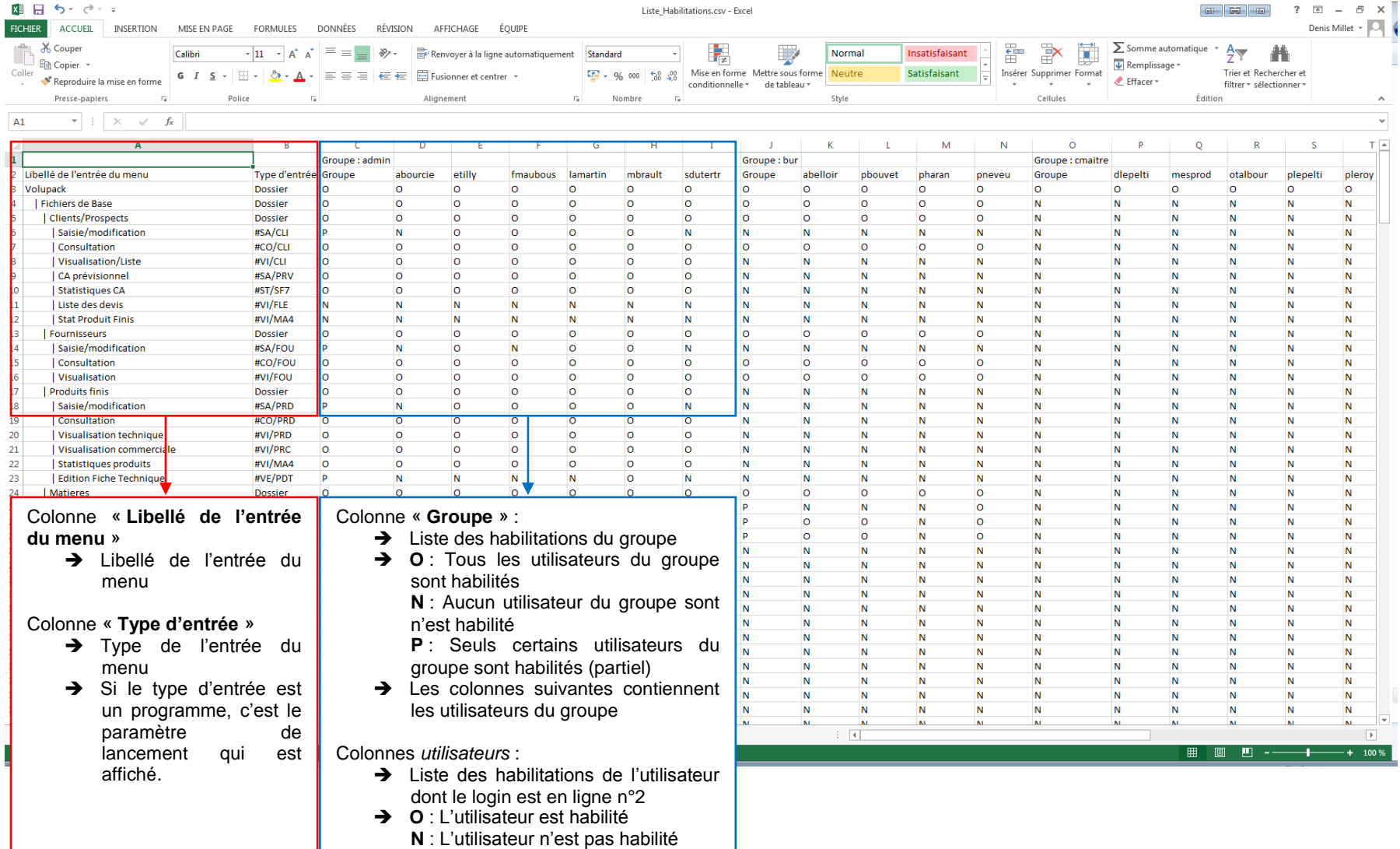

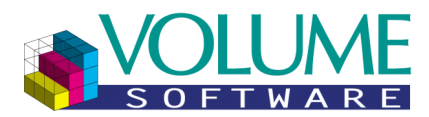

### SMART (SoD Management, Analysis & Reporting Tool)

Cette action permet d'exporter les informations liées aux utilisateurs, groupes et entrées du menu courant dans des fichiers texte de type « **csv** » (Comma-Separated Values), au format **SMART** (**SoD Management, Analysis & Reporting Tool**).

#### **Remarques :**

- Cette fonctionnalité utilise la nouvelle gestion des utilisateurs et des groupes (enregistrés dans des tables dédiées de la base de données)
- Les colonnes du fichier sont séparées par un point-virgule « **;** ».
- Les fichiers pouvant être créés sont les suivants :
	- o ROLES : Liste des groupes
	- o USERS : Liste des utilisateurs
	- o ACTIONS : Liste des fonctions (paramètres de lancement des programmes)
	- o ROLE ACTIONS : Liste des fonctions accessibles pour chaque groupe
	- o USER ACTIONS : Liste des fonctions accessibles pour chaque utilisateur
	- o USER ROL : Liste des liens entre utilisateurs et groupe
- L'accès à cette fonctionnalité est lié à la présence des paramétrages des chemins d'accès aux fichiers suivants
	- o Note commençant par « **MENU\_FIC\_SOD\_ROLES** » [\(Voir ici\)](#page-13-1).
	- o Note commençant par « **MENU\_FIC\_SOD\_USERS** » [\(Voir ici\)](#page-13-2).
	- o Note commençant par « **MENU\_FIC\_SOD\_ACTIONS** » [\(Voir ici\)](#page-13-3).
	- o Note commençant par « **MENU\_FIC\_SOD\_ROL\_ACT** » [\(Voir ici\)](#page-13-4).
	- o Note commençant par « **MENU\_FIC\_SOD\_USE\_ACT** » [\(Voir ici\)](#page-14-0).
	- o Note commençant par « **MENU\_FIC\_SOD\_USE\_ROL** » [\(Voir ici\)](#page-14-1).
	- L'accès à la fonction est autorisé si au moins un fichier est paramétré.
	- Le fichier est créé si le paramétrage de chemin d'accès est présent et correct.
- Le fichier des utilisateurs (USERS) utilise des paramétrages supplémentaires sur le type paramètre **USE** permettant d'indiquer le type du compte utilisateur :
	- o Note commençant par « **SOD\_GENERIC\_ACCOUNT** » [\(Voir ici\)](#page-10-0).
	- o Note commençant par « **SOD\_PROCESS\_ACCOUNT** » [\(Voir ici\)](#page-10-1).
	- o Note commençant par « **SOD\_USED\_BY\_SKG** » [\(Voir ici\)](#page-10-2).
	- o Note commençant par « **SOD\_ADMIN\_ACCOUNT** » [\(Voir ici\)](#page-10-3).

#### Accès à la création des fichiers :

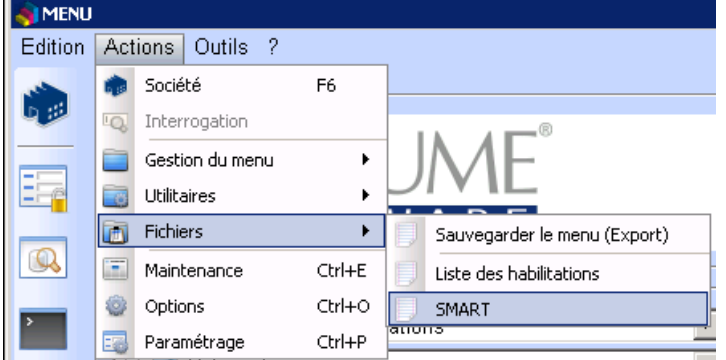

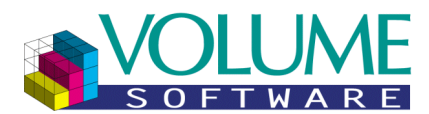

Message en cas d'erreur lors des créations des fichiers paramétrés :

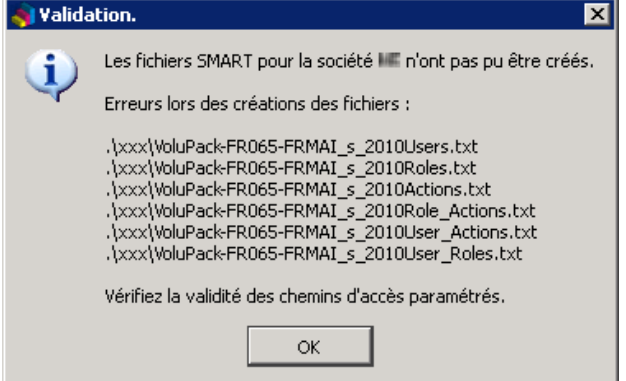

Affichage d'une barre de progression lors de la préparation du traitement (Etape 1/2) :

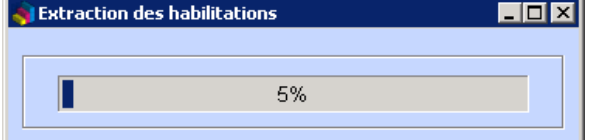

Affichage d'une barre de progression lors de la création des fichiers (Etape 2/2) :

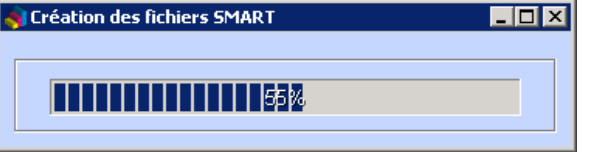

Message de fin de traitement lors de la présence d'au moins une anomalie :

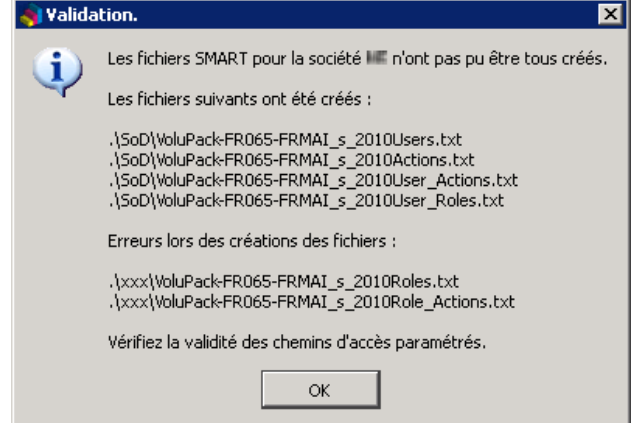

Message de fin de traitement (aucune anomalie) :

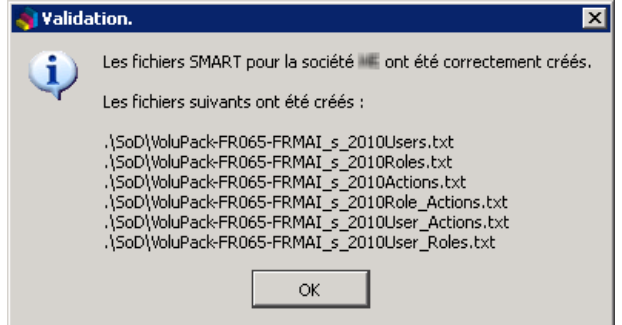

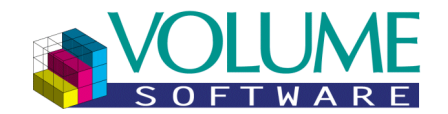

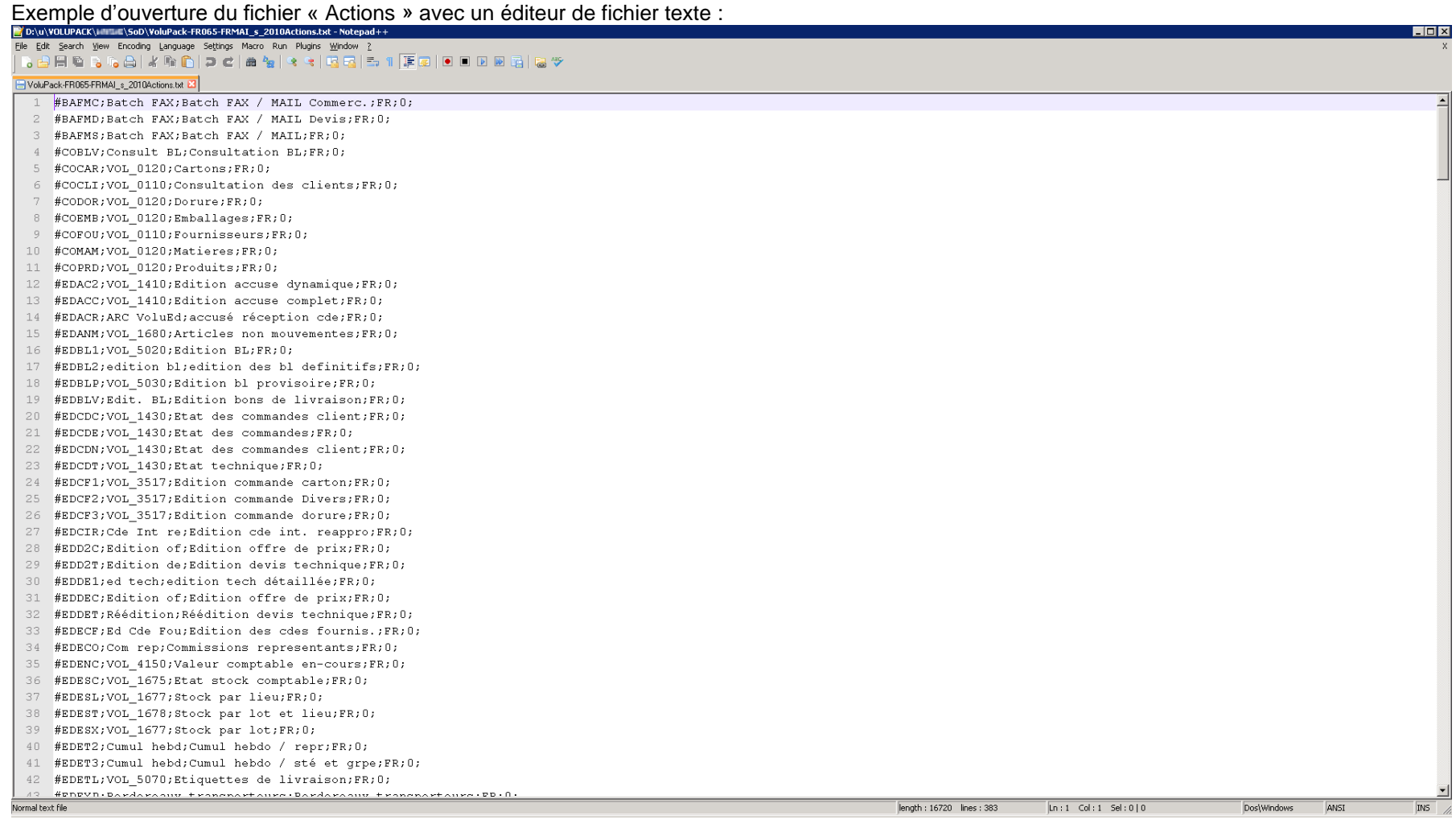

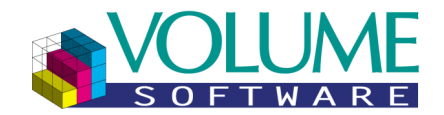

### Ouverture du fichier « **Users** » avec Excel :

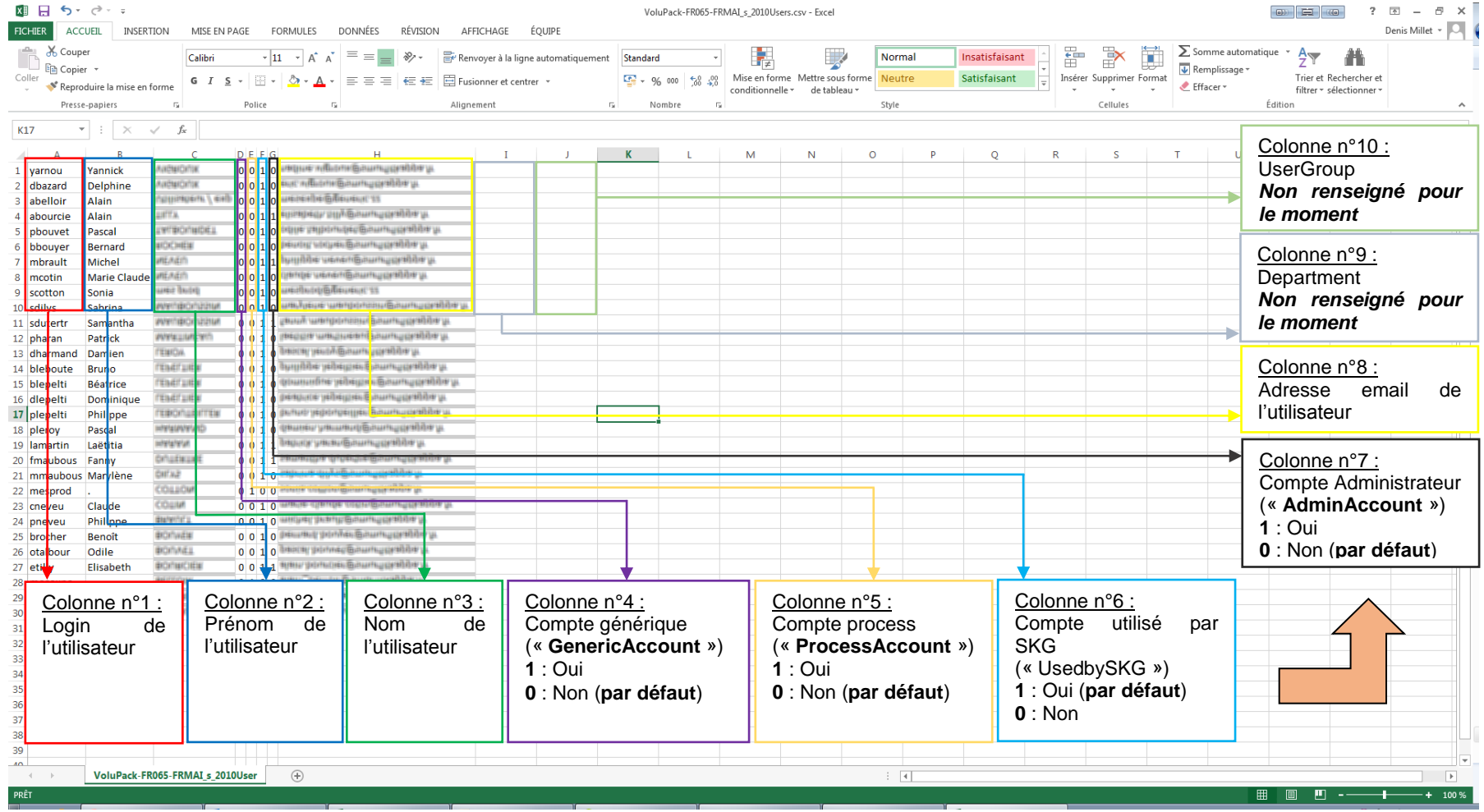

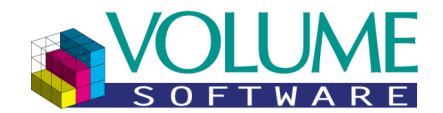

#### Ouverture du fichier « **Roles** » avec Excel :

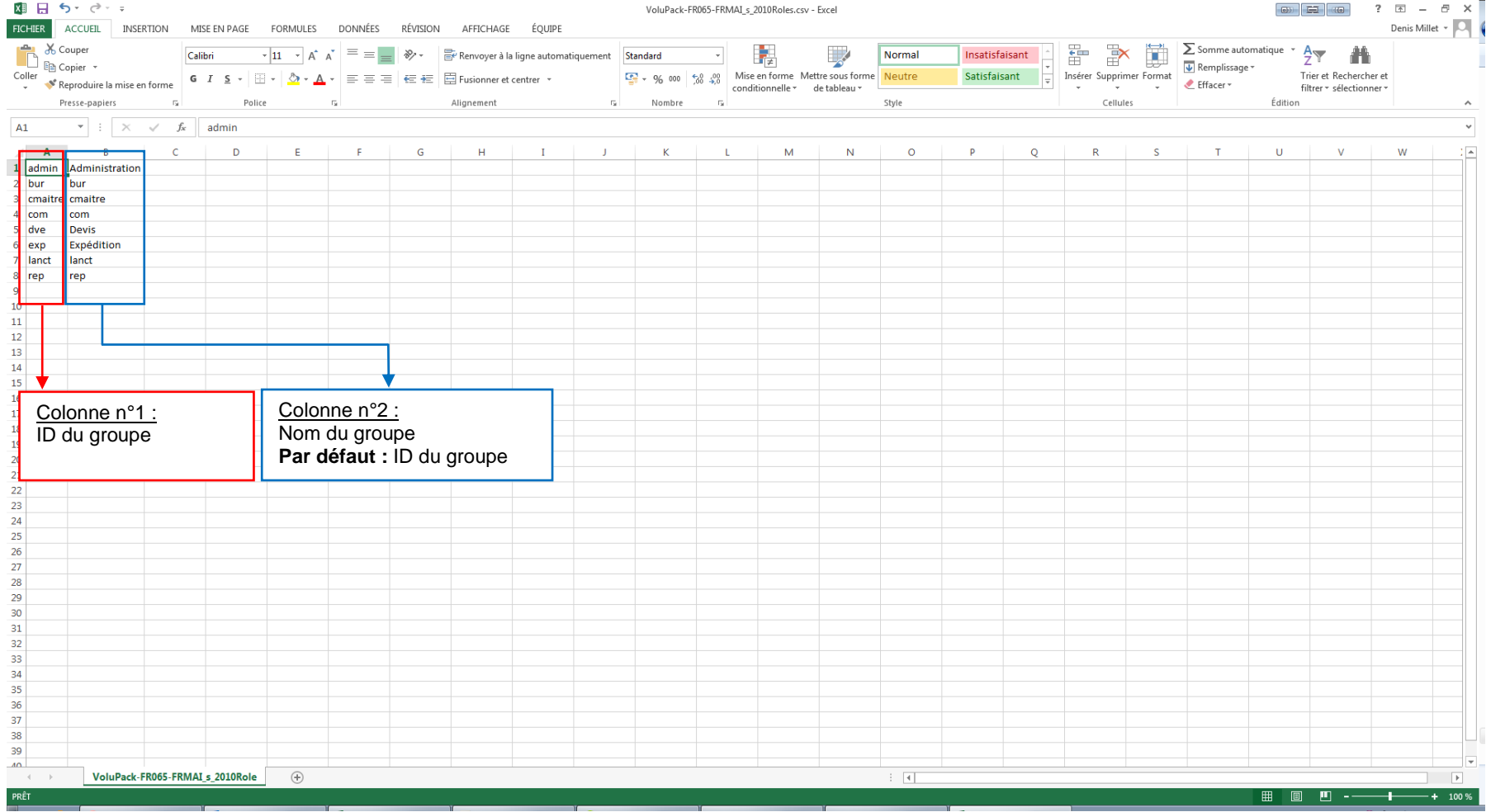

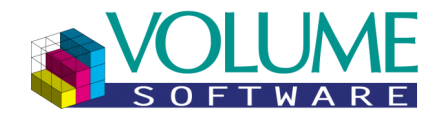

#### Ouverture du fichier « **Actions** » avec Excel :

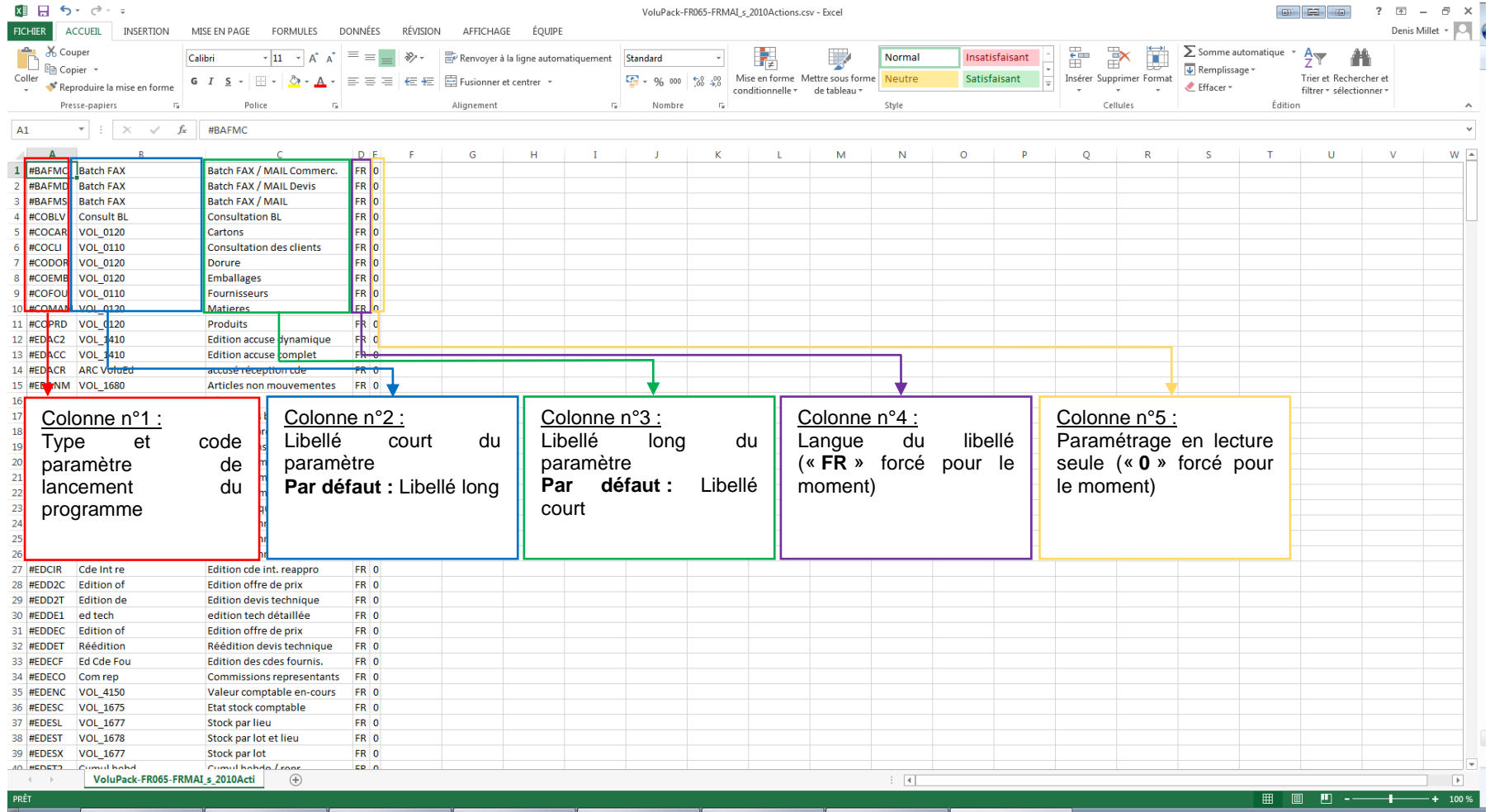

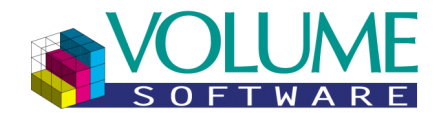

### **Ouverture du fichier « <b>Role/Actions** » avec Excel :<br><sup>**■ 日 う: ♂ :**</sup>

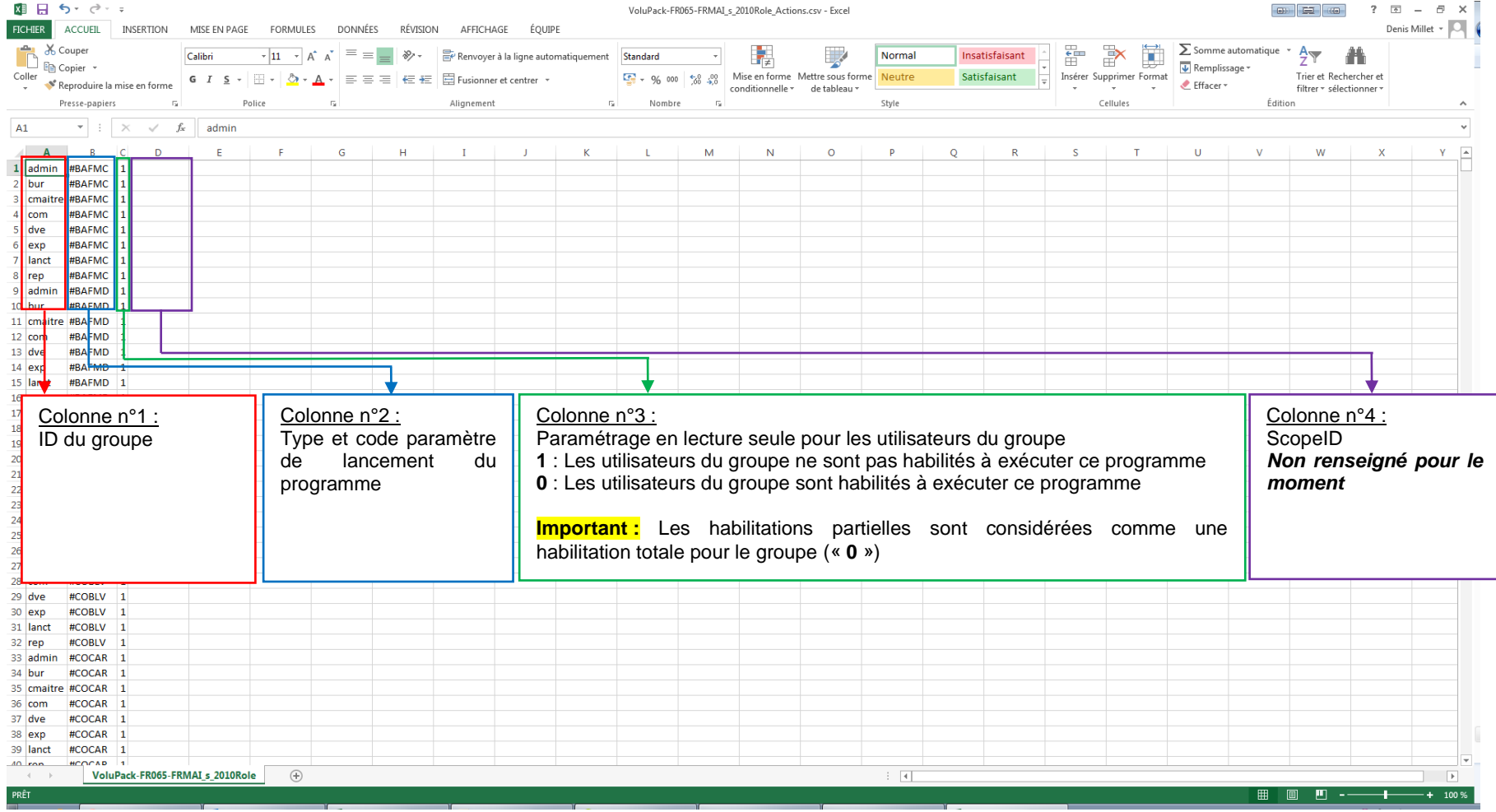

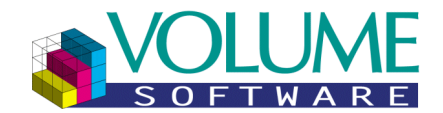

#### Ouverture du fichier « **User/Actions** » avec Excel :

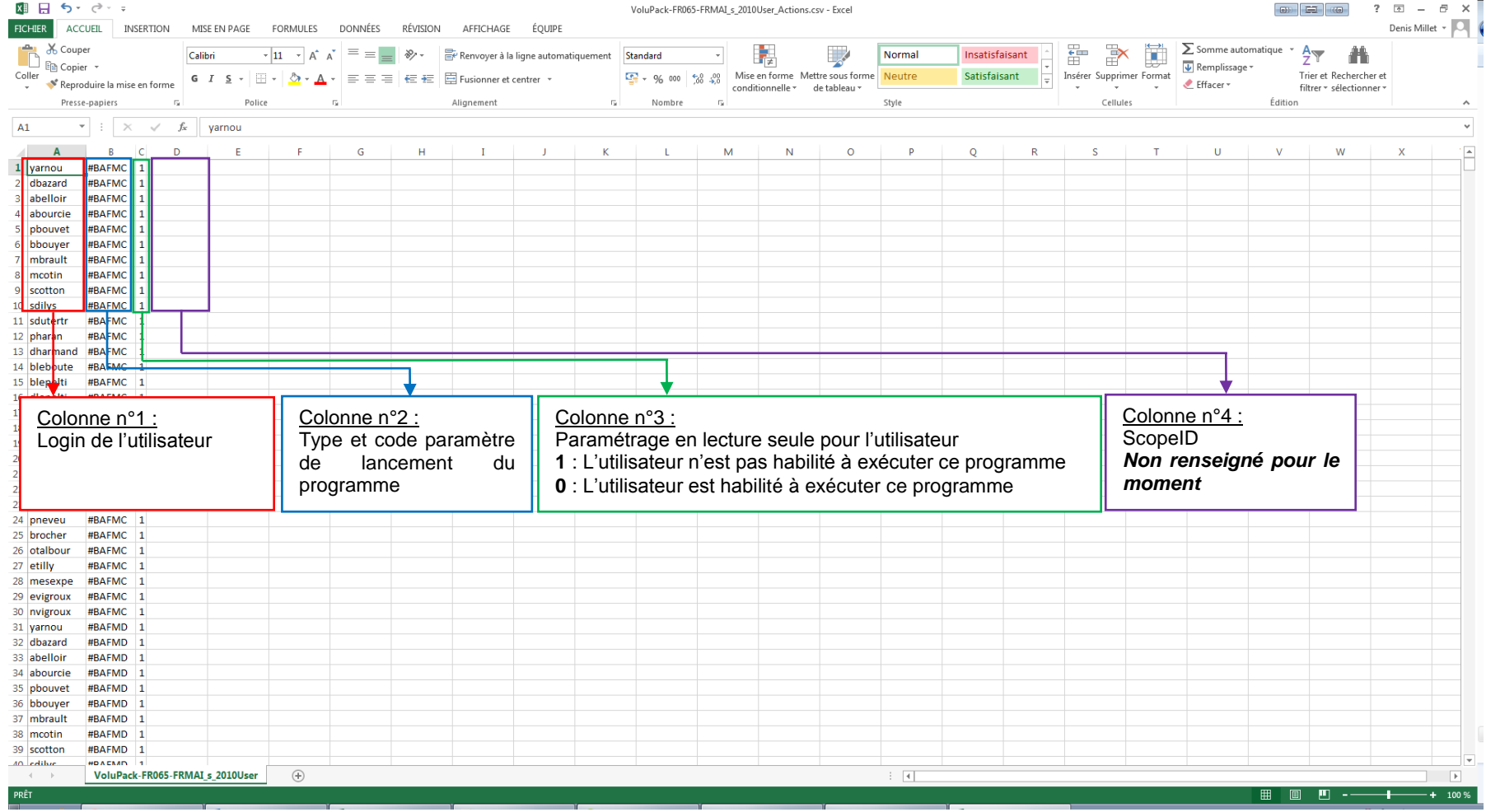

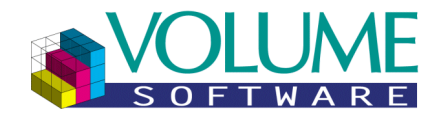

### **Ouverture du fichier « User/Roles » avec Excel :**<br>■ E <u>Secretis</u>

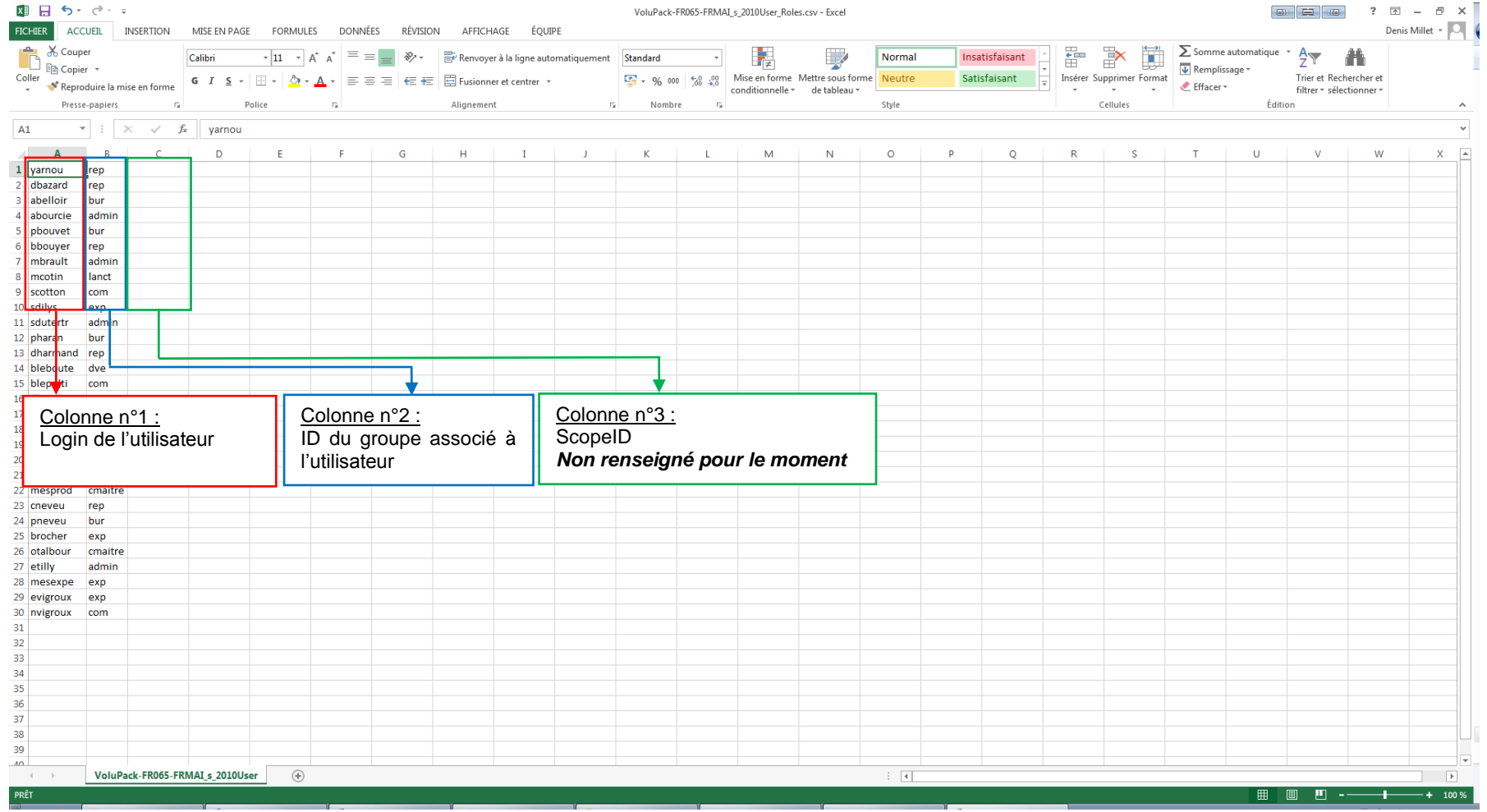

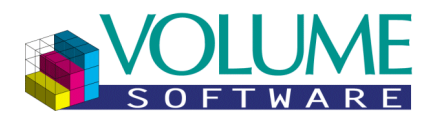

### **Mode « Test »**

### Capture d'écran

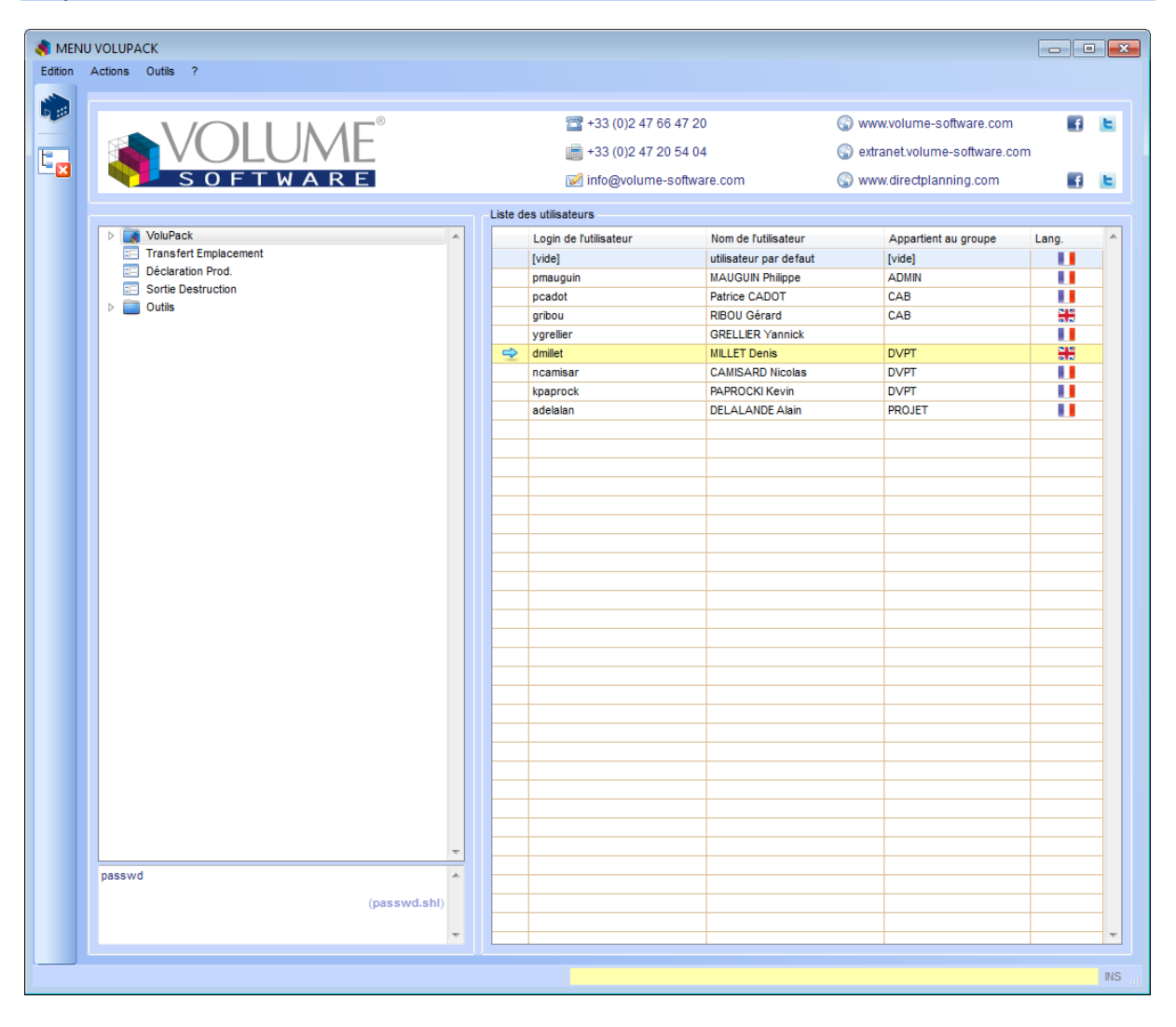

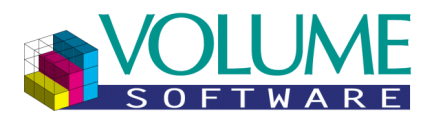

### Principe de fonctionnement

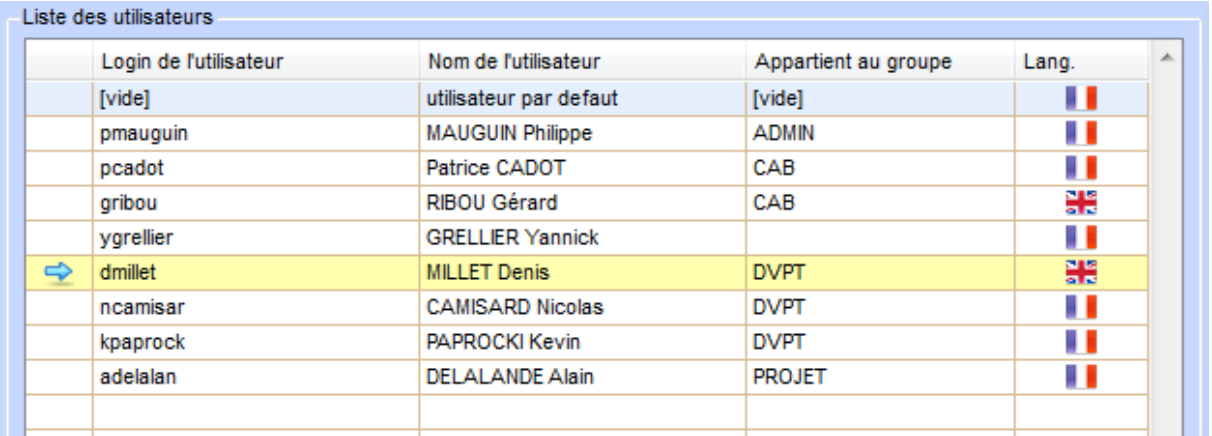

La liste des utilisateurs est composée de **5 colonnes** :

- **1.** La présence de l'image «  $\rightarrow \infty$  » indique l'utilisateur sélectionné dont le menu est actuellement affiché dans la partie gauche. Double-cliquez sur une ligne pour modifier l'utilisateur.
- **2.** Le login de l'utilisateur. Les logins utilisateurs sont définis dans les fichiers suivants :
	- a. Pour un environnement sous serveur Windows : **user.vsw**
	- b. Pour un environnement sous serveur Unix : **defaut/user/genero**
- **3.** Le nom de l'utilisateur (libellé long du paramètre **USE**). Le code paramètre de chaque utilisateur est récupéré grâce à son login :
	- a. Pour un environnement sous serveur Windows : Zone **Alpha 4** en priorité, zone **Alpha 1**, **caractères 1 à 8** sinon
	- b. Pour un environnement sous serveur Unix : Zone **Alpha 1**, **caractères 1 à 8**
- **4.** Le groupe auquel appartient l'utilisateur. Les groupes d'utilisateurs sont définis dans les fichiers suivants :
	- a. Pour un environnement sous serveur Windows : **user.vsw**
	- b. Pour un environnement sous serveur Unix : **defaut/user/groupe**
- **5.** Le drapeau représentant la langue principal de l'utilisateur (**USE**, zone **Alpha 1**, **caractères 12 à 14**). Quatre codes langues ISO sont gérés actuellement (voir chapitre « [Gestion des](#page-47-0)   $\frac{\text{language}}{\text{a}}$  »):<br>a.  $\blacksquare \rightarrow \text{``fr}$  »
	- : Français (langue par défaut)
	- **b.**  $\mathbf{H} \rightarrow \infty$  **en** » : Anglais
	- c.  **→ « sp** » : Espagnol
	- d. « **pl** » : Polonais

#### Remarques :

- Seuls les utilisateurs dont le code paramètre **USE** associé a été trouvé dans la société actuelle sont affichés.
- L'utilisateur par défaut (paramètre **USE**/**DEF**) est ajouté automatiquement. Si celui-ci n'existe pas, il s'agira de l'utilisateur avec le login réservé « **atlas** » du groupe « **atlas** ». Cet utilisateur apparaît sur un fond bleu. Il vous permettra de tester le menu par défaut pour un utilisateur non présent dans la liste.
- L'exécution des programmes et des lignes de commandes est désactivée.
- Les entrées associées à un paramètre de lancement inexistant ne sont pas affichées

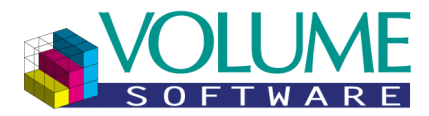

### Description des boutons disponibles

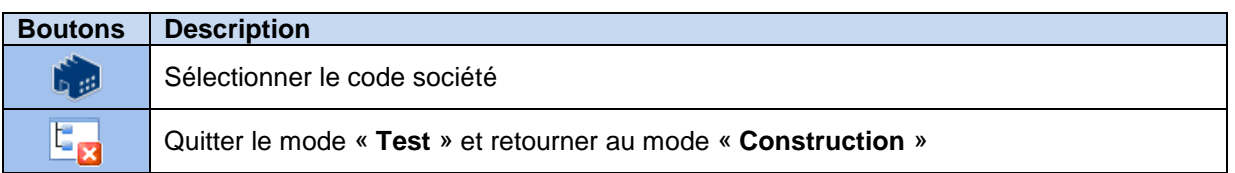

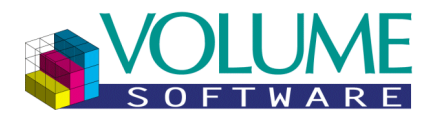

### **Recherche d'une entrée dans le menu**

### Accès à la recherche

Tous les modes (« Visualisation », « Construction » et « Test ») possèdent une fonctionnalité de recherche d'une entrée dans le menu. Celle-ci s'appelle via le menu « **Edition** » puis « **Rechercher** », ou bien par le raccourci clavier « **Control**-**F** ». Cette action est également accessible depuis le menu contextuel (clic droit).

#### Menu « **Edition** » :

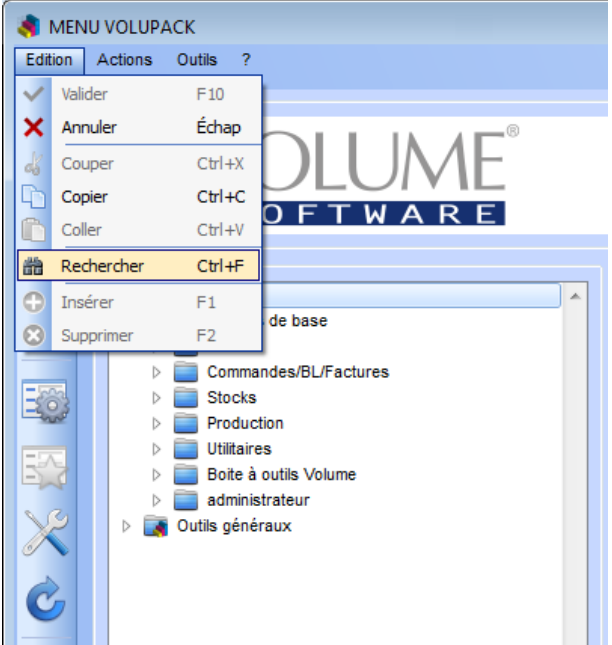

#### Captures d'écran

Exemple de recherche des entrées dont le libellé contient « outillage » :

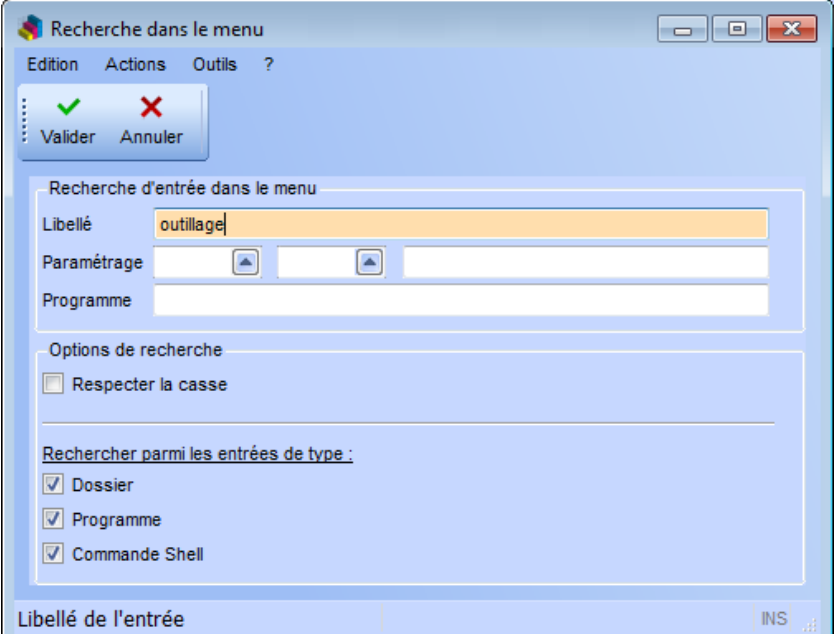

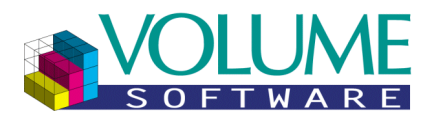

#### Exemple de résultat de la recherche précédente :

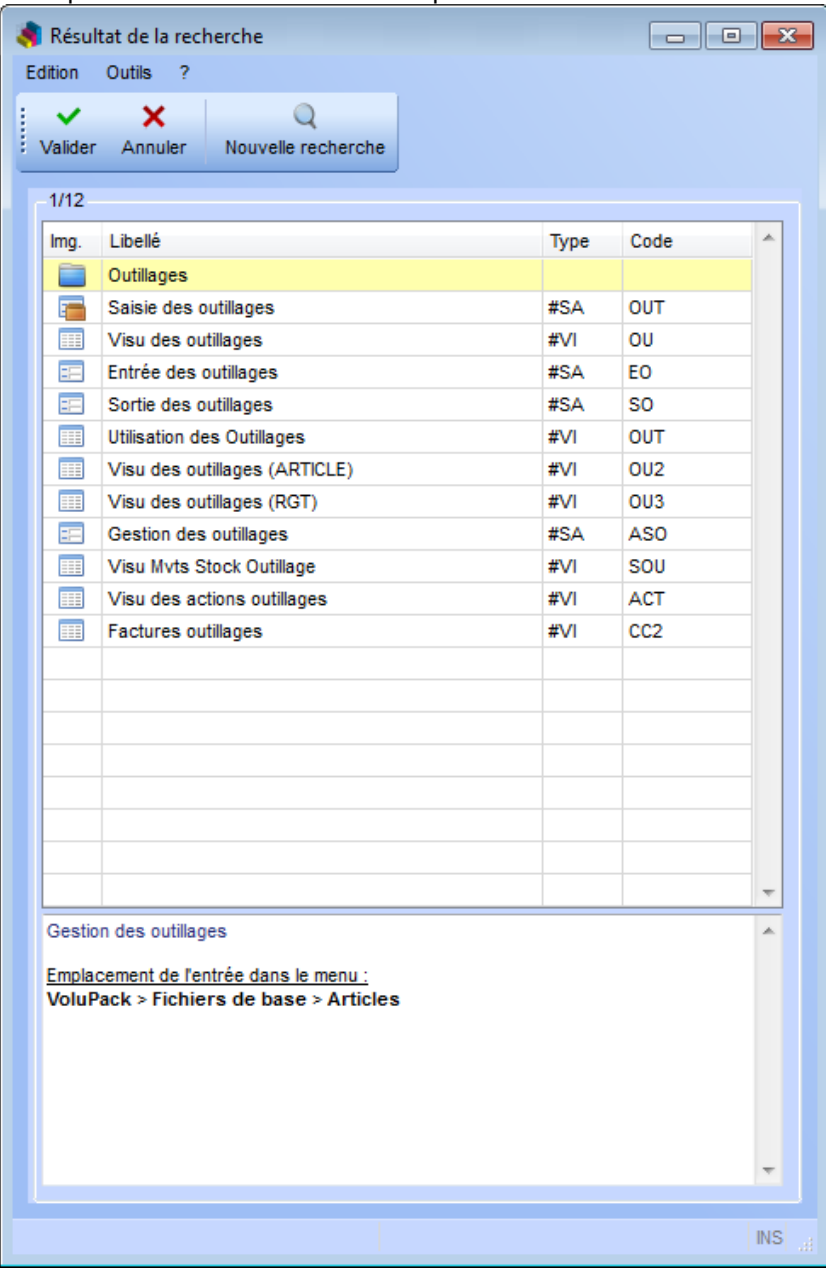

#### Principe de fonctionnement

Le premier appel à la fonction « **Rechercher** » ouvre une fenêtre de construction du critère. Une fois validé, une fenêtre de résultat s'affiche si des entrées sont trouvées.

Les appels suivants à la fonction « **Rechercher** » rouvre la fenêtre de résultat et permettent ainsi de parcourir les résultats dans le menu un par un. Pour faire une nouvelle recherche, cliquer sur le bouton « **Nouvelle recherche** ».
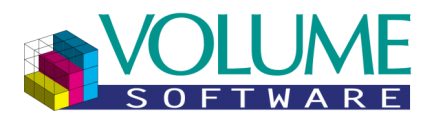

Construction du critère de recherche pour les modes « Visualisation » et « Test »

### Fig. **A** : Fenêtre de construction du critère de recherche

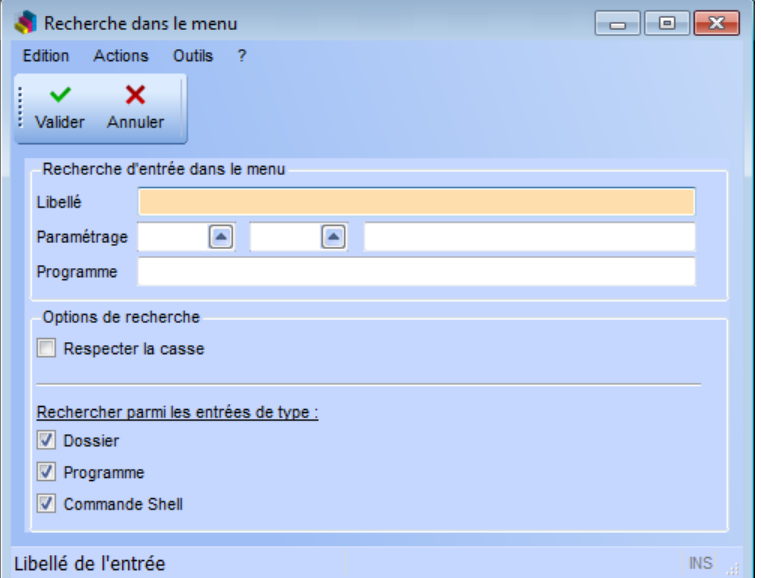

Les critères de recherche disponibles sont les suivants :

- **Libellé** : Le libellé affiché sur l'entrée dans l'arborescence du menu
- **Type du paramètre** : Le type de paramètre de lancement associé à l'entrée
- **Code du paramètre** : Le code de paramètre de lancement associé à l'entrée
- **Libellé du paramètre** : Le libellé long du paramètre de lancement associé à l'entrée
- **Programme associé au paramètre** : Le programme associé au paramètre de lancement associé à l'entrée (zone alpha 1)

Les options de recherche disponibles dans ces modes sont les suivants :

- **Respecter la casse** : La recherche prend en compte la casse des critères saisis (sauf pour le type et le code du paramètre de lancement)
- **Rechercher parmi les entrées de type** : Limiter la recherche aux **dossiers**, aux **programmes** (paramètre de lancement) et/ou aux **commandes shell**. **Remarque** : La saisie d'un critère sur le paramètre de lancement (type, code, libellé ou programme) force la limitation de la recherche aux seuls programmes (Fig. **B**).

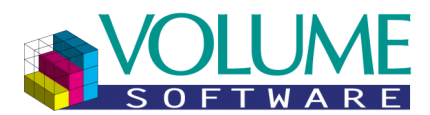

Fig. **B** : Fenêtre de construction du critère de recherche (paramètre de lancement)

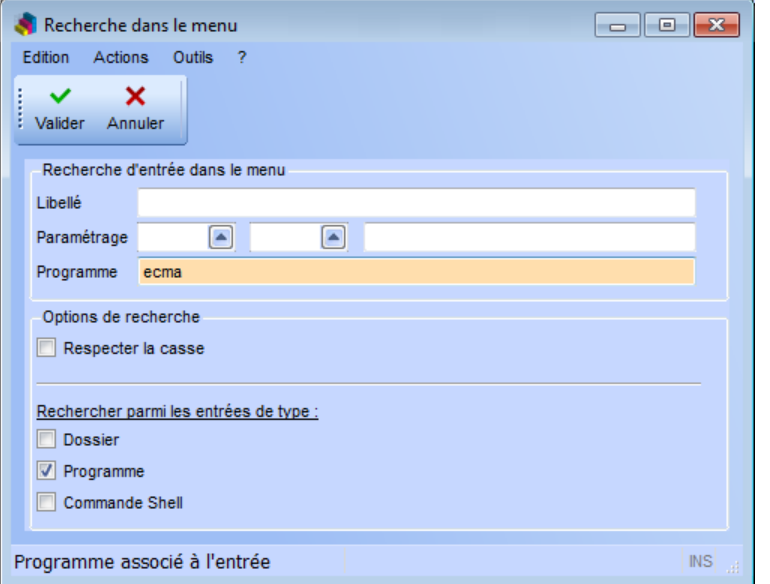

### Construction du critère de recherche pour le mode « Construction »

Fig. **A** : Fenêtre de construction du critère de recherche

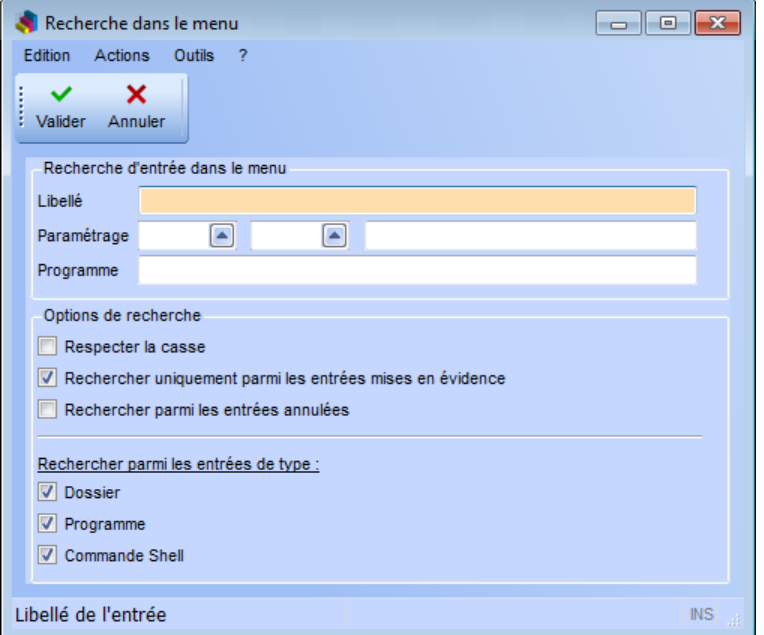

Les critères de recherche disponibles sont les suivants :

- **Libellé** : Le libellé affiché sur l'entrée dans l'arborescence du menu
- **Type du paramètre** : Le type de paramètre de lancement associé à l'entrée
- **Code du paramètre** : Le code de paramètre de lancement associé à l'entrée
- **Libellé du paramètre** : Le libellé long du paramètre de lancement associé à l'entrée
- **Programme associé au paramètre** : Le programme associé au paramètre de lancement associé à l'entrée (zone alpha 1)

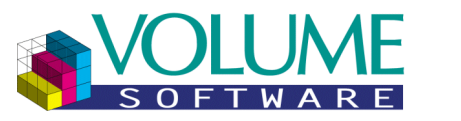

Les options de recherche disponibles dans ce mode sont les suivants :

- **Respecter la casse** : La recherche prend en compte la casse des critères saisis (sauf pour le type et le code du paramètre de lancement)
- **Rechercher uniquement parmi les entrées mises en évidences** : Limiter la recherche aux entrées affichées dans le menu du groupe ou de l'utilisateur saisi dans le filtre de mise en évidence (activé par défaut) **Remarque** : Cette option n'apparaît que lorsque la mise en évidence du menu d'un groupe

ou d'un utilisateur est activée

- **Rechercher parmi les entrées annulées** : Prendre en compte dans la recherche les entrées annulées (désactivé par défaut)
- **Rechercher parmi les entrées de type** : Limiter la recherche aux **dossiers**, aux **programmes** (paramètre de lancement) et/ou aux **commandes shell**. Remarque : La saisie d'un critère sur le paramètre de lancement (type, code, libellé ou programme) force la limitation de la recherche aux seuls programmes (Fig. **B**).

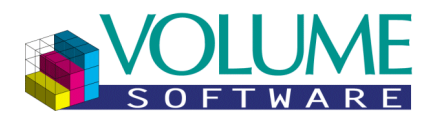

### Résultat de la recherche

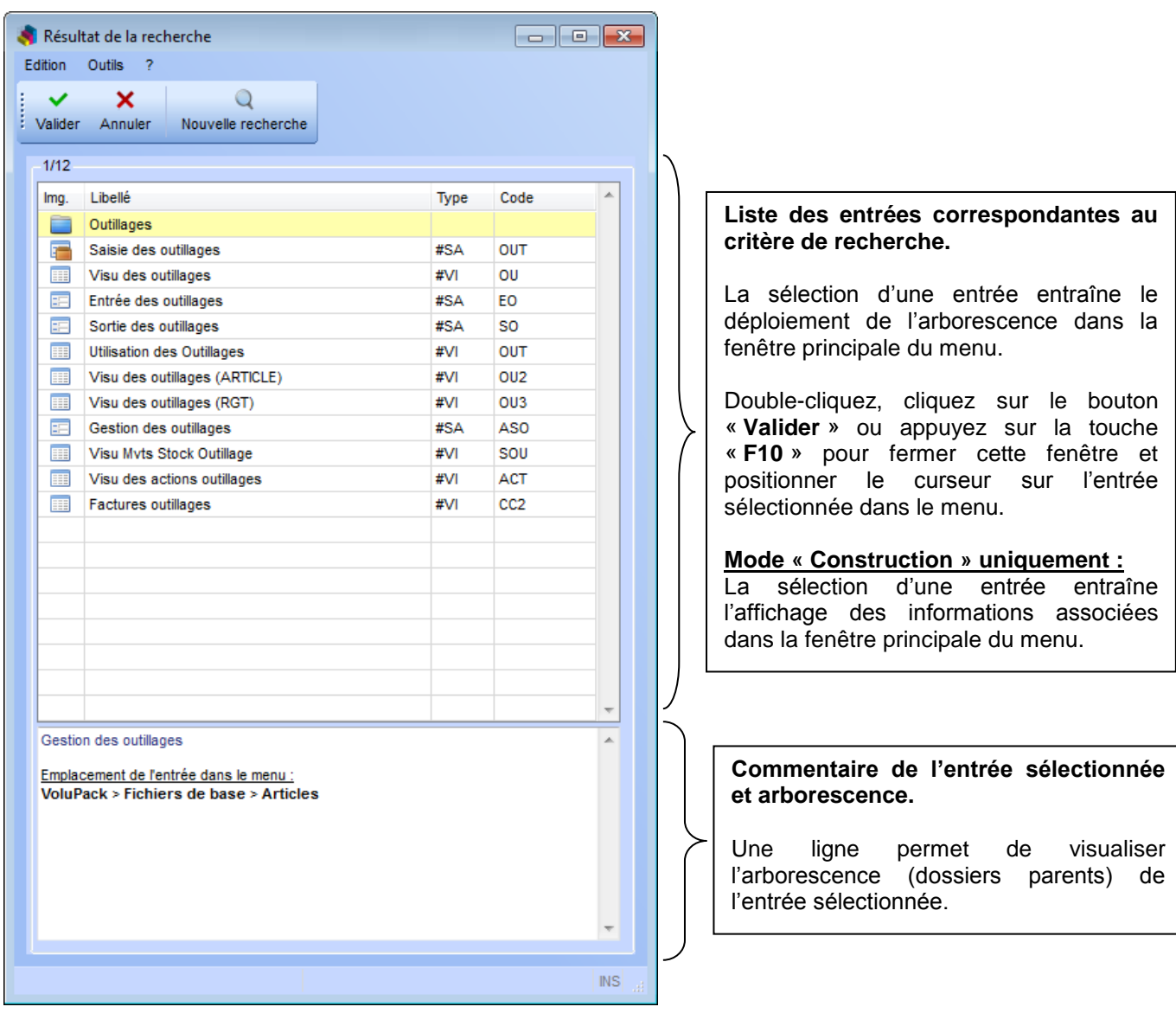

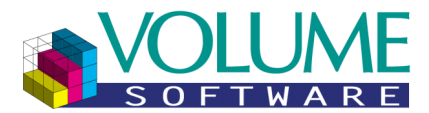

### Description des boutons disponibles dans la fenêtre de résultat de recherche

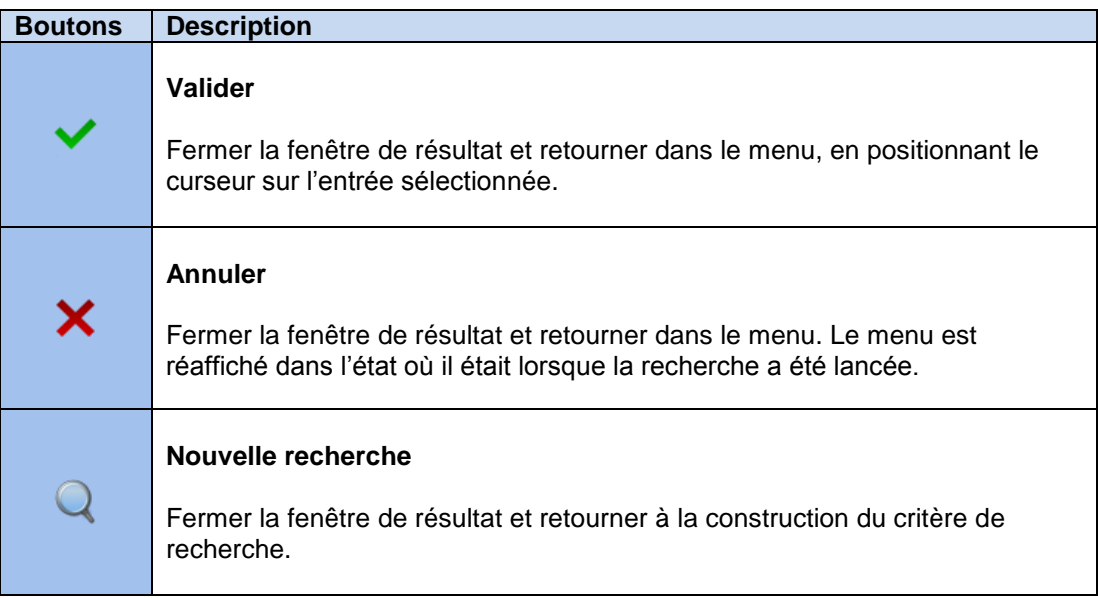

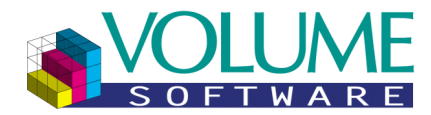

<span id="page-77-3"></span><span id="page-77-2"></span><span id="page-77-1"></span><span id="page-77-0"></span>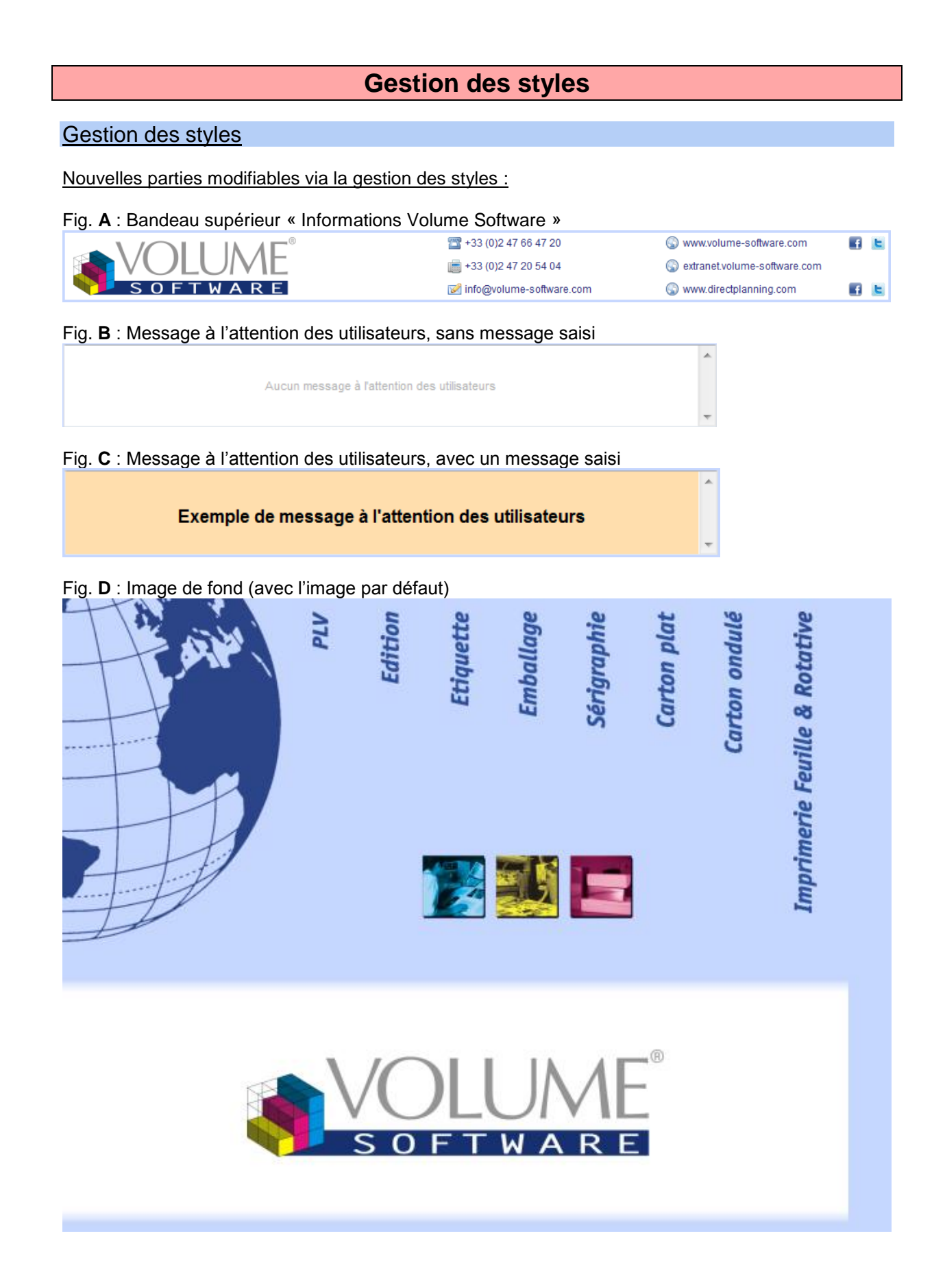

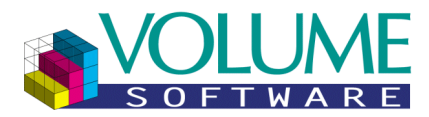

### <span id="page-78-0"></span>Fig. **E** : Commentaire et informations société, utilisateur et technique

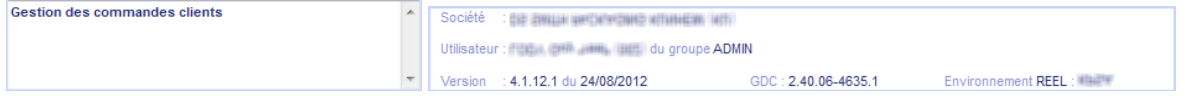

Liste des propriétés disponibles pour la gestion du style du menu général :

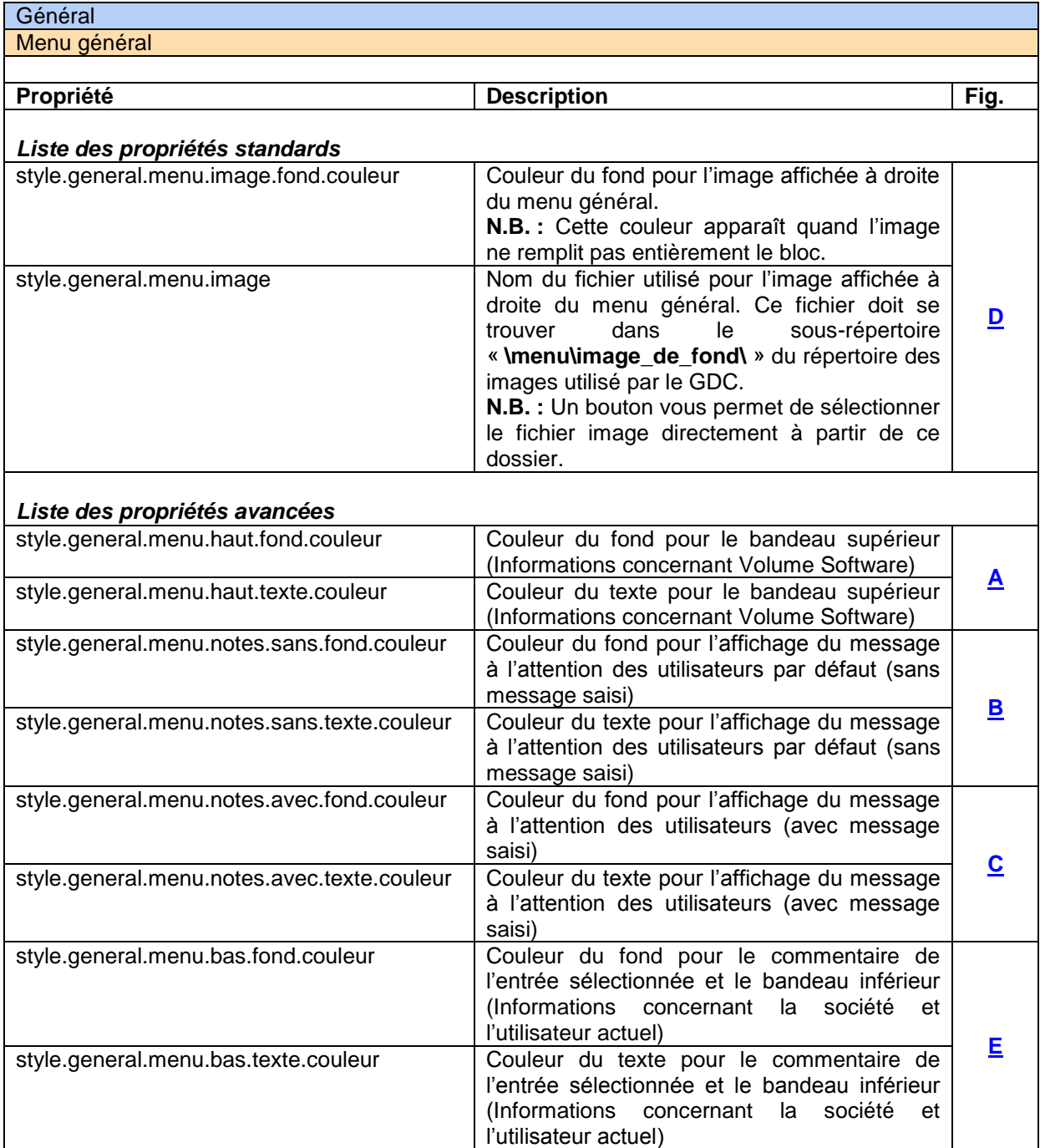

**Remarque :** Les autres éléments restent modifiables comme précédemment (couleur de fond de la fenêtre, taille de la police de caractères, etc.)

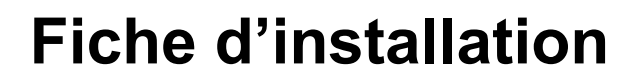

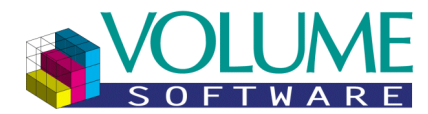

### **Fichiers d'export**

#### Accès à la création des fichiers

L'accès à la création des fichiers d'export des habilitations se trouve dans le mode « **Construction** » uniquement. Celles-ci s'appellent via le menu « **Actions** » puis « **Fichiers** », puis :

- « **Sauvegarder le menu (Export)** »
- « **Liste des habilitations** »
- « **SMART** »

#### Menu « **Actions** » :

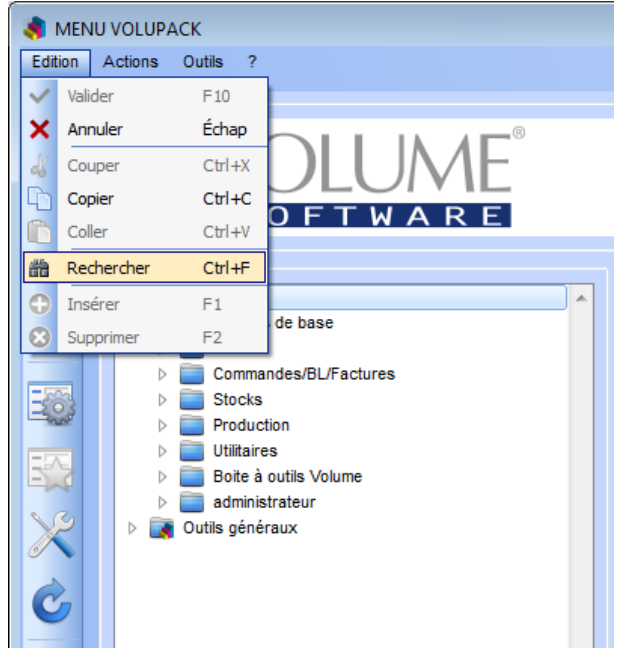

#### Gestion des styles

Nouvelles parties modifiables via la gestion des styles :